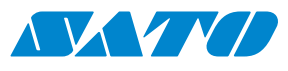

# **Manuel**

# **d'utilisation**

Pour les modèles

d'imprimante : WS408DT WS412DT

WS4-DT/TT-r01-12.1.17-OM-RS

i

**2016 SATO Corporation. Tous droits réservés.**

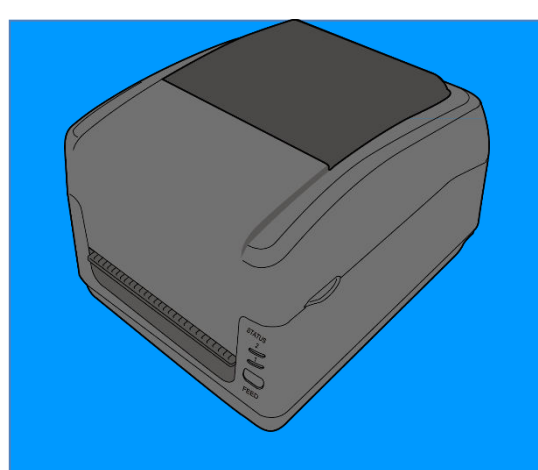

**www.satoeurope.com**

WS4-TT-r01-30-12-160M

www.satoeurope.com

### **ID FCC**

Dans un environnement domestique, il est susceptible de provoquer des interférences radio, auquel cas l'utilisateur peut être amené à prendre les mesures appropriées.

### **Avertissement de la FCC**

Cet équipement a été testé et déclaré conforme aux limites autorisées pour un équipement numérique de classe A, conformément à la section 15 de la réglementation de la FCC. Ces limites ont été établies afin de fournir une protection raisonnable contre les interférences nuisibles lorsque l'équipement est utilisé dans une installation commerciale. Cet équipement génère, utilise et peut émettre des ondes de radiofréquence et peut, s'il n'est pas installé et utilisé conformément aux instructions du présent manuel, provoquer des interférences nuisibles aux communications radio. L'utilisation de cet équipement dans un quartier résidentiel est susceptible de provoquer des interférences nuisibles, auquel cas l'utilisateur est tenu de rectifier les interférences à ses propres frais.

### **Déclaration de la FFC concernant le module RF en option**

Cet appareil respecte les limites des rayonnements RF fixées pour un environnement non contrôlé.

L'antenne utilisée pour cet émetteur doit être installée à une distance de protection de 20 cm au moins des personnes et ne doit pas être placée à proximité ni utilisée conjointement avec un autre émetteur ou antenne.

### **Communication Bluetooth/LAN sans fil**

### Déclaration de conformité

Ce produit a été certifié conforme aux réglementations applicables en matière d'interférences radioélectriques dans votre pays ou région. Pour assurer sa conformité, respectez les consignes suivantes :

- ∙ Ne démontez pas et ne modifiez pas ce produit.
- ∙ Ne retirez pas l'étiquette du certificat (avec le numéro de série) collée sur ce produit

L'utilisation de ce produit à proximité d'un four à micro-ondes et/ou d'autres équipements LAN sans fil, ou en présence d'électricité statique et d'interférences radioélectriques peut réduire la distance de communication, voire empêcher la communication.

### **AVERTISSEMENT**

Toute modification non expressément approuvée par la partie responsable de la conformité peut annuler le droit de l'utilisateur à se servir de l'équipement.

(pour les États-Unis uniquement)

### **Clause de non-responsabilité**

SATO Corporation met tout en œuvre pour que les spécifications et manuels techniques soient exempts d'erreurs mais celles-ci restent possibles. SATO se réserve le droit de les corriger et décline toute responsabilité à cet égard. En aucun cas, ni SATO ni tout autre partie à la création, production ou fourniture des produits qui l'accompagnent (matériel et logiciels) ne peut être tenu responsable de dommages quels qu'ils soient, notamment les dommages relatifs à une perte de bénéfices, une interruption des activités commerciales, une perte d'informations ou toute autre perte financière, survenant à la suite de l'utilisation ou de l'incapacité d'utiliser le produit, même si SATO a été informé de la possibilité de tels dommages.

### **Attention**

Toute modification non expressément approuvée par la partie responsable de la conformité peut annuler le droit de l'utilisateur à se servir de l'équipement.

## Contenu

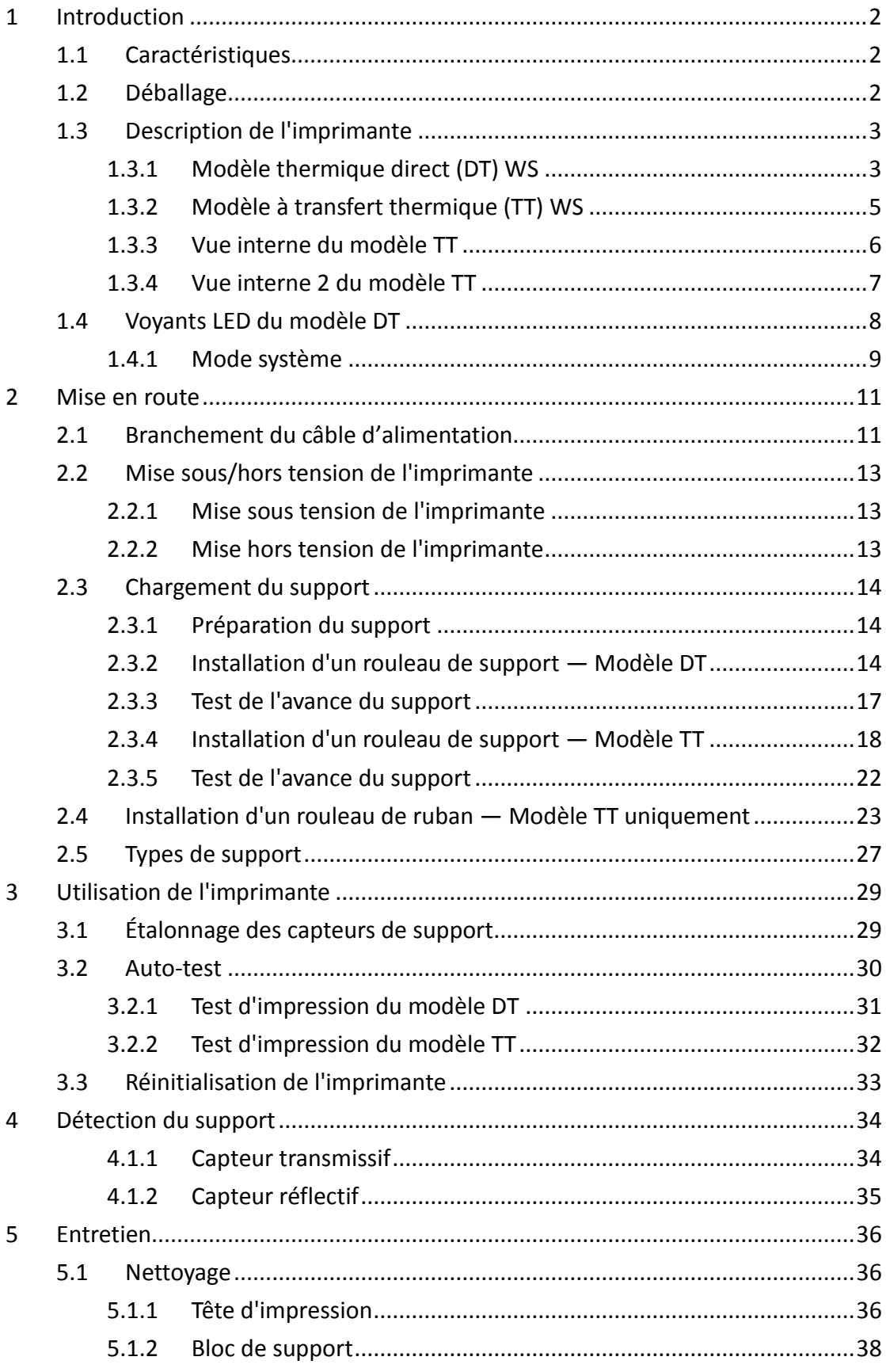

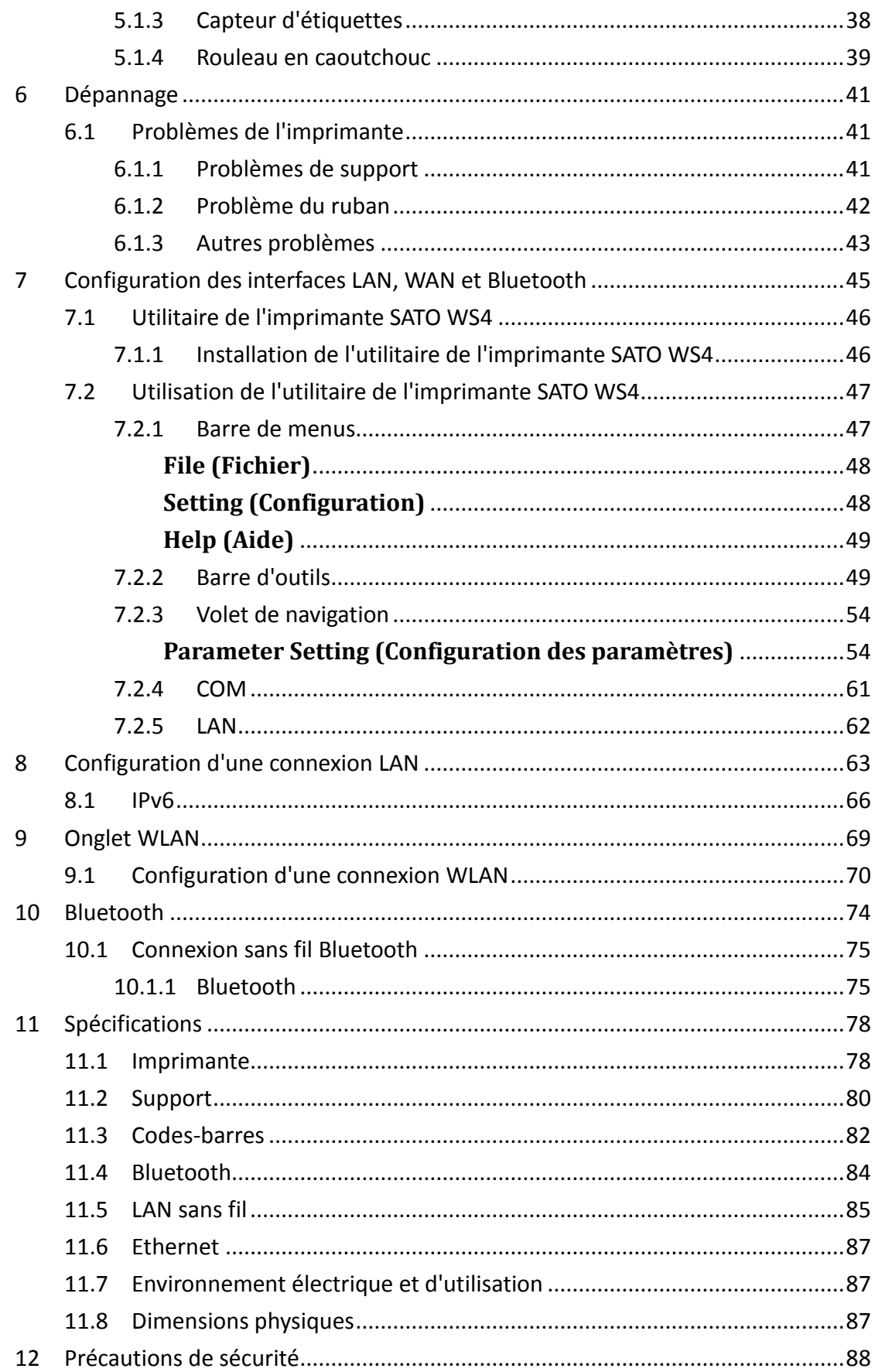

## <span id="page-7-0"></span>**1 Introduction**

Merci d'avoir acheté l'imprimante SATO WS (ci-après « l'imprimante »). Le présent manuel fournit des instructions relatives à la configuration et l'utilisation de l'imprimante, le chargement des supports et la résolution de problèmes courants.

## <span id="page-7-1"></span>**1.1 Caractéristiques**

- **Plusieurs interfaces fournies en standard** USB, Ethernet, RS232C
- **Utilisation simple** Contrôle aisé grâce à un seul bouton
- **Vitesse d'impression rapide** 15 cm max. par seconde pour le modèle WS408
- **Connexion LAN sans fil**
- **Connexion Bluetooth**

■ **Mémoire externe** Port USB supplémentaire pour la connexion d'une clé USB pour le stockage ou l'installation automatique d'un nouveau microprogramme à partir de la clé USB

## <span id="page-8-0"></span>**1.2 Déballage**

Vérifiez que tous les éléments suivants sont inclus dans la boîte.

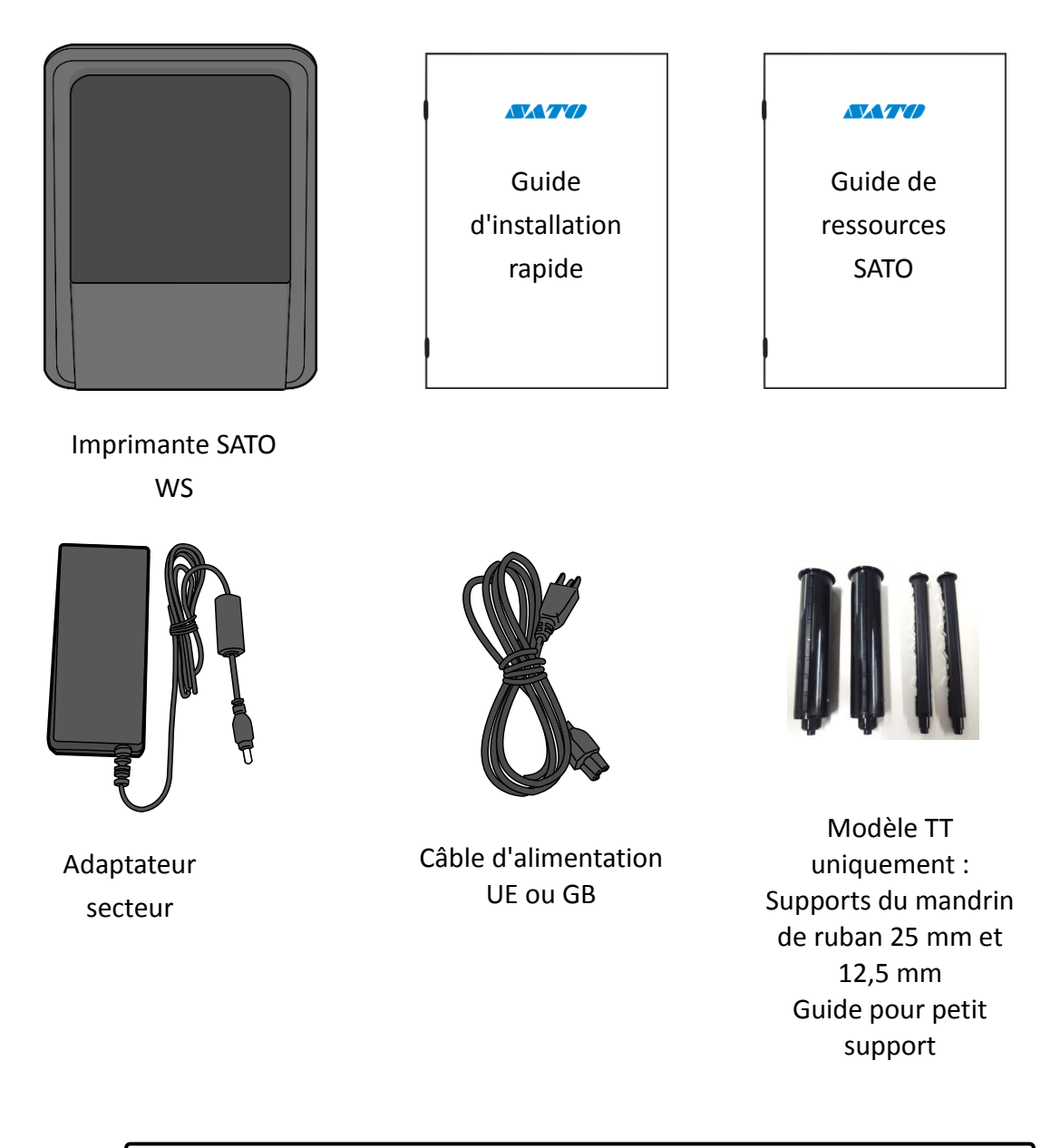

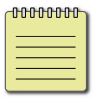

Si des éléments sont manquants, contactez votre fournisseur SATO.

## <span id="page-9-0"></span>**1.3 Description de l'imprimante**

## <span id="page-9-1"></span>**1.3.1 Modèle thermique direct (DT) WS**

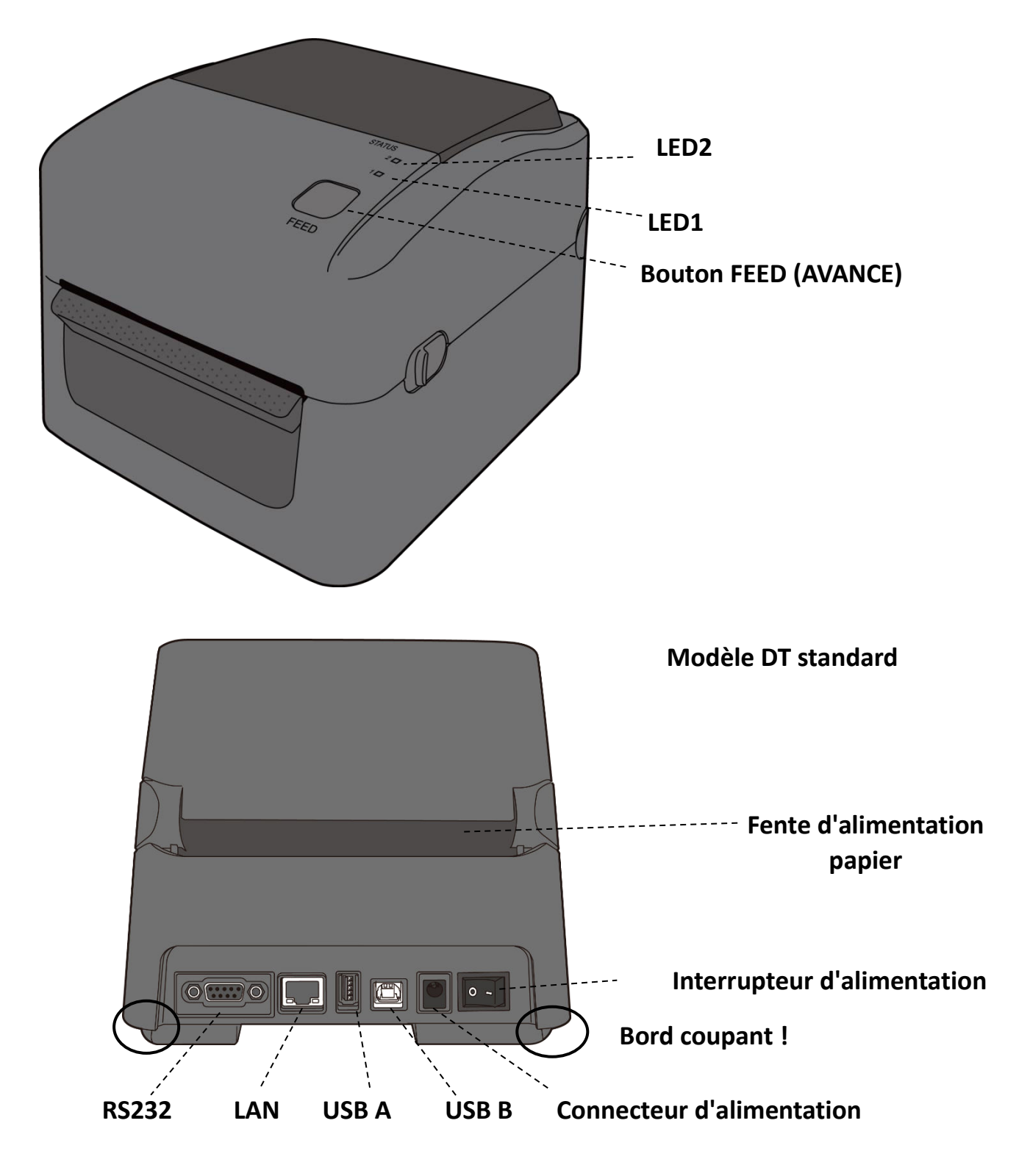

## **Modèle DT WS**

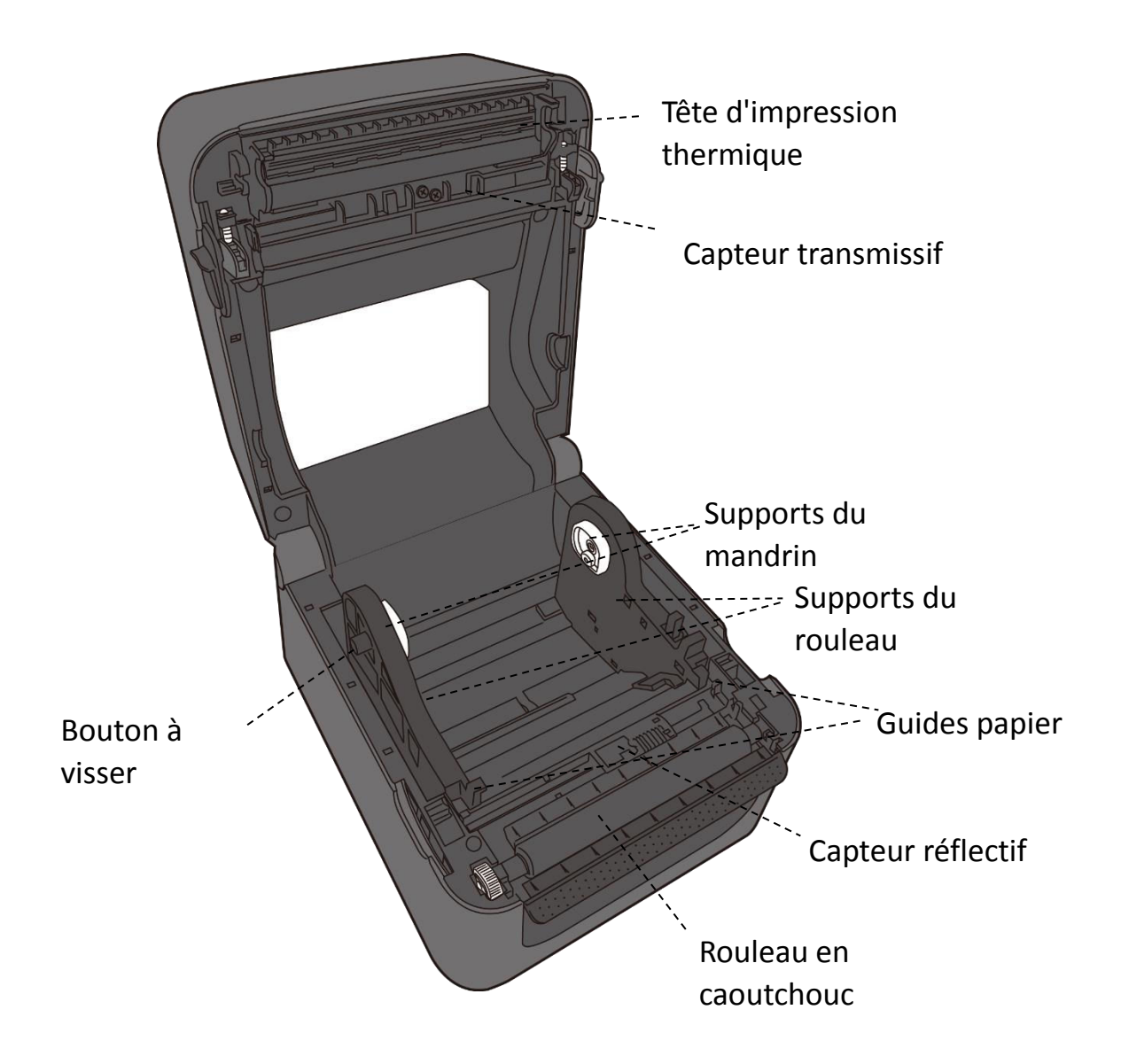

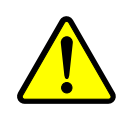

**Avertissement**La tête d'impression chauffe beaucoup pendant l'impression. Ne touchez pas la tête d'impression ni la surface qui l'entoure directement après l'impression. Vous risquez de vous brûler.

<span id="page-11-0"></span>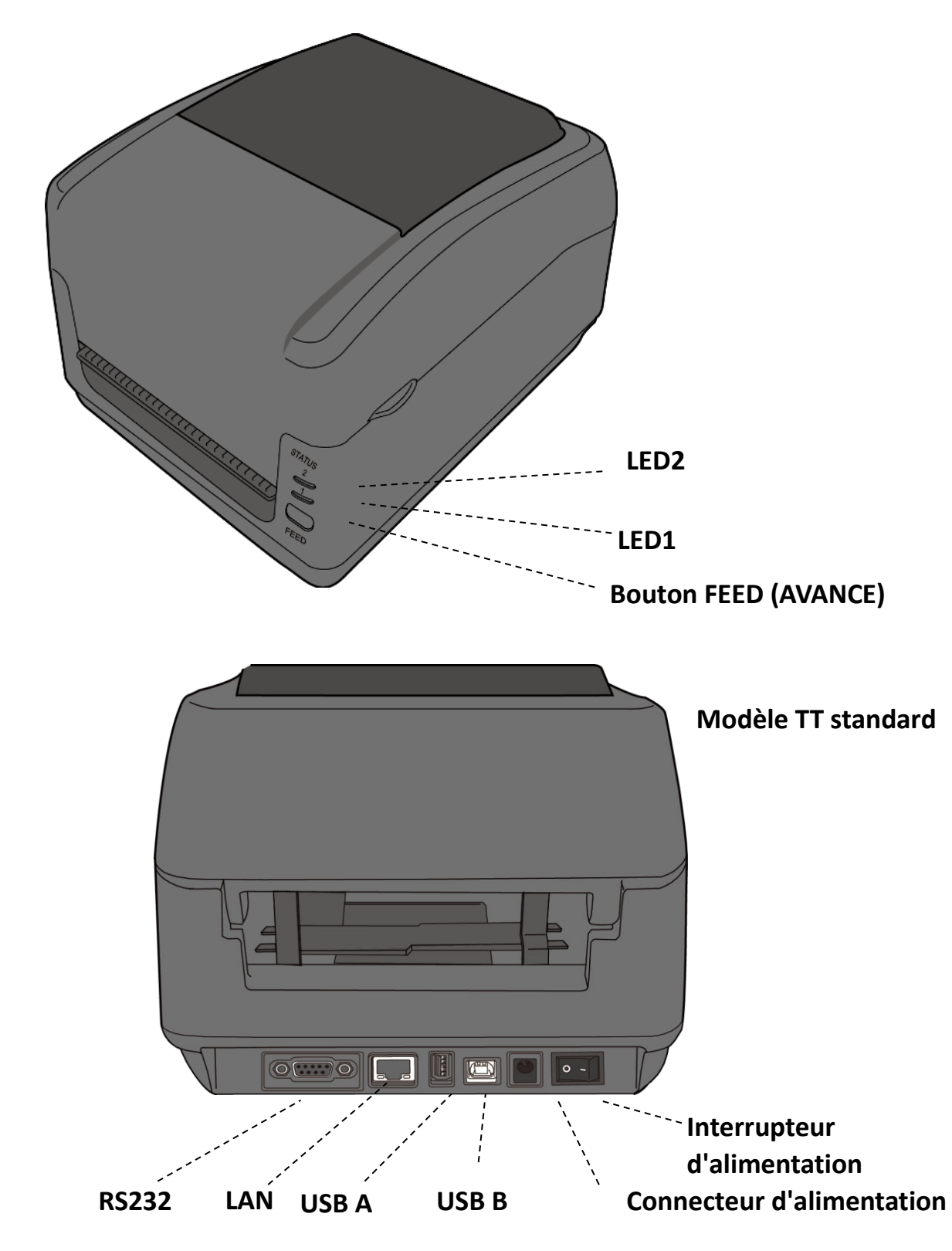

## **1.3.2 Modèle à transfert thermique (TT) WS**

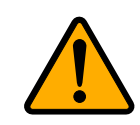

**Attention**Pour éviter toute blessure, prenez soin de ne pas vous coincer les doigts dans la fente d'alimentation papier lors de l'ouverture ou de la fermeture du capot supérieur.

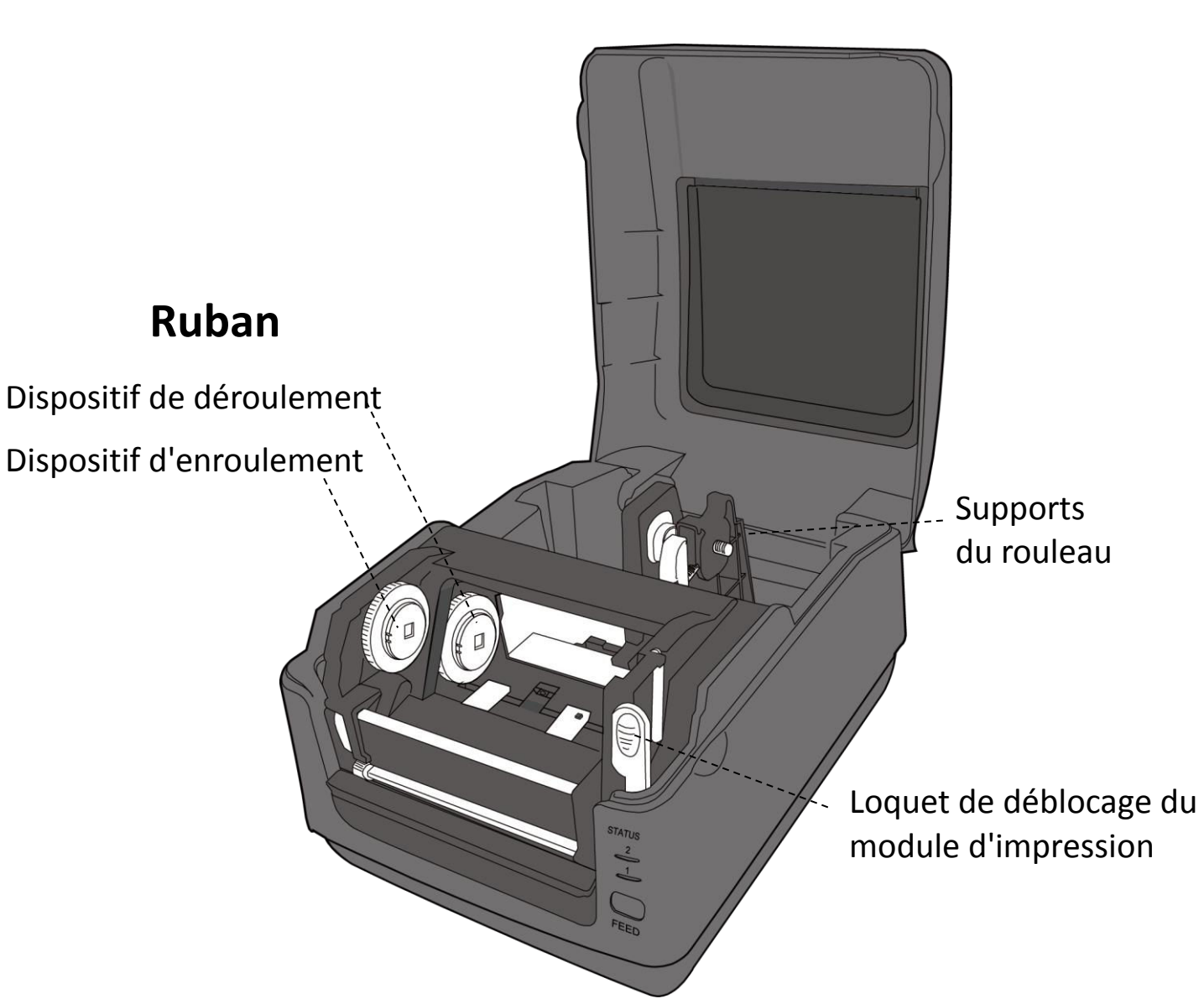

## <span id="page-12-0"></span>**1.3.3 Vue interne du modèle TT**

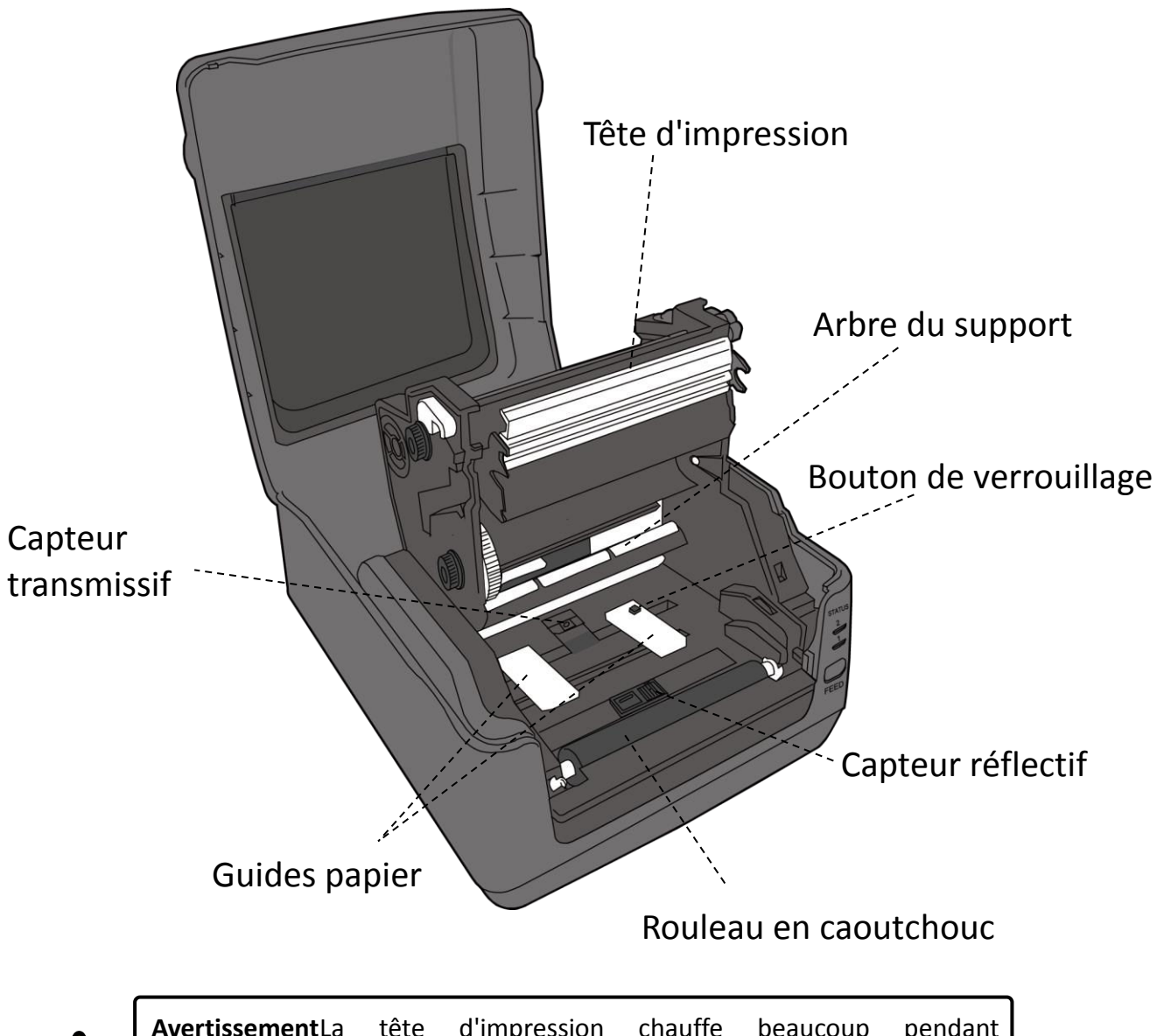

### <span id="page-13-0"></span>**1.3.4 Vue interne 2 du modèle TT**

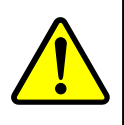

**Avertissement**La tête d'impression chauffe beaucoup pendant l'impression. Ne touchez pas la tête d'impression ni la surface qui l'entoure directement après l'impression. Vous risquez de vous brûler.

## <span id="page-14-0"></span>**1.4 Voyants LED du modèle DT**

Les voyants d'état vous permettent de vérifier l'état de fonctionnement de l'imprimante. Les tableaux suivants indiquent la vitesse de clignotement des voyants d'état et leur signification.

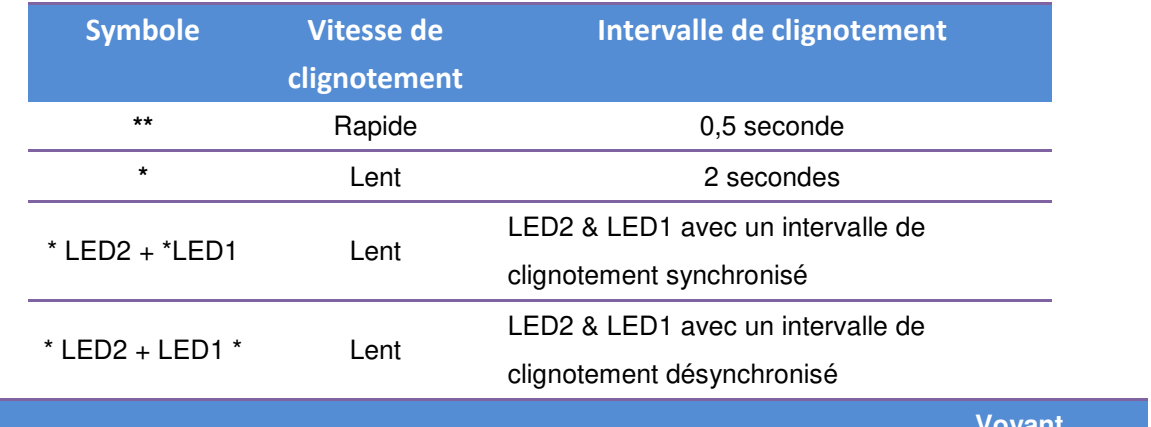

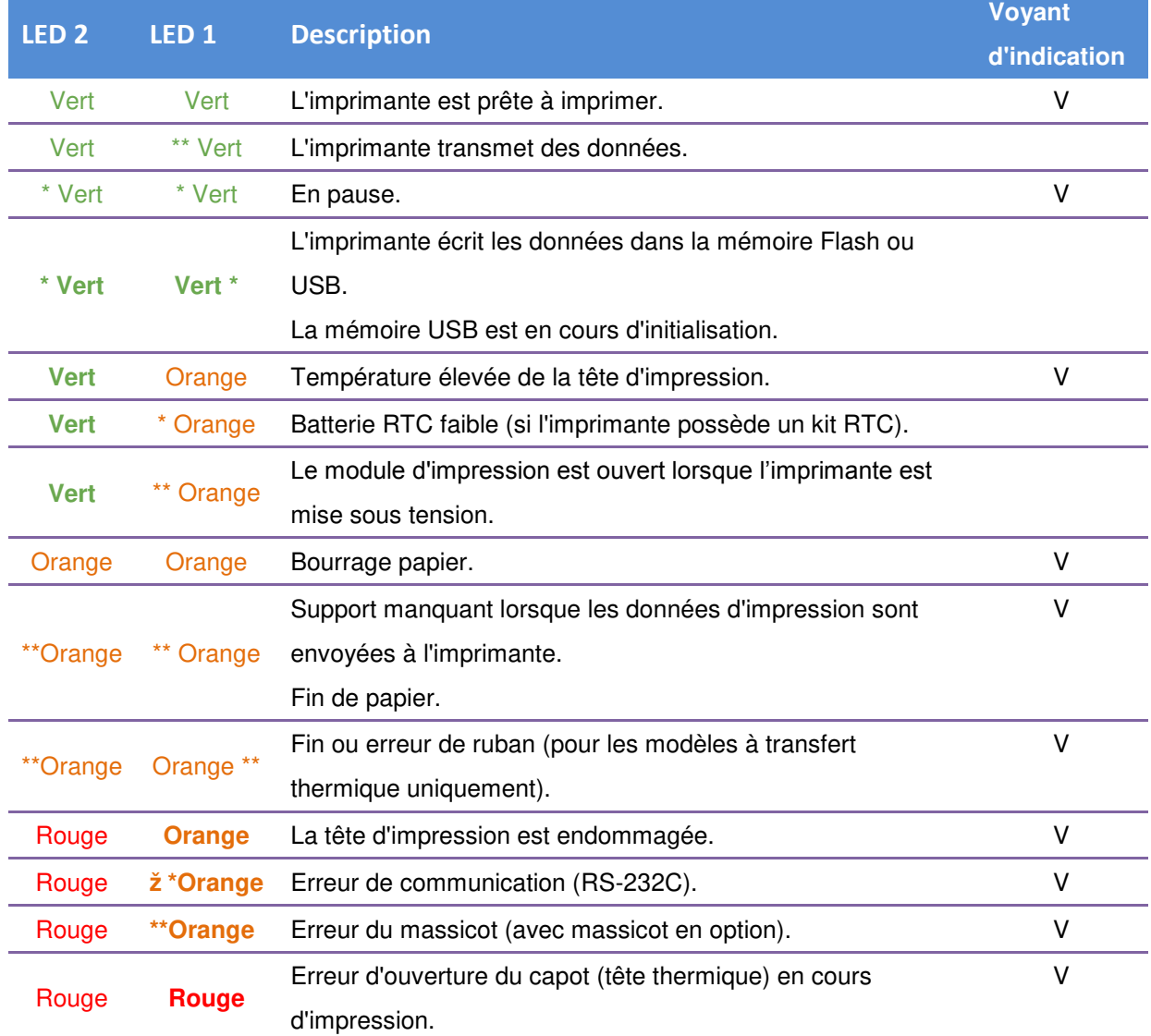

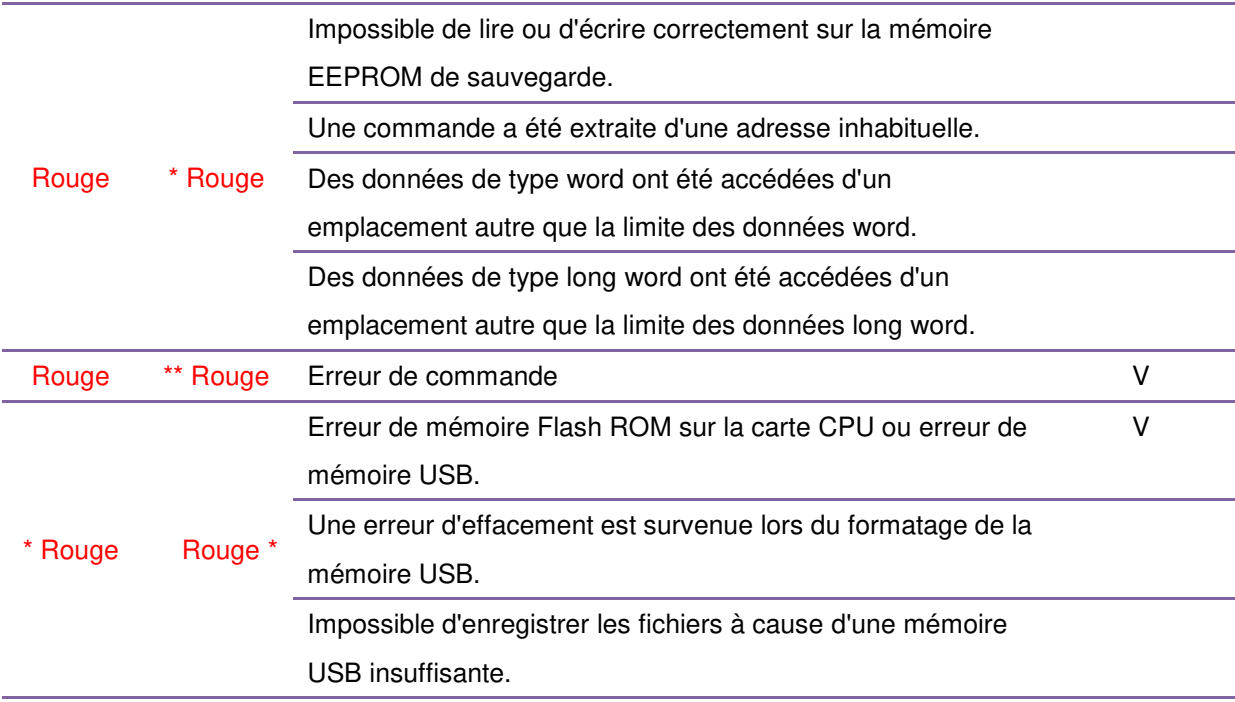

### <span id="page-15-0"></span>**1.4.1 Mode système**

Le mode système inclut plusieurs combinaisons de couleurs d'état. Il comprend une liste de commandes à sélectionner et exécuter.

Pour accéder au mode système et exécuter la commande, procédez comme suit :

- 1. Mettez l'imprimante hors tension.
- 2. Appuyez sur le bouton **FEED** (Avance) et maintenez-le enfoncé, et mettez l'imprimante sous tension.
- 3. Les deux voyants d'état deviennent orange fixes pendant quelques secondes. Ensuite, ils deviennent brièvement verts avant de changer en d'autres couleurs.
- 4. Lorsque les voyants d'état affichent la combinaison de couleur voulue, relâchez immédiatement le bouton **FEED** (Avance).
- 5. Appuyez sur le bouton **FEED** pour exécuter la commande.

Le tableau suivant reprend la liste des commandes du mode système.

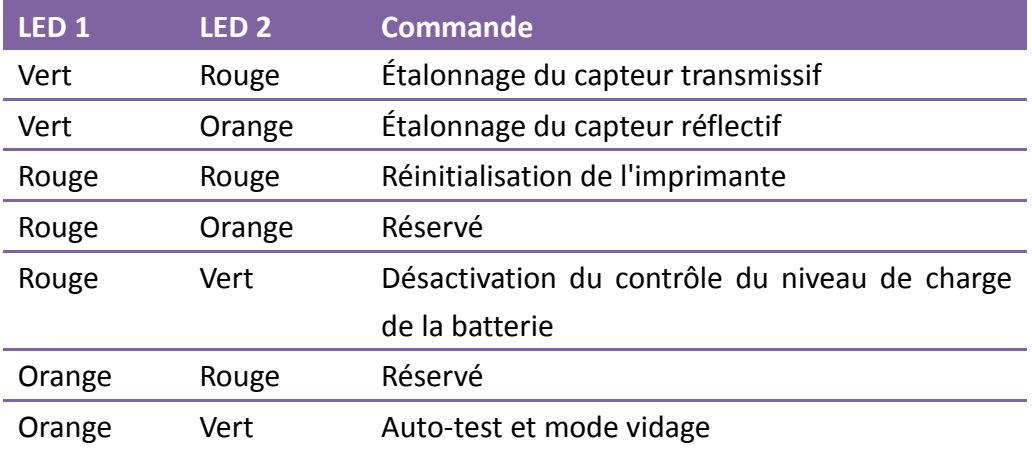

## <span id="page-17-0"></span>**2 Mise en route**

Ce chapitre explique comment configurer l'imprimante.

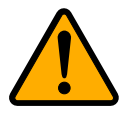

**Attention**N'utilisez pas l'imprimante dans un endroit exposé aux projections d'eau ou d'autres liquides.

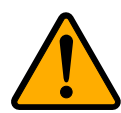

**Attention**Ne laissez pas tomber l'imprimante et ne la placez pas dans un endroit exposé aux vibrations, aux chocs et à l'humidité.

## <span id="page-17-1"></span>**2.1 Branchement du câble d**' **alimentation**

- 1. Vérifiez que l'interrupteur d'alimentation de l'imprimante est en position **OFF**.
- 2. Insérez la fiche de l'adaptateur secteur dans le connecteur d'alimentation de l'imprimante.
- 3. Insérez le câble d'alimentation dans l'adaptateur secteur.
- 4. Branchez l'autre extrémité du câble d'alimentation AC dans une prise murale.

**Important** Utilisez uniquement les adaptateurs répertoriés dans le manuel d'instructions.

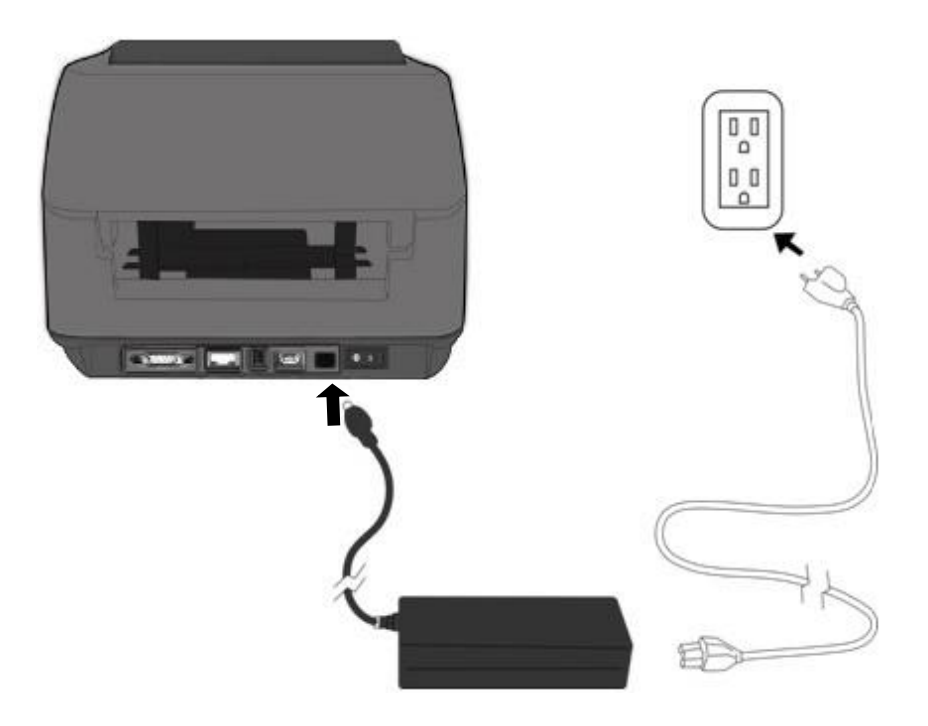

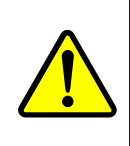

**Avertissement**Ne branchez pas le câble d'alimentation avec des mains mouillées et n'utilisez pas l'imprimante et l'adaptateur dans un endroit où ils pourraient être mouillés. Le non-respect de ces consignes peut entraîner des blessures graves.

## <span id="page-19-0"></span>**2.2 Mise sous/hors tension de**

## **l'imprimante**

Lorsque l'imprimante est connectée à un hôte (ordinateur), il est préférable de mettre l'imprimante sous tension avant l'ordinateur et de mettre l'ordinateur hors tension avant l'imprimante.

### **2.2.1 Mise sous tension de l'imprimante**

- <span id="page-19-1"></span>1. Pour mettre l'imprimante sous tension, allumez l'**interrupteur d'alimentation** comme illustré ci-dessous. Le « I » correspond à la position **ON** (activée).
- 2. Les deux voyants d'état deviennent orange fixes pendant quelques secondes puis la LED 2 s'éteint et la LED 1 devient verte fixe.

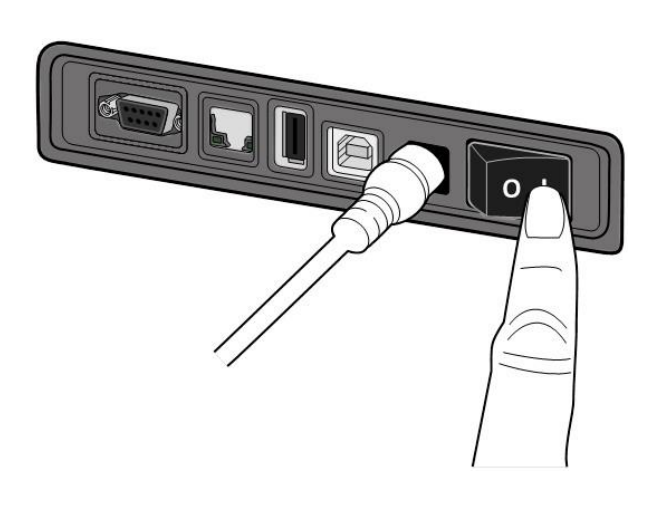

### <span id="page-19-2"></span>**2.2.2 Mise hors tension de l'imprimante**

- 1. Vérifiez que la LED 2 est éteinte et que la LED 1 est verte fixe avant de mettre l'imprimante hors tension.
- 2. Pour mettre l'imprimante hors tension, éteignez l'**interrupteur d'alimentation** comme illustré ci-dessous. Le « O » correspond à la position **OFF** (désactivée).

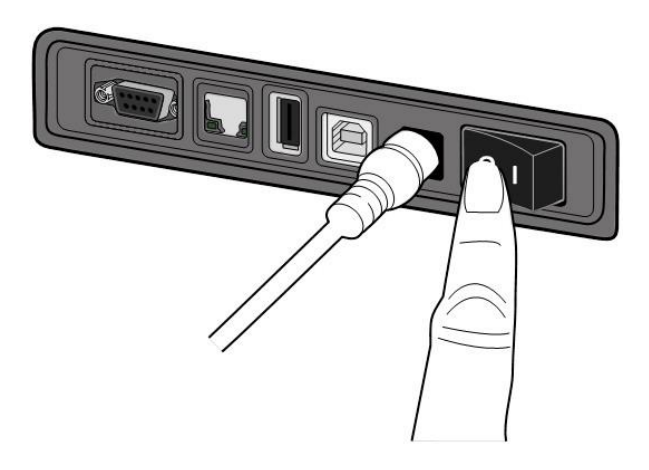

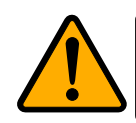

**Attention**Ne mettez pas l'imprimante hors tension pendant la transmission des données.

## <span id="page-20-0"></span>**2.3 Chargement du support**

Il existe plusieurs types et dimensions de rouleau de support. Chargez le support adapté à vos besoins.

## <span id="page-20-1"></span>**2.3.1 Préparation du support**

La procédure de chargement est identique pour les supports avec enroulement intérieur et extérieur.

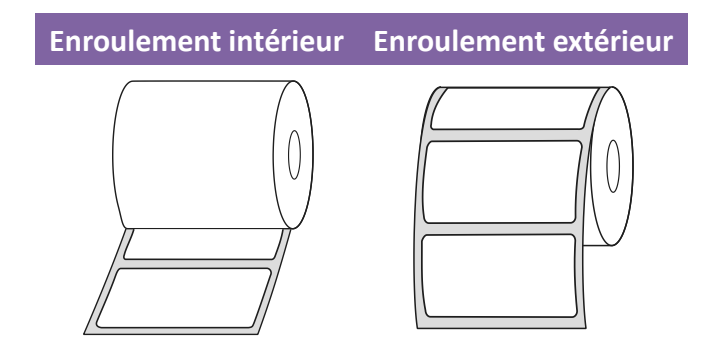

### <span id="page-20-2"></span>**2.3.2 Installation d'un rouleau de support — Modèle DT**

Ouvrez le capot supérieur de l'imprimante.

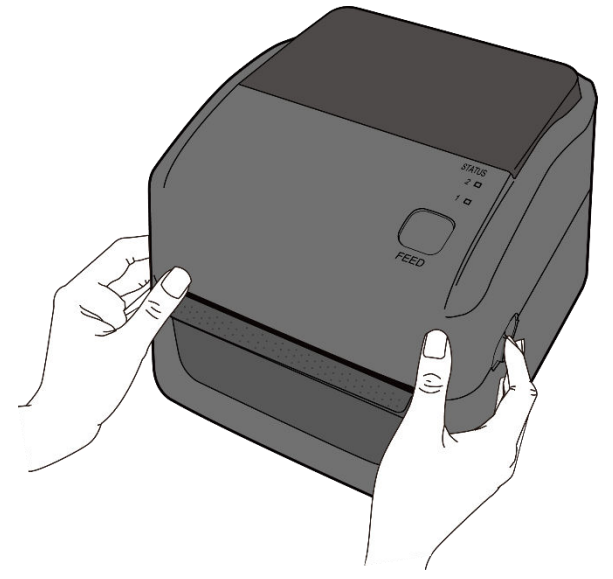

1. Appuyez sur le loquet de blocage des **supports du rouleau** pour les écarter et placez le rouleau entre les supports. Vérifiez que la face à imprimer est orientée vers le haut et que le rouleau est parfaitement maintenu en place par les supports.

**Remarque** Le support de mandrin est réglé par défaut avec un diamètre interne de 2,5 cm. Pour installer un rouleau avec un diamètre interne de 3,8 cm, utilisez votre main ou une pièce de monnaie pour desserrer les boutons à visser sur les deux supports, retourner les supports du mandrin à l'horizontale puis les rebloquer.

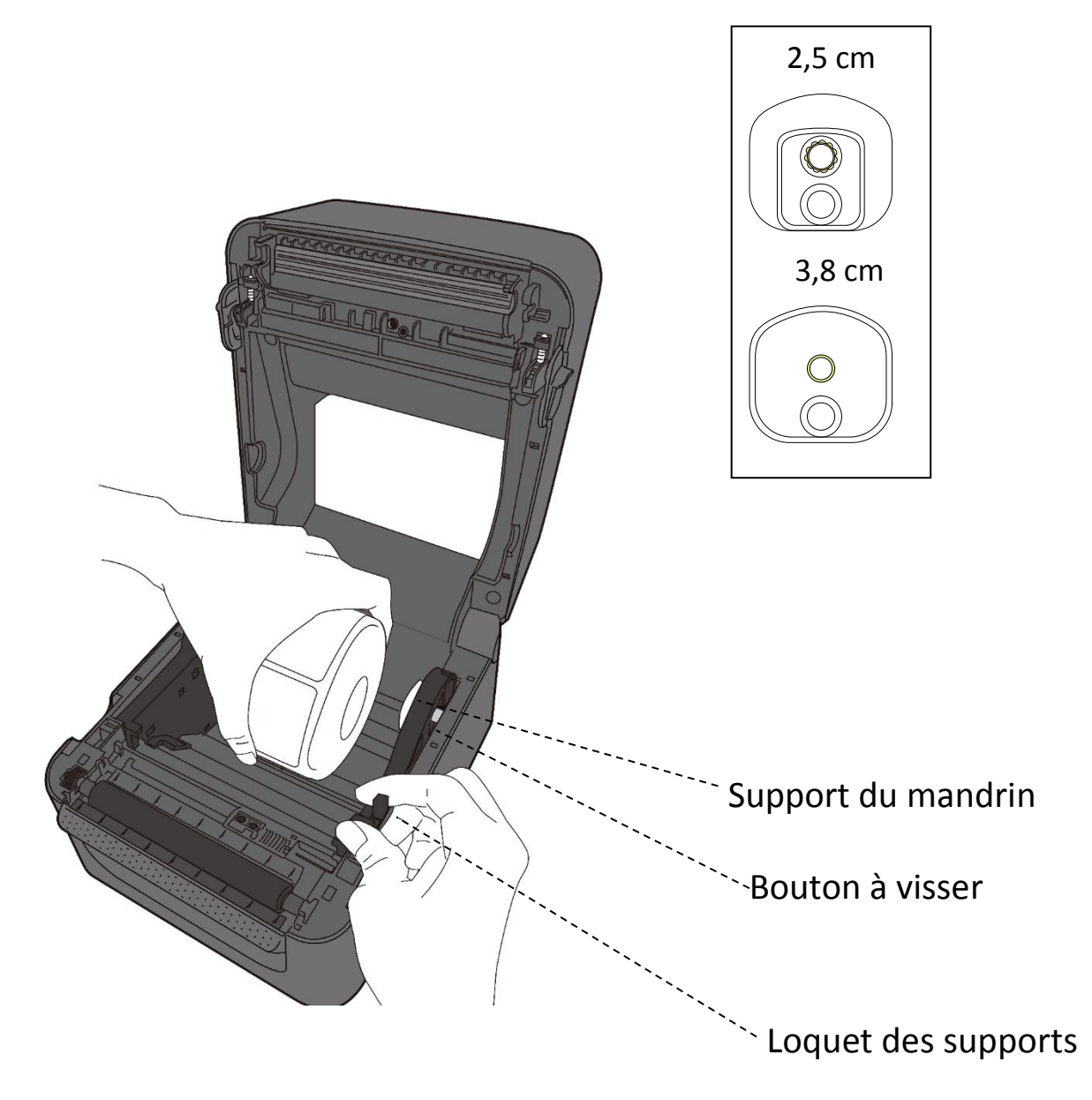

2. Tirez sur le support jusqu'à ce qu'il sorte de l'imprimante. Faites passer le support sous les guides papier.

> **Attention** : Ne déplacez/transportez jamais l'imprimante alors qu'elle contient un support d'impression.

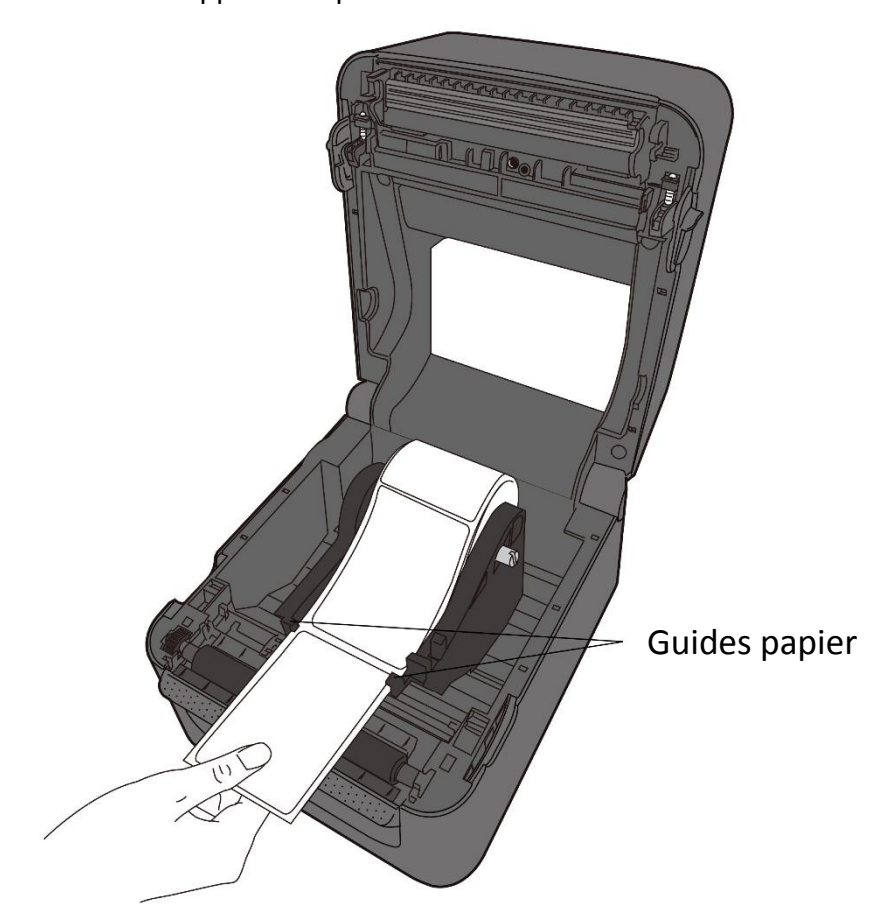

3. Fermez le capot supérieur.

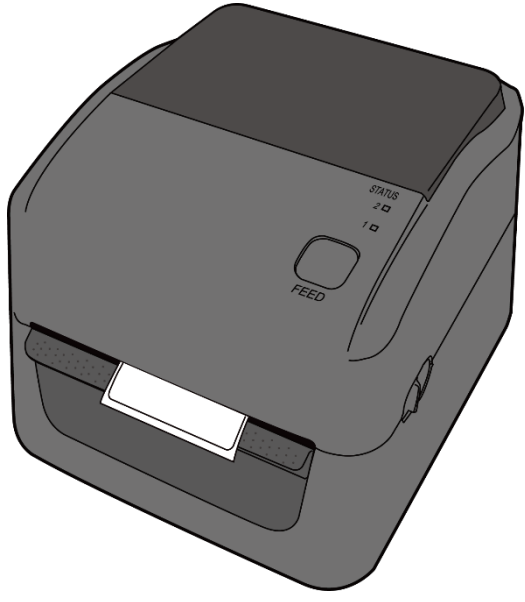

## <span id="page-23-0"></span>**2.3.3 Test de l'avance du support**

1. Mettez l'imprimante sous tension et appuyez sur le bouton **FEED** pour faire avancer une étiquette.

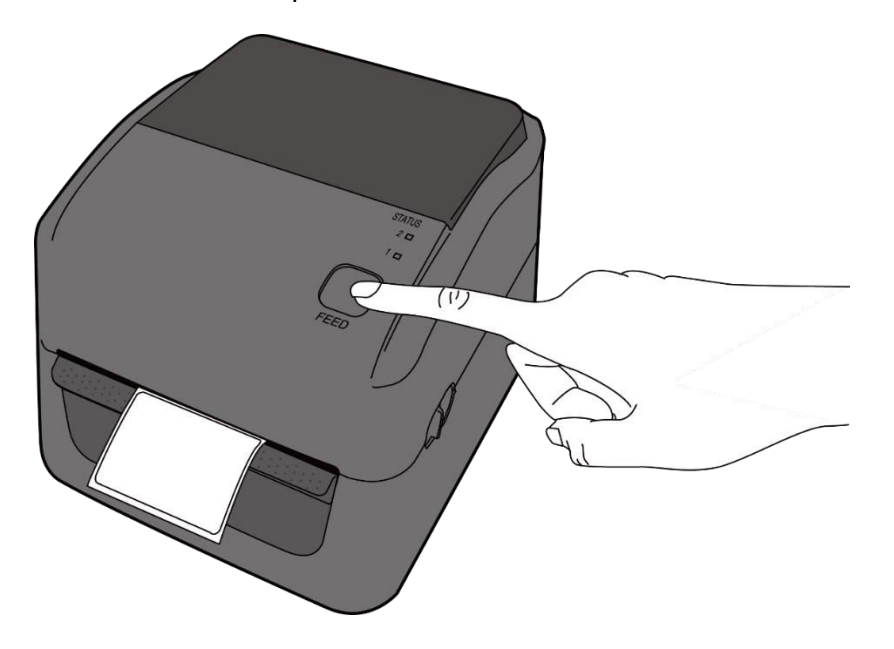

2. Déchirez le support le long du bord du capot supérieur.

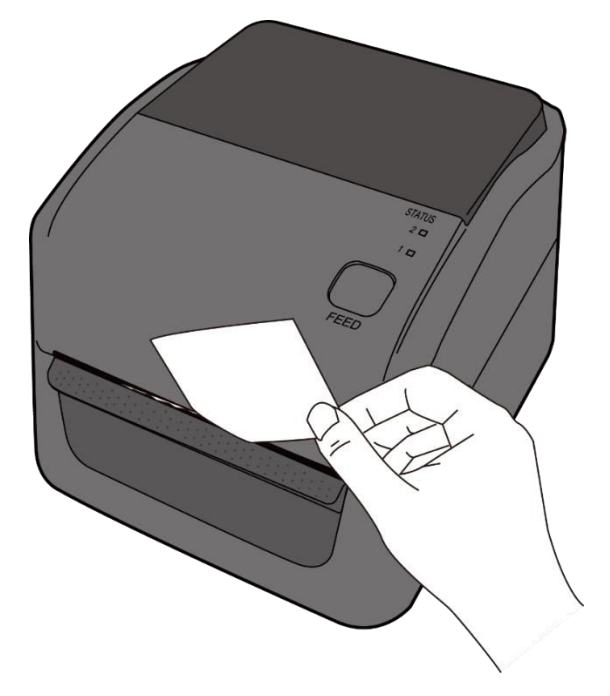

### <span id="page-24-0"></span>**2.3.4 Installation d'un rouleau de support —**

### **Modèle TT**

1. Ouvrez le capot supérieur de l'imprimante.

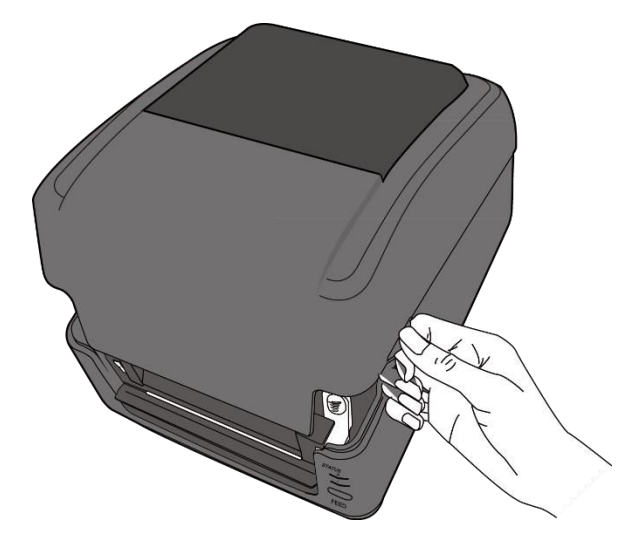

2. Appuyez sur le loquet de blocage des **supports du rouleau** pour les écarter et placez le rouleau entre les supports. Placez-le de sorte que la face à imprimer soit orientée vers le haut et vérifiez que le rouleau est parfaitement maintenu en place par les supports.

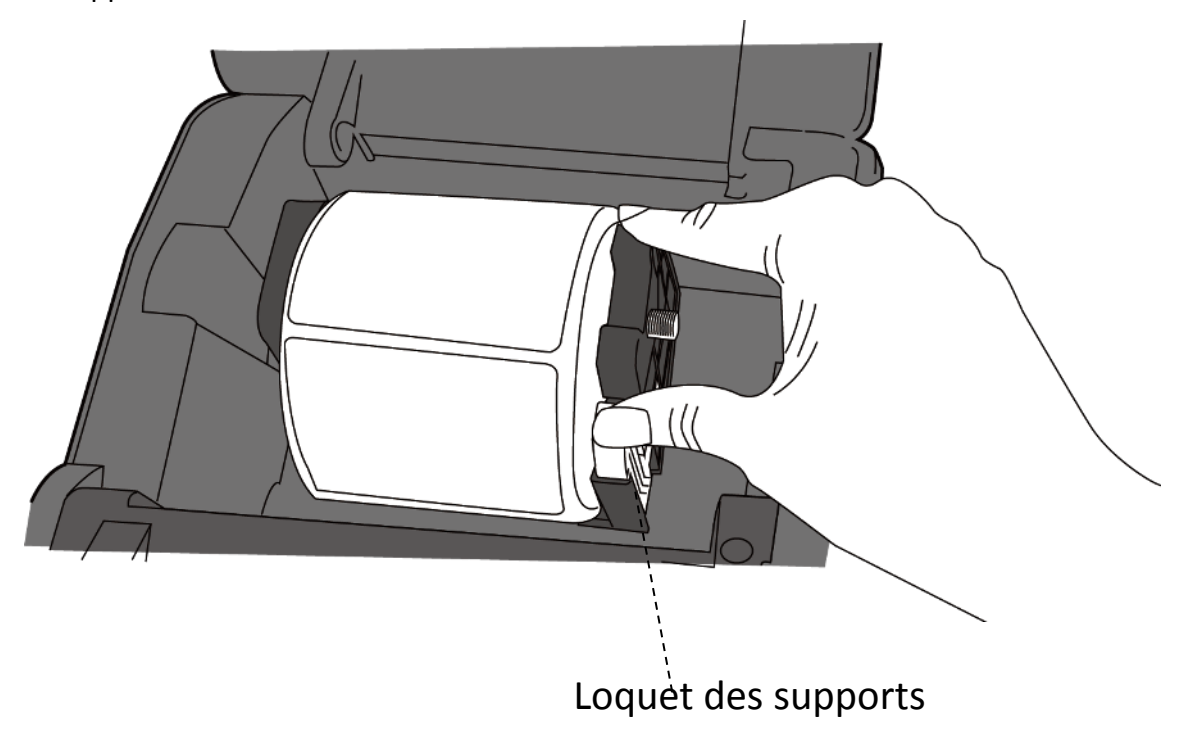

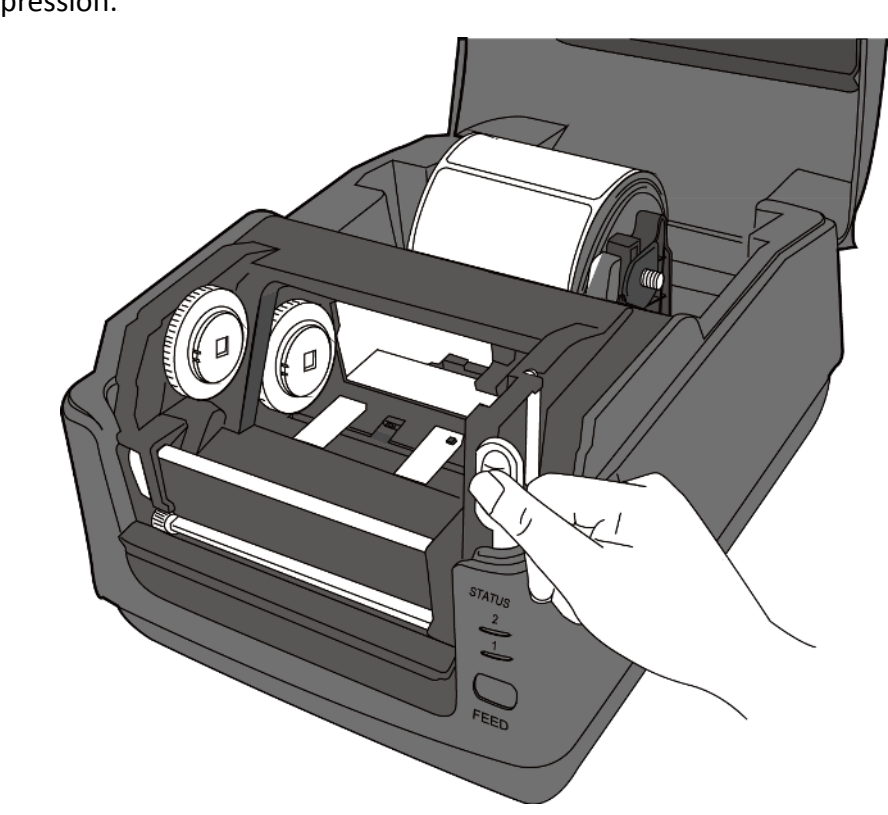

3. Appuyez sur le **loquet de déblocage du module** pour ouvrir le module d'impression.

4. Appuyez sur le bouton de **blocage** des **guides papier pour les écarter**.

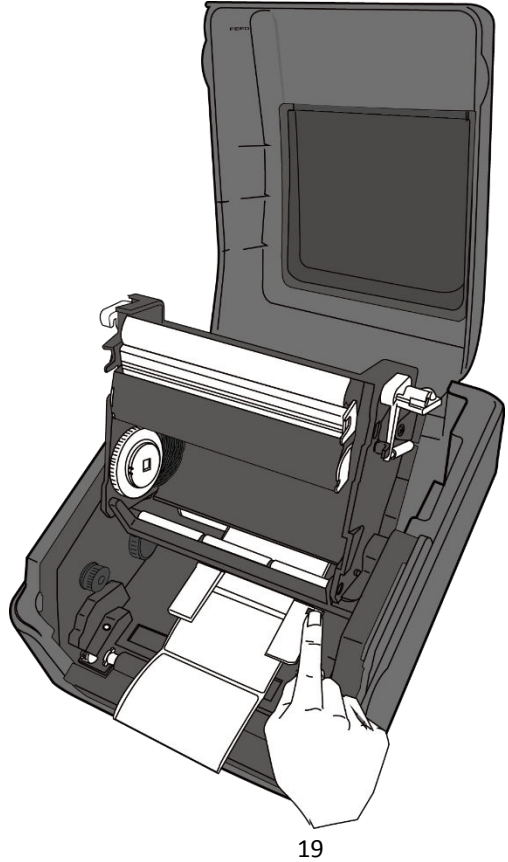

5. Tirez sur le support jusqu'à ce qu'il sorte de l'imprimante.

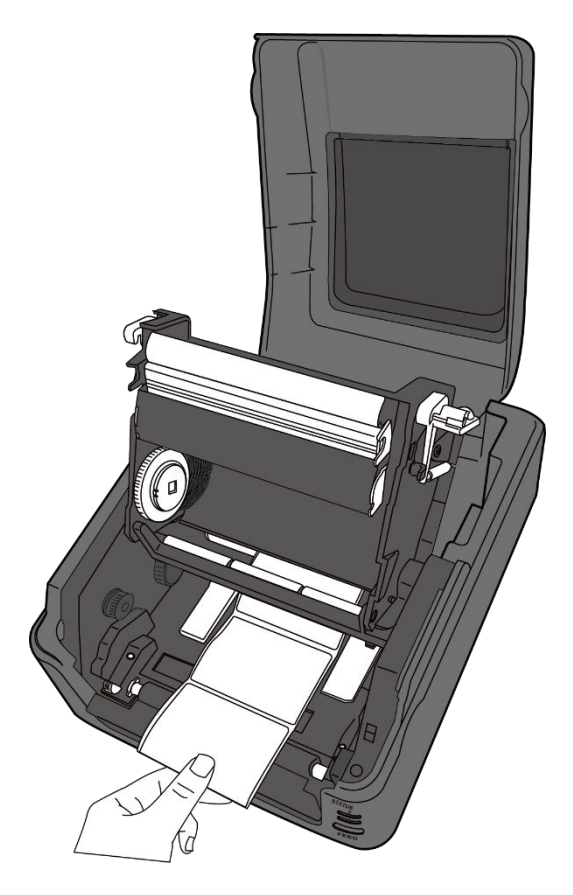

6. Faites passer le support sous l'**arbre du support** et centrez-le entre les **guides papier**.

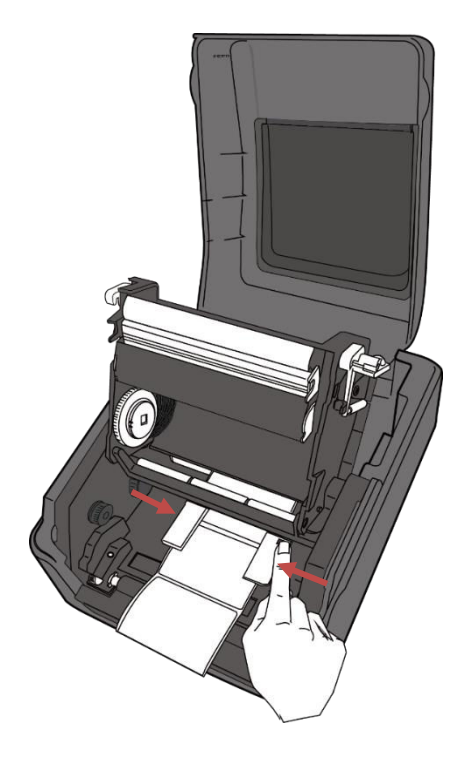

7. Fermez le module d'impression et appuyez fermement des deux côtés jusqu'à ce que

vous entendiez un clic.

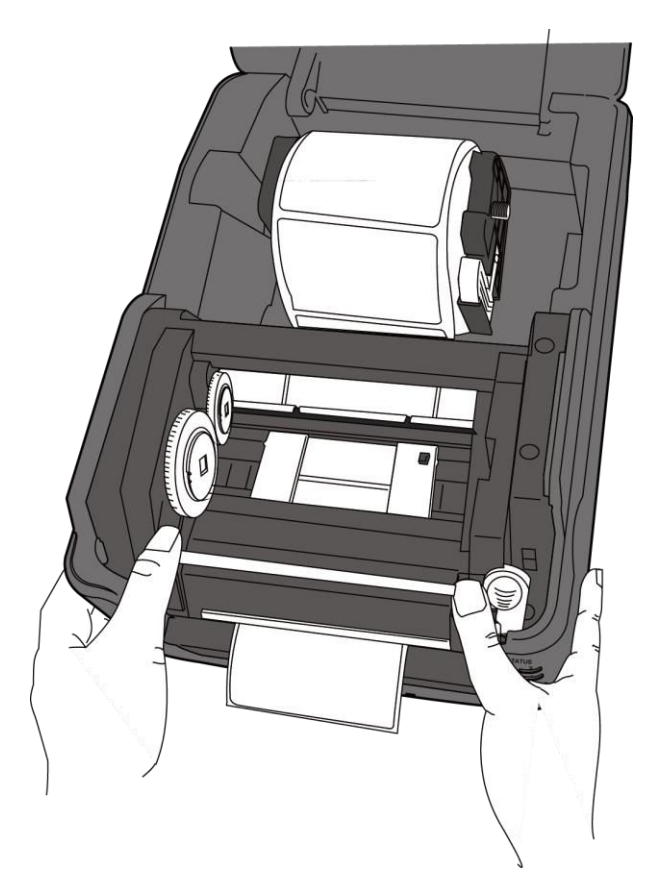

## <span id="page-28-0"></span>**2.3.5 Test de l'avance du support**

1. Mettez l'imprimante sous tension et appuyez sur le bouton **FEED** pour faire avancer une étiquette.

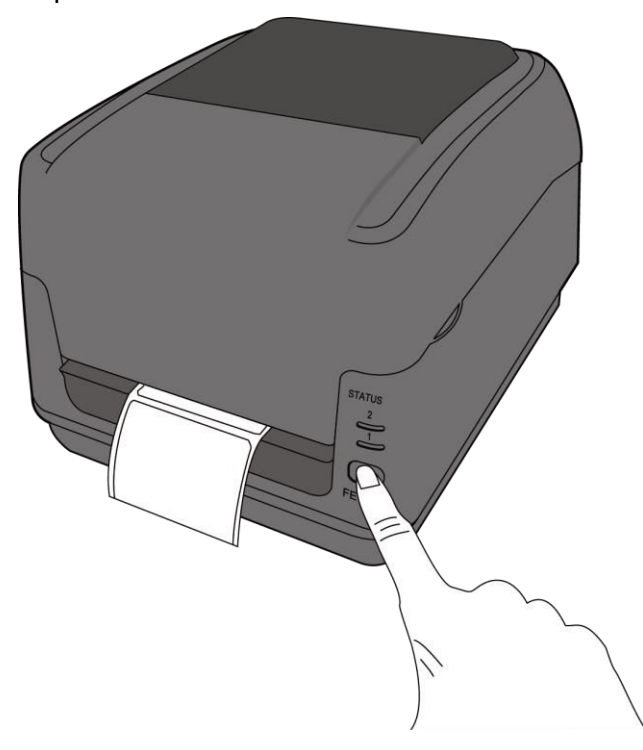

2. Déchirez le support le long du bord du capot supérieur pour enlever une seule étiquette.

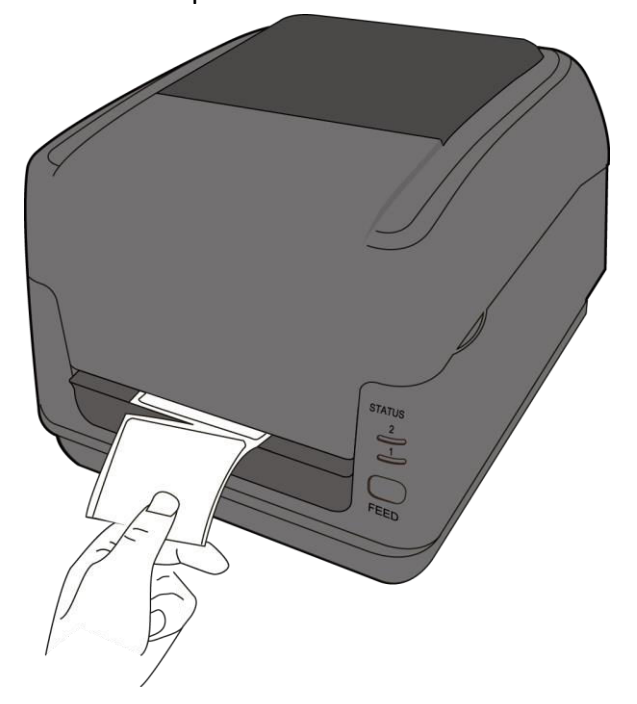

## <span id="page-29-0"></span>**2.4 Installation d'un rouleau de ruban — Modèle TT uniquement**

Préparez le nouveau ruban en insérant le support de mandrin du ruban de taille correcte dans le mandrin en carton du ruban. Faites de même pour le mandrin d'enroulement en carton.

1. Ouvrez le capot supérieur de l'imprimante.

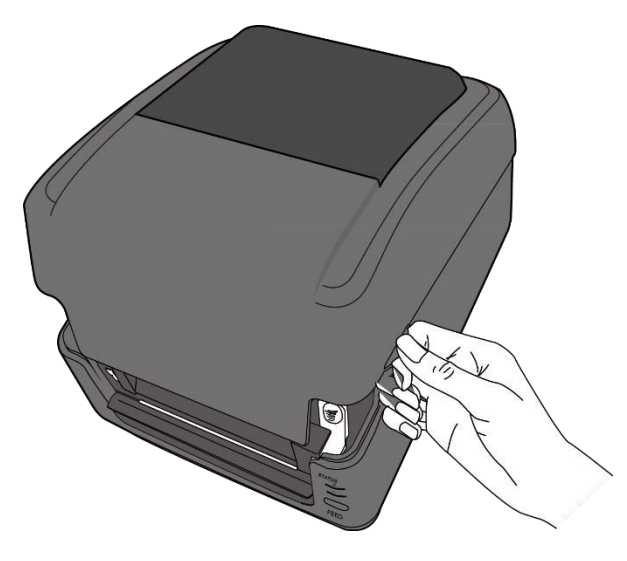

2. Appuyez sur le **loquet de déblocage du module** pour ouvrir le module d'impression.

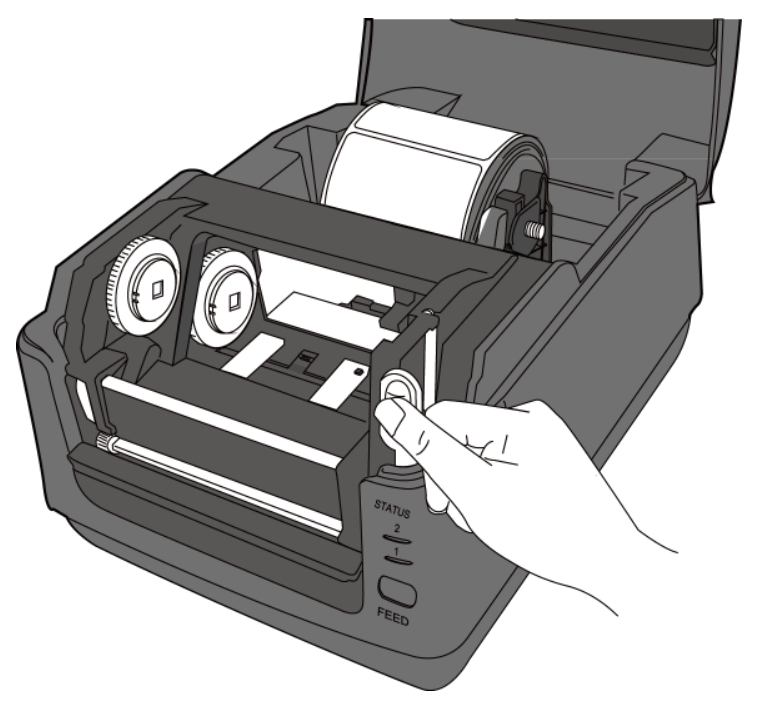

3. Soulevez le module d'impression pour avoir accès au **dispositif de déroulement**.

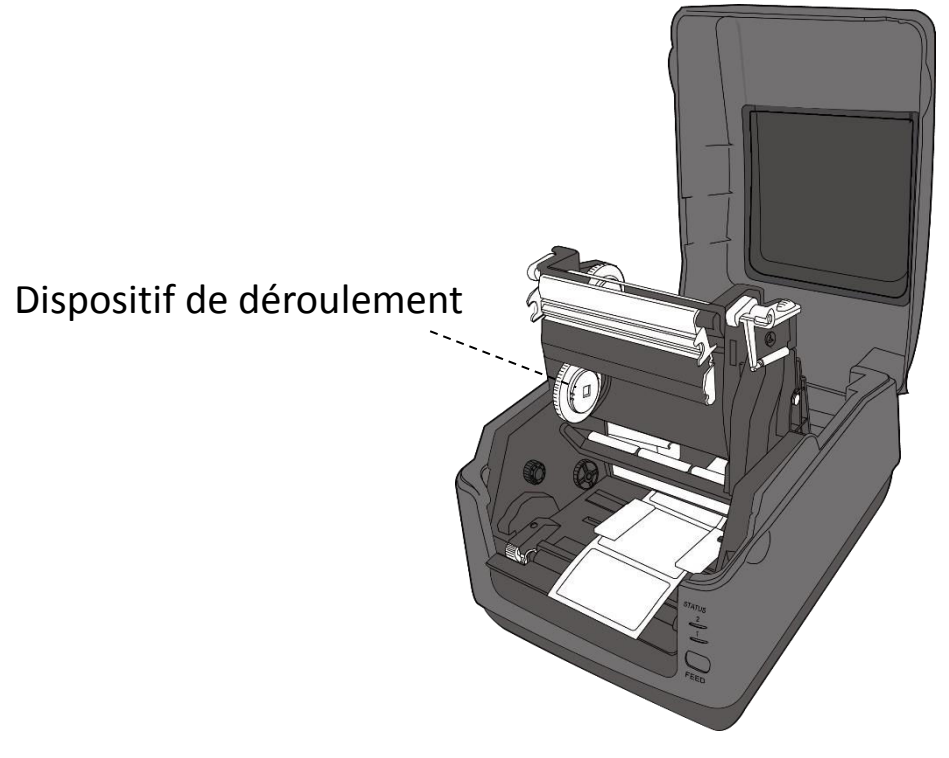

- 4. Pour installer les deux rouleaux, procédez comme suit :
- Pour charger le rouleau d'alimentation, alignez les encoches à gauche et poussez le rouleau sur le dérouleur puis appuyez sur le côté droit du rouleau pour insérer l'extrémité droite dans l'orifice.

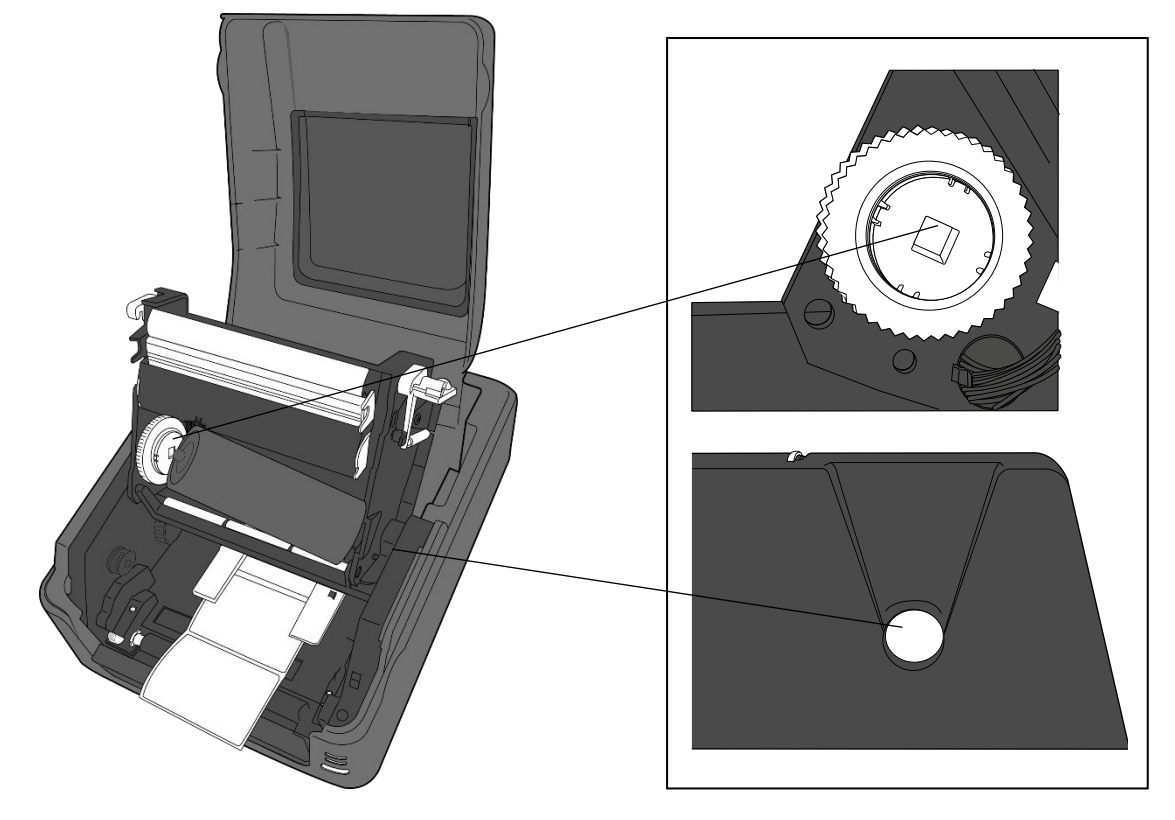

- 
- Pour charger le rouleau de réception, alignez les encoches à gauche et poussez le rouleau sur l'enrouleur puis appuyez sur le côté droit du rouleau pour insérer l'extrémité droite dans l'orifice.

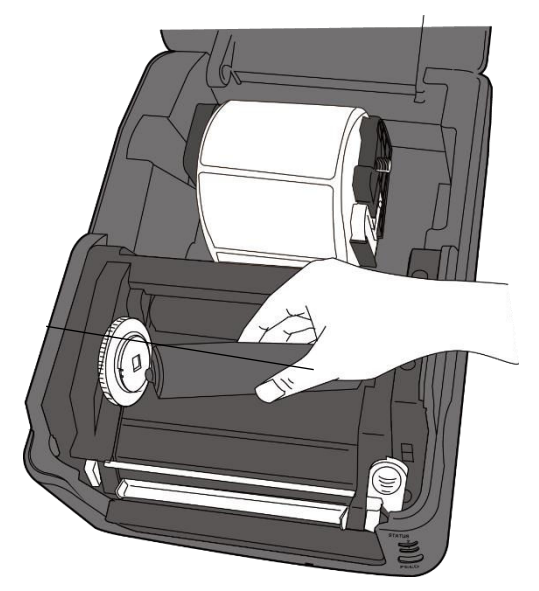

5. Tirez le ruban du rouleau d'alimentation et collez-le sur le dessus du rouleau d'enroulement.

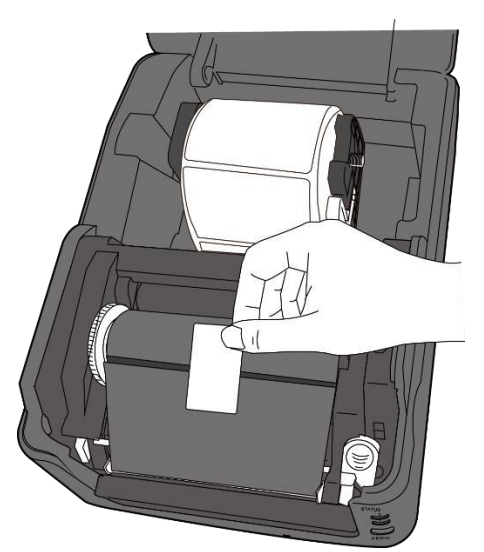

- 6. Fermez le module d'impression et appuyez fermement des deux côtés jusqu'à ce que vous entendiez un clic.
- 7. Vérifiez que la face encrée du ruban est orientée vers l'extérieur afin que l'encre du ruban soit en contact avec les étiquettes. Si nécessaire, inversez le ruban.

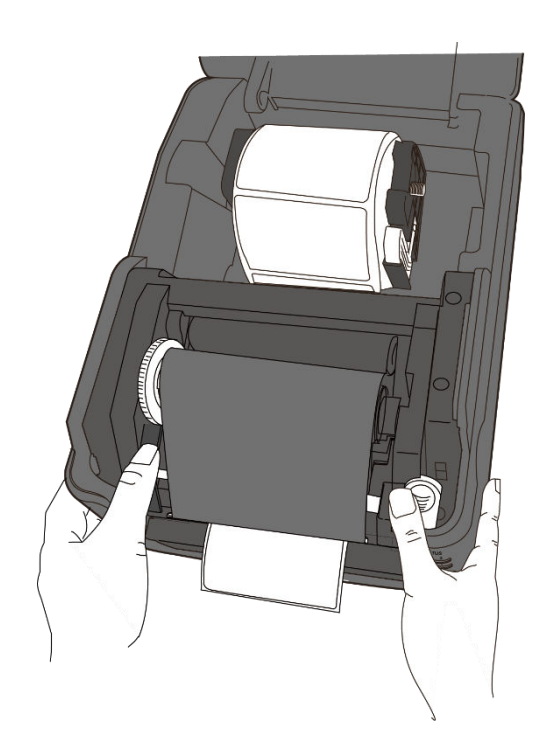

8. Faites tourner le **dispositif d'enroulement** pour tendre le ruban et éviter toute pliure.

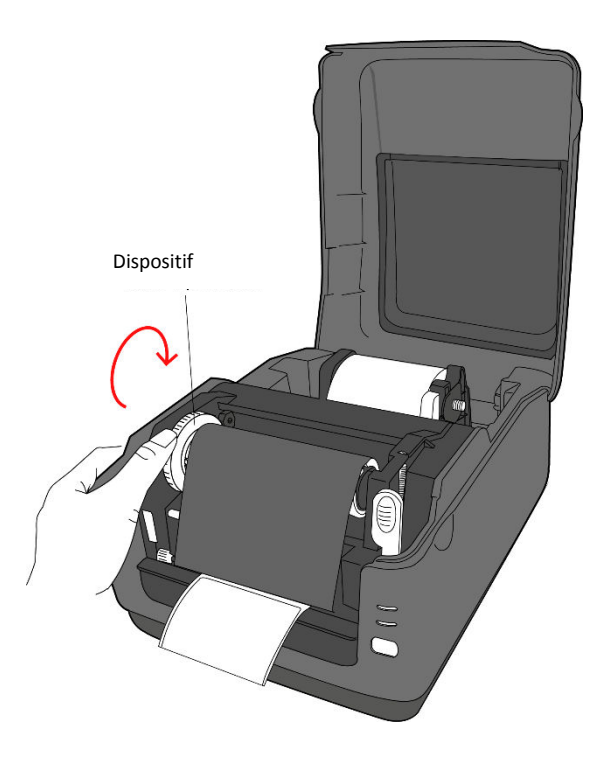

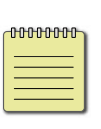

**Remarque** Dans le sens du déroulement, le ruban peut être encré sur sa face intérieure ou extérieur alors que pour l'enrouleur, la face encrée doit être à l'extérieur.

## <span id="page-33-0"></span>**2.5 Types de support**

L'imprimante prend en charge plusieurs types de support dont les supports continus, non continus et en paravent. Le tableau suivant présente les supports et leur description.

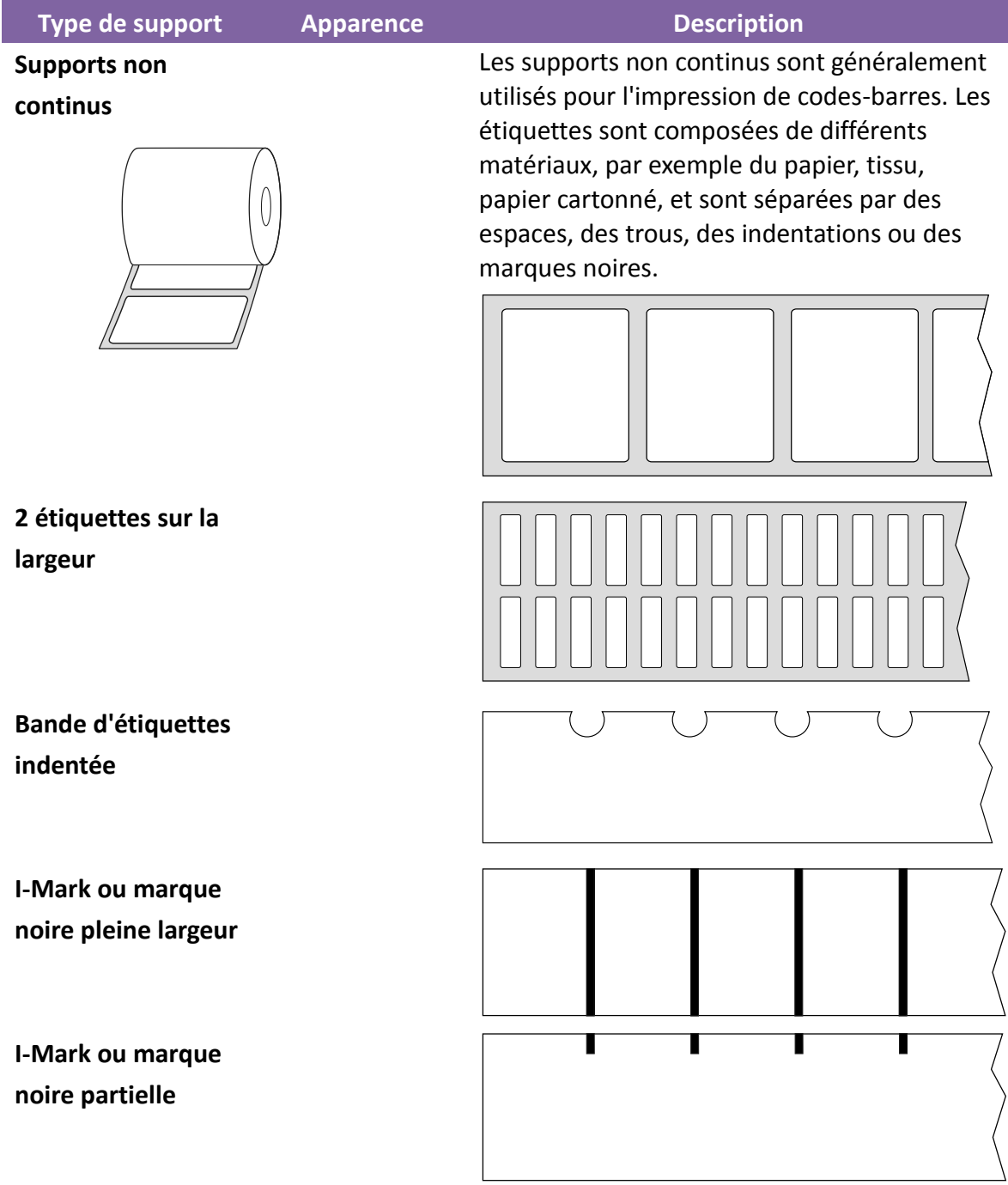

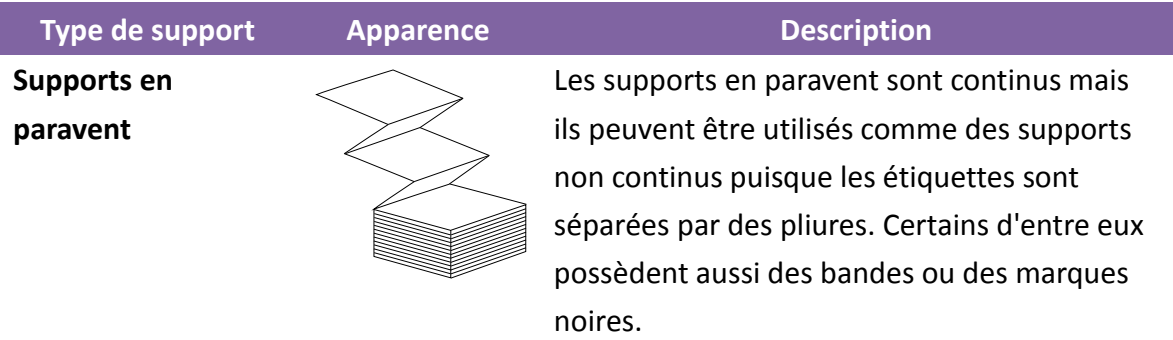

## <span id="page-35-0"></span>**3 Utilisation de l'imprimante**

Ce chapitre explique le fonctionnement de l'imprimante.

## <span id="page-35-1"></span>**3.1 Étalonnage des capteurs de support**

Vous devez vous assurer que l'imprimante fonctionne correctement avant de lancer des tâches d'impression. Pour ce faire, vous devez étalonner le capteur de support. Les imprimantes WS permet d'étalonner les capteurs transmissifs ou réflectifs. Pour les utiliser, procédez comme suit.

- 1. Assurez-vous que le support est correctement chargé, que le module d'impression est fermé et que l'interrupteur d'alimentation de l'imprimante est en position **OFF**.
- 2. Appuyez sur le bouton **FEED** (Avance) et maintenez-le enfoncé, et mettez l'imprimante sous tension.
- 3. Les deux voyants d'état deviennent orange fixes pendant quelques secondes. Ensuite, ils deviennent brièvement verts avant de changer en d'autres couleurs. Pour sélectionner le capteur, procédez comme suit :
- Si vous souhaitez étalonner le capteur transmissif, lorsque la LED 1 devient verte et la LED 2 devient rouge, relâchez immédiatement le bouton **FEED** (Avance).
- Si vous souhaitez étalonner le capteur réflectif, lorsque la LED 1 devient verte et la LED 2 devient orange, relâchez immédiatement le bouton **FEED** (Avance).
- 4. Appuyez sur la touche **FEED** (Avance). L'étalonnage du support est terminé après que l'imprimante fait avancer 3 ou 4 étiquettes puis s'arrête.
# **3.2 Auto-test**

L'imprimante peut lancer un test automatique pour imprimer une étiquette de configuration qui vous permet de voir les réglages actuels de l'imprimante.

- 1. Mettez l'imprimante hors tension.
- 2. Appuyez sur le bouton **FEED** (Avance) et maintenez-le enfoncé, et mettez l'imprimante sous tension.
- 3. Les deux voyants d'état deviennent orange fixes pendant quelques secondes. Ensuite, ils deviennent brièvement verts avant de changer en d'autres couleurs. Lorsque la LED 1 devient orange et la LED 2 verte, relâchez le bouton **FEED**.
- 4. Appuyez sur le bouton **FEED** pour imprimer une étiquette de configuration.

Votre étiquette de configuration doit ressembler à ceci :

### **3.2.1 Test d'impression du modèle DT**

LABEL PRINTER WITH FIRMWARE<br>WS408DT-70.00.00.01 161102 SBPL<br>STANDARD RAM : 32M BYTES<br>AVAILABLE RAM : 3678K BYTES<br>FLASH TYPE : 0N BOARD 16M BYTES AVAILABLE FLASH : 2504K BYTES AVAILABLE FLASH : 25064K BYTES<br>NO. OF DL SOFT FONTS(RAM) :<br>NO. OF DL SOFT FONTS(RAM) :<br>H. POSITION ADJUST.: 001A  $\Omega$  $\mathcal{Q}$ GAP SENSOR GAP SENSOR<br>I-MARK: 0129 GAP: 011F<br>MAX LABEL HEIGHT: 38 INCHES<br>PRINT WIDTH: 812 DOTS<br>LAB LEN(TOP TO TOP): 79mm<br>SPEED: 5 IPS<br>DARKNESS: 3 DIRECT THERMAL PRINT DISTANCE: 697M  $CUT$   $CCLNT:0$ RS232: 9600, 8, N, 1P, XON/XOFF<br>MEDIA : NON-CONTINUOUS<br>REPRINT AFTER ERROR : ENABLED BACKFEED ENABLED CUTTER DISABLED PEELER DISABLED  $QUTIER/PEEIER$   $QFT: Q \leq -Q$ ,  $Q1$ mp> IP ADDRESS: 0.0.0.0 GATEWAY: 0.0.0.0 WAC ADDRESS: 78-5F-4C-66-64-68<br>DHOP: ENABLED<br>DHOP CLIENT ID: FEFFFFFFFFFFFFFFF DHOP HOST NAME: SNP: ENABLED SWP: EWABLED<br>SOOKET COMM.: ENABLED<br>SOOKET PORT: 9100 IPV6 MODE: MANUAL IPV6 ADDRESS: 00000:00000:00000:00000: 0000:0000:0000:0000 LINK LOCAL : 0000:0000:0000:0000: 0000:0000:0000:0000 **PRODUCT SN: 00004H401009** PRODUCT 5N: 00004-1401009<br>USB SN: AH4B50501009<br>of (0,0)<0.1 dot, 0.01 mm)<br>m(0,0)<1+0-,0.01 mm)<br>sm(0,0)<1+0-,0.01 mm)<br>rv(249,164,85)<0.01 v×0P><br>sv(301,246,55)<0.01 v×0P> rso(50)<0.01mm> sso(50)<0.01mm> LOCITORI DA INTERNA SERVITORI DE VIENNO DA INSTRUITORI DE LOCALISTA DE LOCALISTA DE LOCALISTA DE LOCALISTA CON HIVE ARTER DRIVER IS INVESTIGATIVE ORDER DRIVER OF CALLANDATIVE ARTER DRIVER AS A DRIVER OF A CALLANDI CALLAND

 $\sim$ 

 $\sim$   $\sim$   $\sim$ 

 $\bar{r}$ 

### **3.2.2 Test d'impression du modèle TT**

LABEL PRINTER WITH FIRMWARE WS408TT-70.00.00.01 161102 SBPL STANDARD RAM : 32M BYTES<br>AVAILABLE RAM : 3678K BYTES AVAILABLE RAM : 3678K BYIES<br>FLASH TYPE : ON BOARD 16M BYTES<br>AVAILABLE FLASH : 2576K BYTES<br>NO. OF DL SOFT FONTS(FLASH) : 0<br>NO. OF DL SOFT FONTS(HOST) : 0<br>NO. OF DL SOFT FONTS(HOST) : 0 Ø  $\Omega$ H. POSITION ADJUST.: 001A **GAP SENSOR** 1-MARK: 0063 GAP: 0059<br>MAX LABEL HEIGHT: 38 INCHES<br>PRINT WIDTH: 812 DOTS<br>LAB LEN(TOP TO TOP): 79mm SPEED: 5 IPS THERMAL TRANSFER **PRINT DISTANCE: 19M** CUT COUNT:0 RS232: 9600, 8, N, 1P, XON/XOFF RESESE: 9888, 8, N, 1P, XUN/XU<br>MEDIA : NON-CONTINUOUS<br>REPRINT AFTER ERROR : ENABLED BACKFEED ENABLED CUTTER DISABLED PEELER DISABLED CUTTER/PEELER OFFSET: 0 <+-0.01mm> IP ADDRESS: 0.0.0.0<br>SUBNET MASK: 0.0.0.0 GATEWAY: 0.0.0.0 MAC ADDRESS: 78-5F-4C-00-04-6B MAC ALLAESS: 78-8-40-00-04-68<br>DHOP: ENABLED<br>DHOP OLIENT ID: FEEFFEFFFFFFFFFFF  $\begin{array}{c} \textbf{\textcolor{blue}{\textbf{F}}}\textbf{\textcolor{blue}{\textbf{F}}}\textbf{\textcolor{blue}{\textbf{F}}}\textbf{\textcolor{blue}{\textbf{F}}}\textbf{\textcolor{blue}{\textbf{F}}}\textbf{\textcolor{blue}{\textbf{F}}}\textbf{\textcolor{blue}{\textbf{F}}}\textbf{\textcolor{blue}{\textbf{F}}}\textbf{\textcolor{blue}{\textbf{F}}}\textbf{\textcolor{blue}{\textbf{F}}}\textbf{\textcolor{blue}{\textbf{F}}}\textbf{\textcolor{blue}{\textbf{F}}}\textbf{\textcolor{blue}{\textbf{F}}}\textbf{\textcolor{blue}{\textbf{F}}}\textbf$ DHOP HOST NAME: SIMP: ENABLED<br>SOCKET COMM.: ENABLED<br>SOCKET PORT: 9100 IPV6 MODE: MANUAL IPV6 ADDRESS: 00000:00000:0000:0000: 0000:0000:0000:0000 LINK LOCAL : 00000:0000:0000:0000: 0000:0000:0000:0000 PRODUCT SN: 00004H401009  $ot(0,0)$ <0.1 $dot, 0.01$ mm> rm(0,0)<1+ 0-,0.01mm><br>sm(0,0)<1+ 0-,0.01mm><br>sm(0,0)<1+ 0-,0.01mm> rv(133,91,41)<0.01v>P> sv(270, 159, 110)<0.01 v>P> bv(318, 41, 277)<0.01 v>P>  $rso(0)$ < $0.01$ mm> sso(0)<0.01mm> <u>uittiväliset muun muun muun muun t</u> 

# **3.3 Réinitialisation de l'imprimante**

La réinitialisation de l'imprimante permet de rétablir son état initial, au moment où vous l'avez reçue. Cette opération vous permet de résoudre certains problèmes dus à une modification des réglages pendant l'impression.

Pour réinitialiser l'imprimante, procédez comme suit :

- 1. Mettez l'imprimante hors tension.
- 2. Appuyez sur le bouton **FEED** (Avance) et maintenez-le enfoncé, et mettez l'imprimante sous tension.
- 3. Les deux voyants d'état deviennent orange fixes pendant quelques secondes. Ensuite, ils deviennent brièvement verts avant de changer en d'autres couleurs. Lorsque les deux voyants deviennent rouges, relâchez immédiatement le bouton **FEED** (Avance).
- 4. Appuyez sur le bouton **FEED** et maintenez-le enfoncé pendant 3 secondes puis relâchez-le. Les deux voyants d'état clignotent en rouge trois fois puis deviennent orange fixes pendant quelques secondes. Après la réinitialisation de l'imprimante, la LED 2 s'éteint tandis que la LED 1 devient verte fixe.

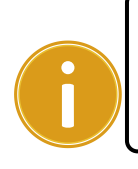

**Important** À l'étape 4, si vous ne maintenez pas le bouton **FEED** enfoncé pendant assez longtemps, la LED 2 clignote en orange trois fois tandis que la LED 1 s'éteint. Cela signifie que l'imprimante n'a pas été réinitialisée.

4. Détection du support

# **4 Détection du support**

Les imprimantes WS possèdent deux types de capteurs : transmissif et réflectif. Ils servent à détecter des types de support spécifiques.

## **4.1.1 Capteur transmissif**

Le capteur transmissif est fixe et placé près du centre de la tête d'impression. Il permet de détecter les espaces sur toute la largeur du support.

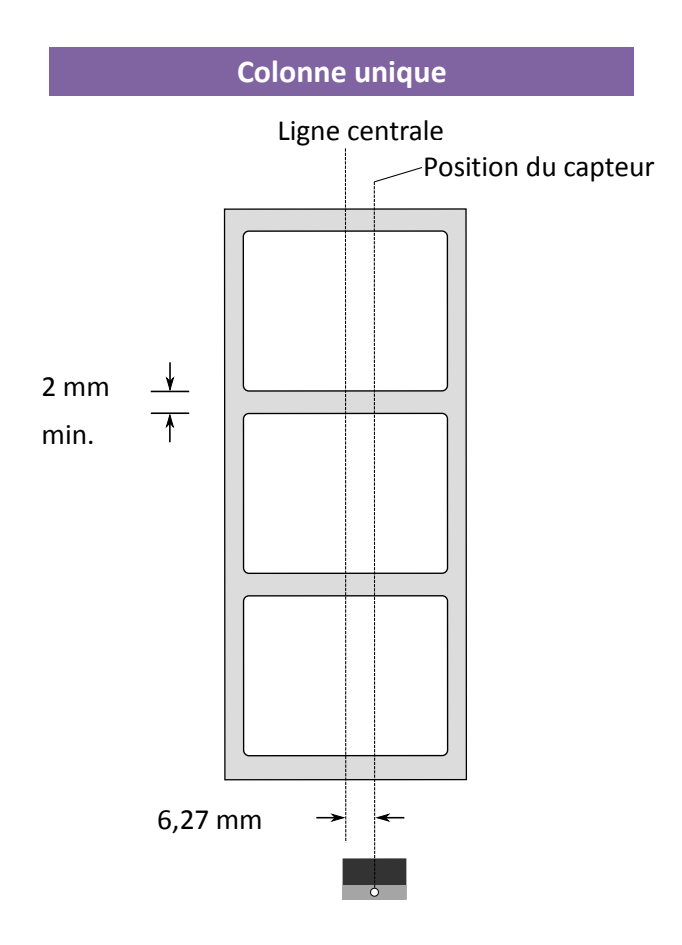

# **4.1.2 Capteur réflectif**

Le capteur réflectif est mobile et peut être déplacé sur toute la surface du support. Il détecte les espaces, les indentations et les marques noires qui ne sont pas situées au centre du support.

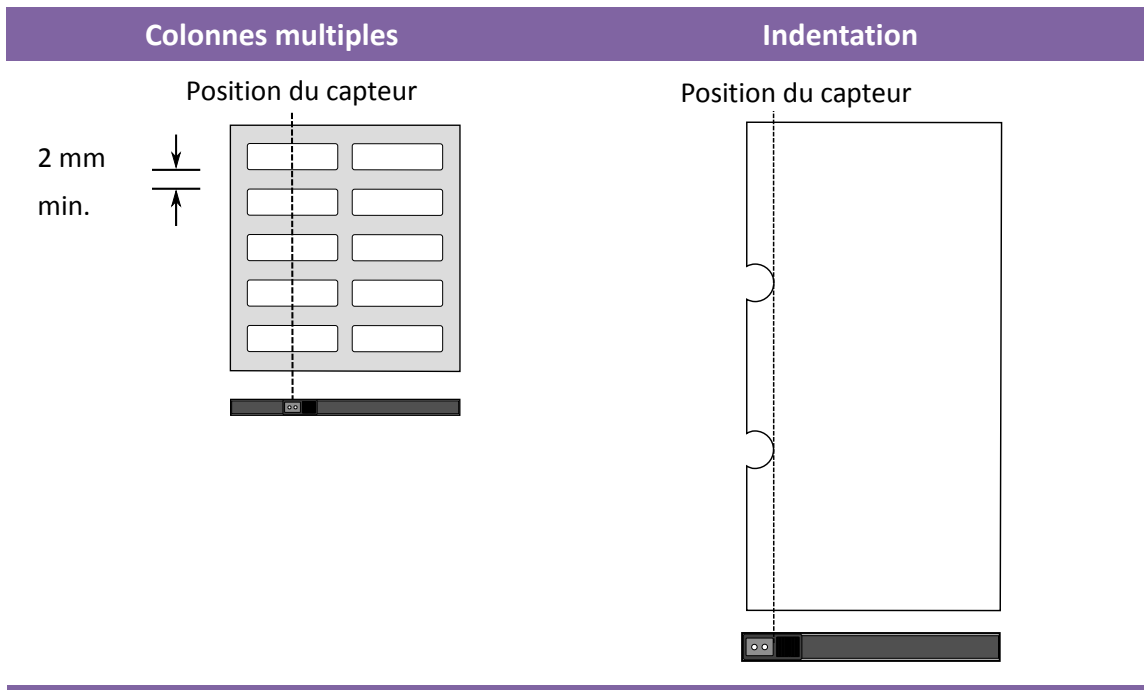

**Marque noire**

Retournez le support afin que la face avec les marques noires soit orientée vers le bas et ajustez la position du capteur pour l'aligner avec les étiquettes, les indentations ou les marques noires.

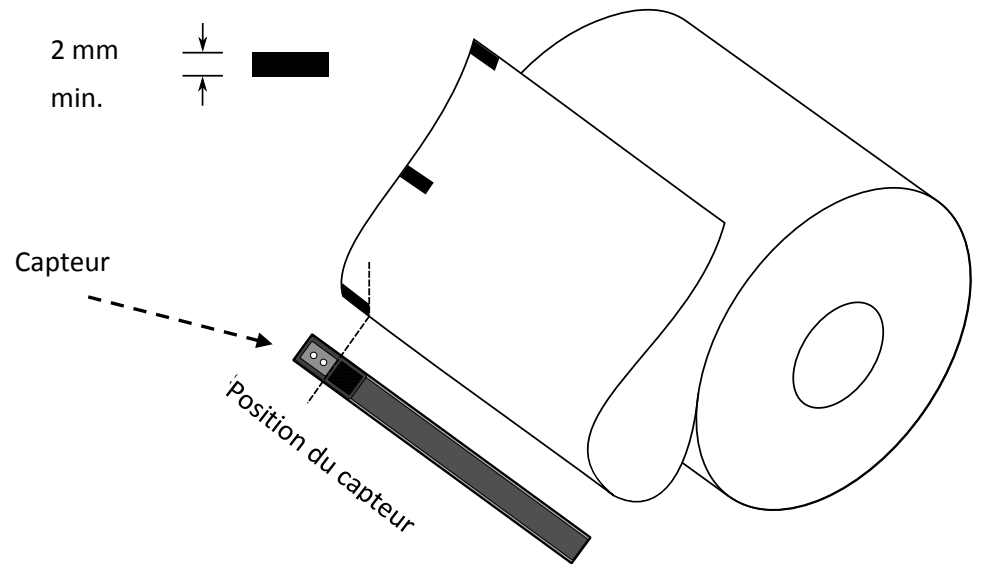

# **5 Entretien**

# **5.1 Nettoyage**

Pour préserver la qualité de l'impression et prolonger la durée de vie de l'imprimante, vous devez effectuer un entretien de routine. Effectuez un entretien quotidien en cas d'impression de gros volumes et un entretien hebdomadaire si vous n'imprimez pas beaucoup.

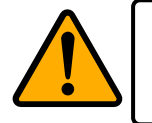

**Attention** : mettez toujours l'imprimante hors tension avant de la nettoyer.

## **5.1.1 Tête d'impression**

Il est essentiel de conserver une tête d'impression propre si vous voulez garantir une qualité d'impression élevée. Il est vivement recommandé de nettoyer la tête d'impression chaque fois que vous chargez un nouveau rouleau de support. Si l'imprimante est utilisée dans un environnement difficile ou si la qualité de l'impression diminue, vous devez nettoyer plus souvent la tête d'impression.

Tenez compte des recommandations suivantes avant tout nettoyage :

- N'utilisez pas d'eau pour éviter la corrosion des éléments de chauffage.
- Si vous venez de finir d'imprimer, attendez que la tête d'impression ait refroidi.
- Ne touchez pas la tête d'impression à mains nues ou avec des objets durs.

Étapes de nettoyage :

- 1. Humidifiez un chiffon doux ou un coton-tige avec de l'alcool éthylique ou utilisez une lingette nettoyante SATO.
- 2. Essuyez délicatement la tête d'impression dans une direction, à savoir essuyez-la uniquement de droite à gauche ou inversement. Évitez les mouvements de va-et-vient pour ne pas remettre de la poussière ou des impuretés sur la tête.

**Nettoyage de la tête d'impression du modèle DT**

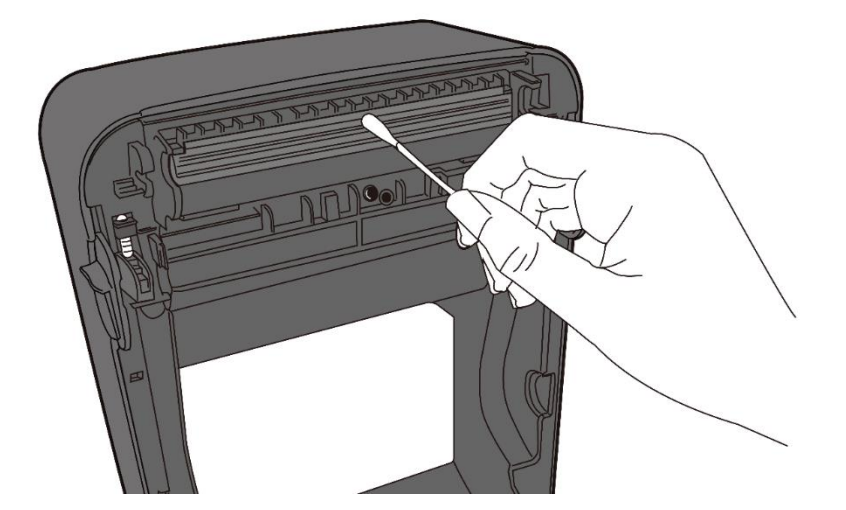

**Nettoyage de la tête d'impression du modèle TT**

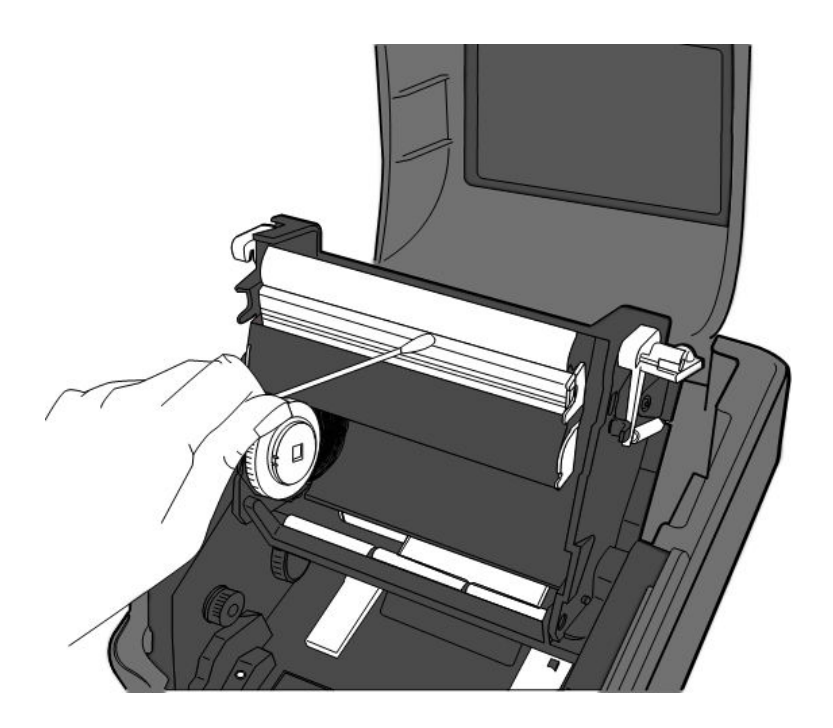

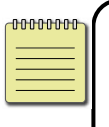

**Remarque** La garantie de la tête d'impression est annulée si le numéro de série de la tête d'impression est effacé, altéré ou illisible, quelles que soient les circonstances.

## **5.1.2 Bloc de support**

Utilisez un chiffon doux pour éliminer la poussière, les impuretés ou les particules accumulées sur les **supports du rouleau**, les **guides papier** et le trajet du support.

- 1. Humidifiez un chiffon doux avec de l'alcool éthylique ou utilisez une lingette nettoyante SATO.
- 2. Essuyez les **supports du rouleau** pour éliminer la poussière.
- 3. Essuyez les **guides papier** pour éliminer la poussière et les impuretés.
- 4. Essuyez le trajet du support pour éliminer les petits morceaux de papier.

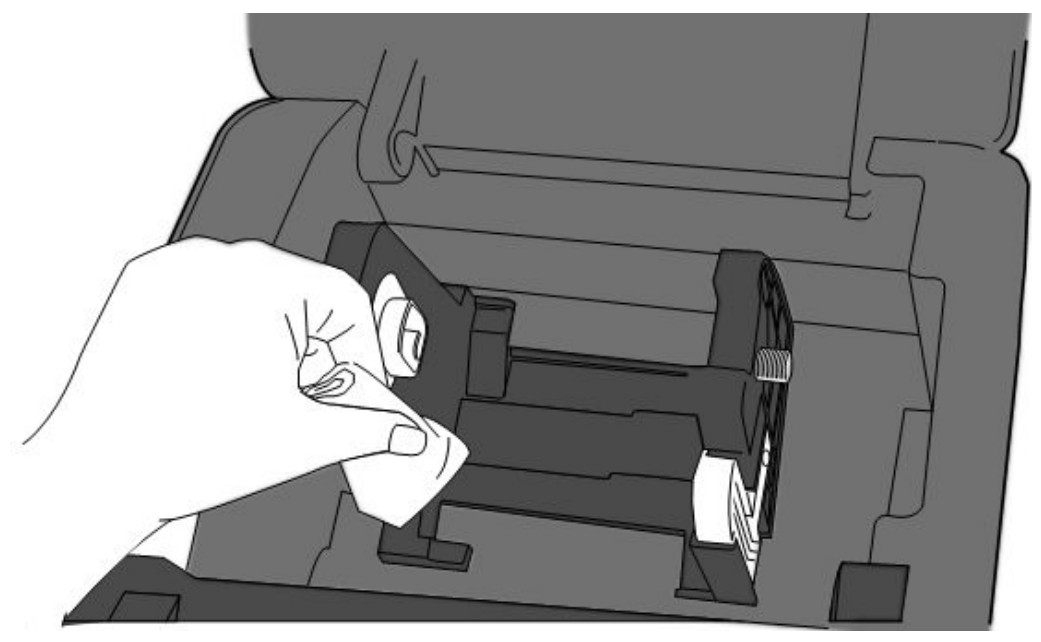

## **5.1.3 Capteur d'étiquettes**

Les capteurs de support ne pourront pas détecter correctement le support s'ils sont sales.

- 1. Humidifiez un chiffon doux ou un coton-tige avec de l'alcool éthylique ou utilisez une lingette nettoyante SATO.
- 2. Brossez délicatement les capteurs pour éliminer la poussière.
- 3. Utilisez un chiffon sec pour enlever tous les résidus.

### **Nettoyage du capteur d'étiquettes**

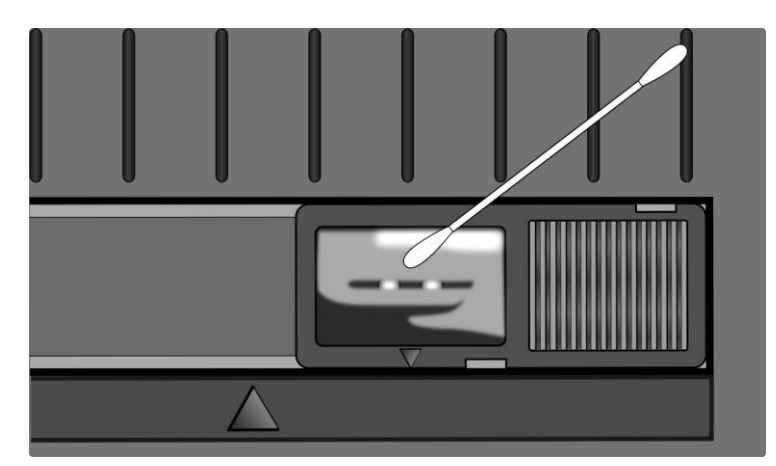

## **5.1.4 Rouleau en caoutchouc**

Le rouleau en caoutchouc intervient également dans la qualité de l'impression. Un rouleau en caoutchouc sale peut endommager la tête d'impression. Nettoyez immédiatement le rouleau si de l'adhésif, de la poussière ou des impuretés s'y accumulent.

- 1. Humidifiez un chiffon doux avec de l'alcool éthylique ou utilisez une lingette nettoyante SATO.
- 2. Essuyez délicatement le rouleau en caoutchouc pour enlever la poussière et la colle.

#### **Nettoyage du rouleau en caoutchouc du modèle DT**

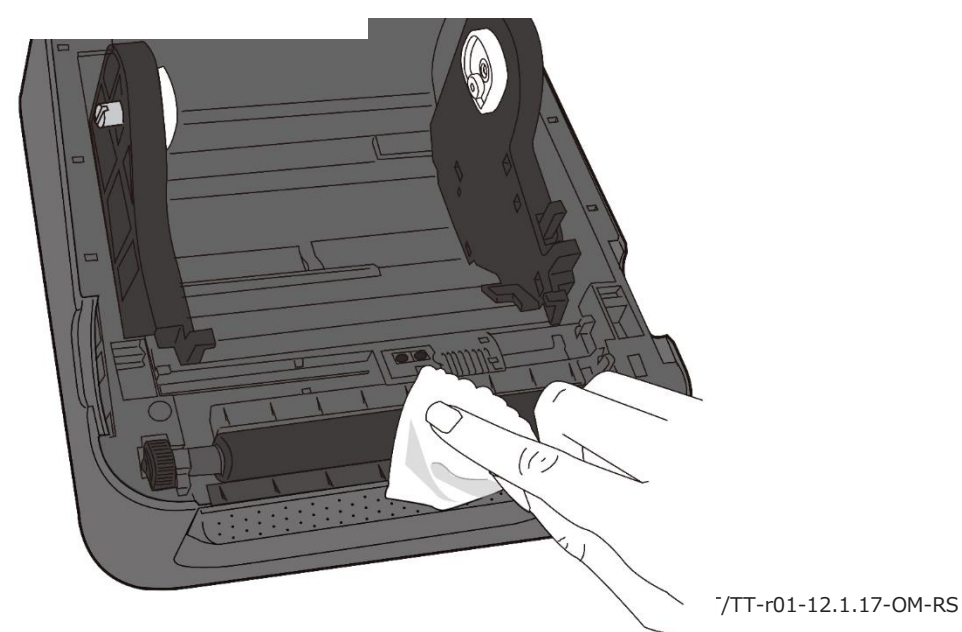

### **Nettoyage du rouleau en caoutchouc du modèle TT**

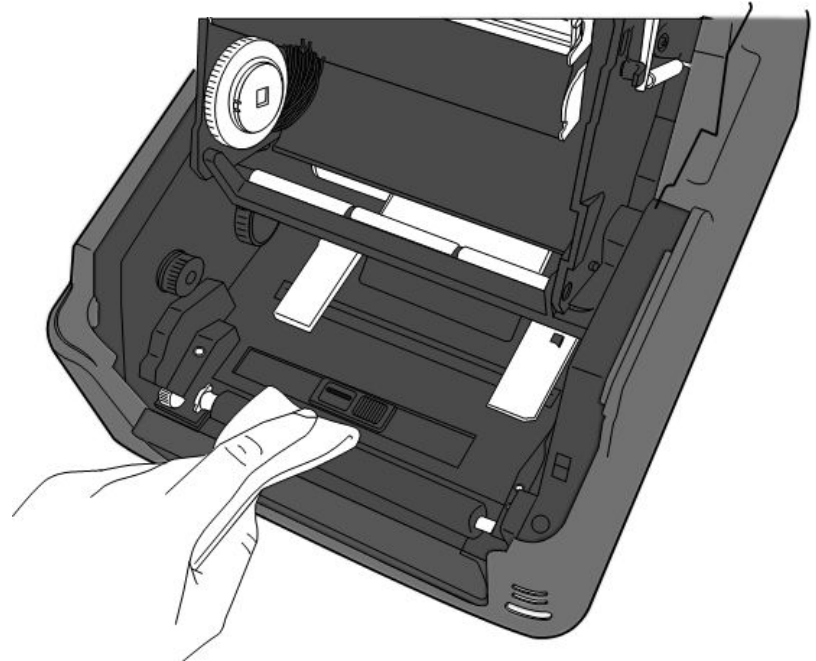

# **6 Dépannage**

# **6.1 Problèmes de l'imprimante**

#### **L'imprimante n'est pas sous tension.**

- Vérifiez que la fiche de l'adaptateur secteur est correctement enfichée dans le connecteur d'alimentation de l'imprimante.
- Vérifiez le raccordement électrique de la prise murale à l'imprimante. Testez le câble et la prise avec d'autres appareils électriques.
- Débranchez l'imprimante de la prise murale et rebranchez-la.

#### **Le support ne sort pas de l'imprimante.**

- Le support n'a pas été correctement chargé. Consultez la section 2.3, « Chargement du support » pour recharger le support.
- En cas de bourrage papier, dégagez-le.

## **6.1.1 Problèmes de support**

#### **Il n'y a plus de support.**

Chargez un nouveau rouleau de support.

#### **Il y a un bourrage papier.**

- Ouvrez l'imprimante et dégagez le papier coincé.
- Vérifiez qu'il est maintenu en place à l'aide des **guides papier**.

#### **La position d'impression n'est pas correcte.**

- Avez-vous utilisé le bon type de support pour l'impression ?
- Le support n'a pas été correctement chargé. Consultez la section 2.3, « Chargement du support » pour recharger le support.
- Le capteur de support doit être étalonné. Consultez la section 3.1, « Etalonnage du capteur de support » pour étalonner le capteur.
- Le capteur de support est encrassé. Nettoyez le capteur.

#### **Rien ne s'imprime.**

 Le support n'a pas été correctement chargé. Consultez la section 2.3, « Chargement du support » pour recharger le support.

- Le ruban n'a pas été correctement chargé. Consultez la section 2.4, « Chargement du ruban » pour recharger le ruban.
- Les données d'impression n'ont peut-être pas été bien envoyées. Vérifiez si l'interface a été correctement configurée dans le pilote de l'imprimante et renvoyez les données d'impression.

#### **L'impression est de qualité médiocre.**

- La tête d'impression est encrassée. Nettoyez la tête d'impression.
- Le rouleau en caoutchouc est encrassé. Nettoyez le rouleau en caoutchouc.
- Réglez le contraste de l'impression ou diminuez la vitesse d'impression.
- Le support n'est pas compatible avec le ruban. Utilisez un support compatible.
- Le support n'est pas compatible avec l'imprimante. Utilisez des rouleaux de support agréés par SATO.

### **6.1.2 Problème du ruban**

#### **Il n'y a plus de ruban.**

Chargez un nouveau rouleau de ruban.

#### **Le ruban est endommagé.**

- Vérifiez le contraste de l'impression et s'il est trop élevé, ajustez-le et procédez comme suit pour réparer un ruban cassé :
- 1. Retirez le rouleau d'alimentation du ruban et le rouleau d'enroulement de l'imprimante.
- 2. Tirez le ruban du rouleau d'alimentation afin qu'il vienne recouvrir la partie déchirée du rouleau d'enroulement.
- 3. Collez les deux parties ensemble.
- 4. Rechargez les deux rouleaux dans l'imprimante.

#### **Le ruban sort en même temps que le support**

- Le ruban n'a pas été correctement chargé. Consultez la section 2.4, « Chargement du ruban » pour recharger le ruban.
- La température de la tête d'impression est trop élevée. Rechargez le ruban et imprimez une étiquette de configuration pour vérifier les réglages (voir Section 3.2, « Auto-test et mode vidage »). Si le contraste d'impression est très élevé, corrigez-la dans l'option Printer Preference (Préférences d'impression) de l'interface sur l'ordinateur hôte ou réinitialisez l'imprimante (voir Section 3.3, « Réinitialisation de l'imprimante »).

#### **Le ruban est plissé.**

- 1. Vérifiez que le ruban est correctement chargé.
- 2. Faites tourner le **dispositif d'enroulement** pour tendre le ruban.

## **6.1.3 Autres problèmes**

#### **L'étiquette imprimée comporte des lignes brisées.**

- Le ruban est plissé. Tendez ou rechargez le ruban. Vous pouvez aussi imprimer quelques étiquettes jusqu'à ce que la partie plissée disparaisse.
- La tête d'impression est encrassée. Nettovez la tête d'impression.

### **Une erreur est survenue lors de l'écriture des données dans la mémoire USB.**

- Vérifiez que la clé USB soit correctement enfichée dans le port.
- Il se peut aussi qu'elle soit endommagée. Dans ce cas, remplacez-la.

#### **Le massicot rencontre des problèmes.**

- En cas de bourrage papier, dégagez-le.
- Le massicot n'est plus bien fixé. Remettez-le en place et resserrez-le.
- La lame du massicot n'est plus suffisamment coupante. Remplacez le massicot par un nouveau.

#### **La température de la tête d'impression est trop élevée.**

 La température de la tête d'impression est contrôlée par l'imprimante. Si elle est trop élevée, l'imprimante arrête automatiquement l'impression jusqu'à ce que la tête ait refroidi. Après quoi, l'imprimante reprend automatiquement l'impression si la tâche en cours n'est pas terminée.

#### **La tête d'impression est endommagée.**

■ Contactez votre revendeur local pour obtenir une assistance.

# **7 Configuration des interfaces LAN, WAN et Bluetooth**

### **Utilitaire de configuration SATO WS4**

Il s'agit d'un petit logiciel convivial qui permet de configurer les paramètres de l'imprimante ainsi que les interfaces facultatives.

Il est possible de télécharger l'utilitaire de configuration SATO WS4 à partir de la page suivante :

[http://resources.satoeurope.com/cdelements/en\\_pages/index.html](http://resources.satoeurope.com/cdelements/en_pages/index.html)

Pour configurer une connexion LAN, reportez- vous à la section suivante du manuel :

Configuration d'une connexion LAN

Pour configurer une connexion LAN sans fil, reportez- vous à la section suivante du manuel :

Configuration d'une connexion WLAN

Pour configurer une connexion Bluetooth, reportez-vous à la section suivante du manuel :

Connexion sans fil Bluetooth

# **7.1 Utilitaire de l'imprimante SATO WS4**

# **7.1.1 Installation de l'utilitaire de l'imprimante SATO**

## **WS4**

1. Téléchargez l'utilitaire de configuration de l'imprimante SATO WS4 :

*SATO WS4 Printer Utility\_V1.\*\*\*\*\*\**

- 2. Cliquez sur le fichier téléchargé pour lancer le processus d'installation.
- 3. Dans la boîte de dialogue **SATO WS4 Printer Utility** (Utilitaire de l'imprimante SATO WS4), cliquez sur **Next** (Suivant).

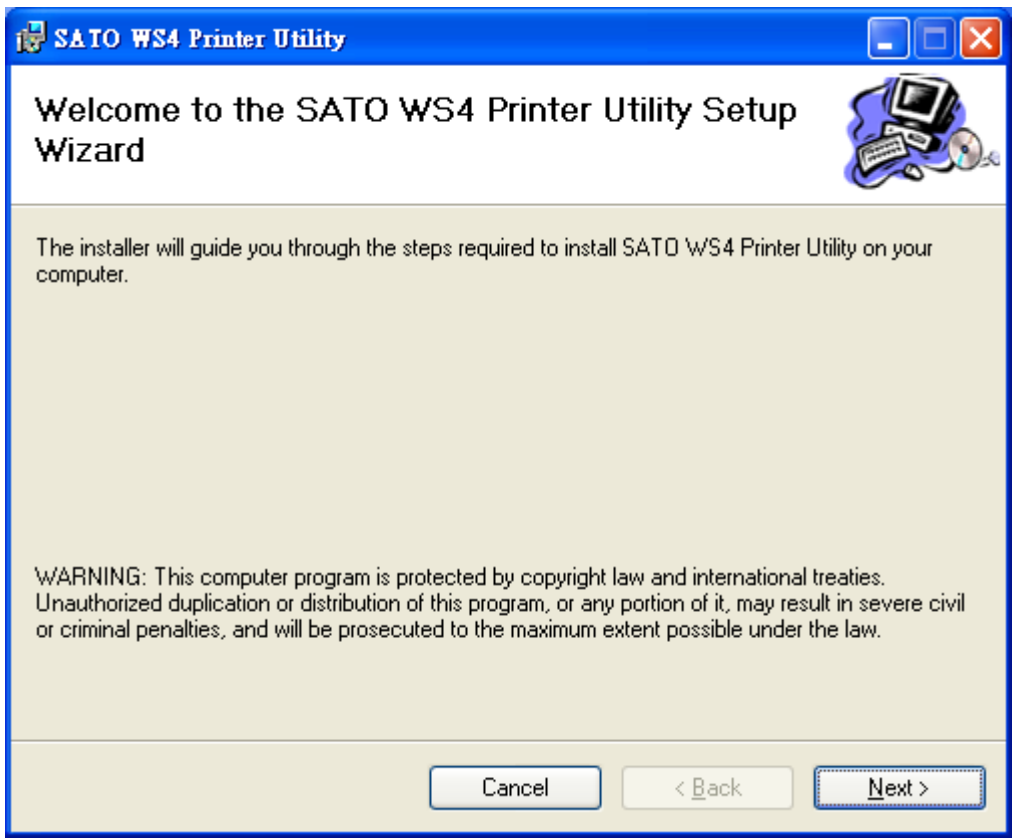

4. À partir de cet écran, suivez les instructions jusqu'à ce que l'installation de l'utilitaire sur votre ordinateur soit terminée. Une icône de raccourci doit s'afficher sur votre Bureau.

# **7.2 Utilisation de l'utilitaire de l'imprimante SATO WS4**

Lancez l'utilitaire de l'imprimante SATO WS4. Son interface se présente comme suit :

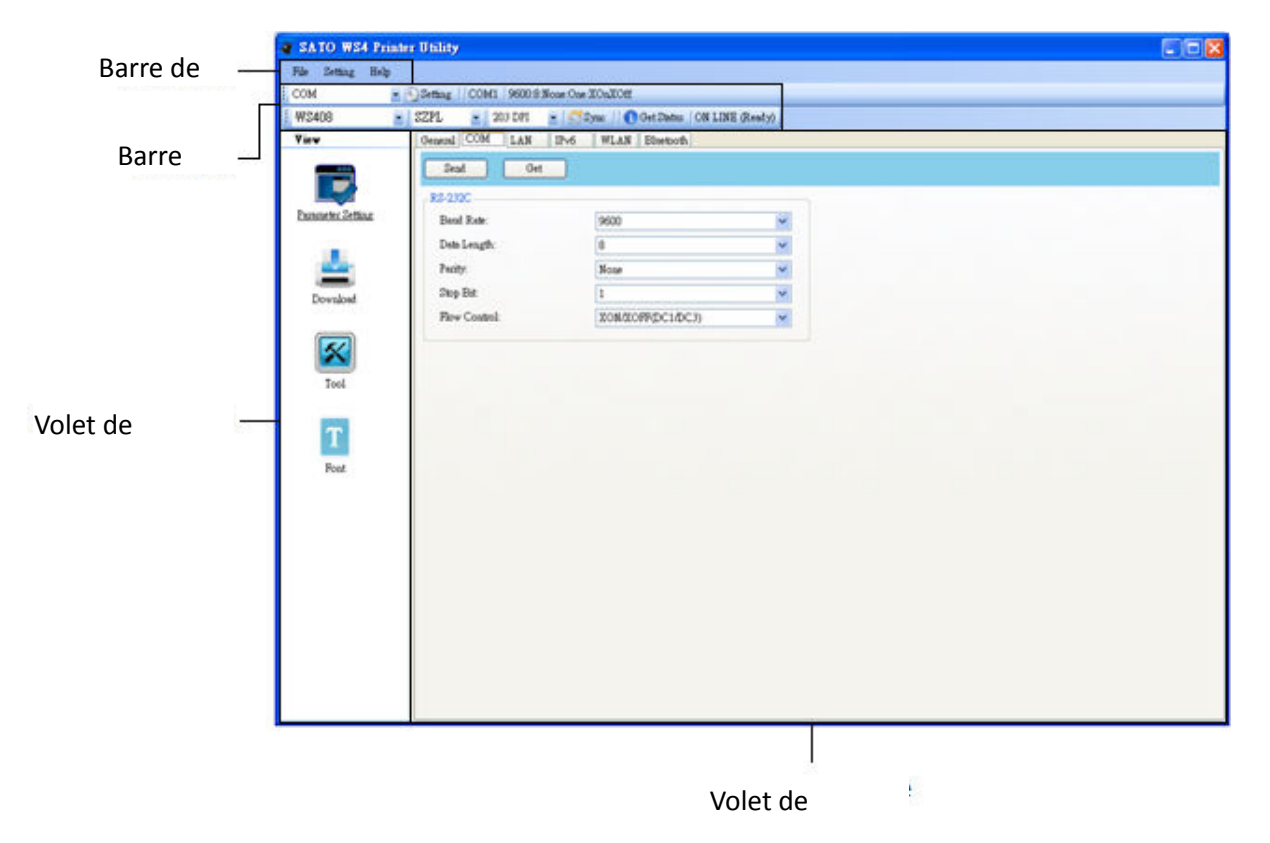

- Barre de menus Elle inclut les menus de l'utilitaire de l'imprimante SATO WS4.
- Barre d'outils Elle inclut les ports, les paramètres de port, les langages d'émulation, la résolution ppp de l'imprimante et son état.
- **Volet de navigation** Vous pouvez basculer entre les éléments répertoriés pour afficher leurs onglets.
- **Volet de propriétés** Vous pouvez consulter et gérer les propriétés de l'imprimante et effectuer diverses tâches.

## **7.2.1 Barre de menus**

Setting File Help

La barre de menus comporte trois menus : **File** (Fichier), **Setting** (Configuration) et **Help** (Aide).

## **File (Fichier)**

- **Export (Exporter)** Exporte tous les paramètres de l'imprimante vers un fichier XML, y compris les paramètres d'impression, de port et les informations du microprogramme.
- **Import (Importer)** Importe les paramètres de l'imprimante à partir d'un fichier XML.
- **Exit (Quitter)** Quitte l'utilitaire de l'imprimante SATO WS4.

## **Setting (Configuration)**

**Auto Detect USB (Détecter autom. USB)**Lorsque vous connectez l'imprimante à un ordinateur avec un câble USB, l'utilitaire le détecte automatiquement et affiche les informations USB dans les champs **Port Name (Nom du port)** et **Port Information (Informations du port)**. L'option est activée par défaut.

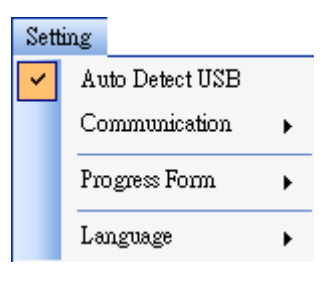

File

Export Import Exit

#### ■ **Communication**

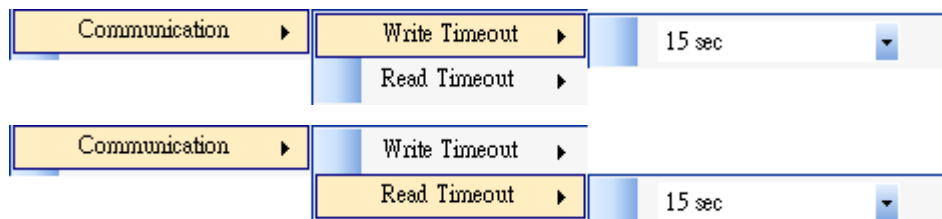

Cet élément de menu inclut les options **Write Timeout (Délai d'expiration d'écriture)** et **Read Timeout (Délai d'expiration de lecture)**. Elles déterminent le délai pendant lequel l'ordinateur (ou d'autres terminaux) attend une réponse de l'imprimante lorsqu'il tente d'écrire ou de lire les données de l'imprimante. La valeur par défaut est 15 secondes. En d'autres termes, l'ordinateur attend 15 secondes puis affiche un message d'erreur s'il ne reçoit pas de réponse.

#### ■ **Progress Form (Formulaire de progression)**

Progress Form Add Date/Time information k

Lorsque l'option **Add Date/Time information (Ajouter des informations de date/heure)** est activée, la date et l'heure sont ajoutées au message dans la boîte de dialogue **Download Firmware (Télécharger le microprogramme)**.

■ **Language (Langue)**

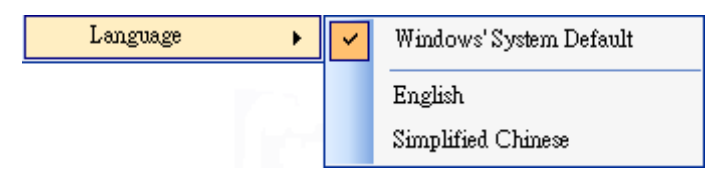

Il s'agit de la langue de l'utilitaire de l'imprimante SATO WS4. Vous avez le choix entre la **langue système par défaut** de **Windows**, **English (Anglais)** ou **Simplified Chinese (Chinois simplifié)**. Par défaut, l'utilitaire utilise la langue système.

## **Help (Aide)**

■ **Contents (Sommaire)** Sommaire de l'aide de l'utilitaire de l'imprimante SATO WS4. Vous pouvez appuyer sur F1 pour l'afficher.

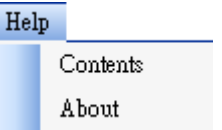

■ **About (A propos de)**Version et informations de copyright de l'utilitaire de l'imprimante SATO WS4.

## **7.2.2 Barre d'outils**

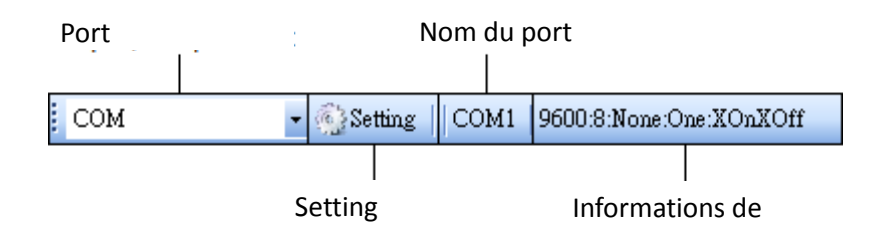

La barre d'outils comporte deux rangées. La première possède quatre éléments.

Port d'entrée/sortie Port utilisé pour la transmission des données entre l'ordinateur et l'imprimante.

- **Setting (Configuration)** Cliquez sur l'option pour configurer les paramètres de port.
- Nom du port Affiche le nom du port.
- **Informations du port** Affiche les informations relatives au port.

L'utilitaire de l'imprimante SATO WS4 propose trois ports de transmission des données.

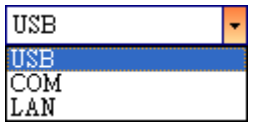

#### ■ **USB**

La sélection de cette option affiche les informations USB dans le **nom du port** et les **informations du port** dès que l'ordinateur détecte l'imprimante. Par défaut, l'ordinateur détecte automatiquement le port **USB**. Vous pouvez sélectionner l'imprimante de votre choix si

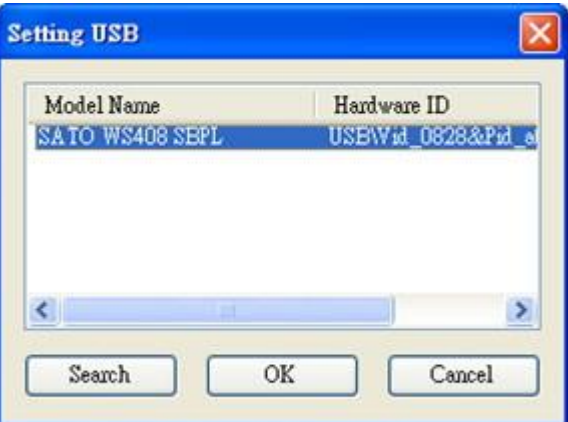

l'ordinateur est connecté à plusieurs imprimantes via USB. Cliquez sur **Search** (Rechercher) pour rechercher l'imprimante USB enfichable à chaud.

#### ■ **COM**

Il s'agit du port série. Il est lié à l'onglet **COM** de l'élément **Parameter Setting (Configuration des paramètres)**. Les paramètres du port **COM** doivent être identiques à ceux indiqués dans l'onglet **COM**, à l'exception du champ **Port Name (Nom du port)** qui vous permet de sélectionner le port **COM** de votre choix si votre ordinateur est connecté à plusieurs imprimantes via COM. Si vous souhaitez réinitialiser tous les paramètres COM, cliquez sur **Default (Par défaut)**.

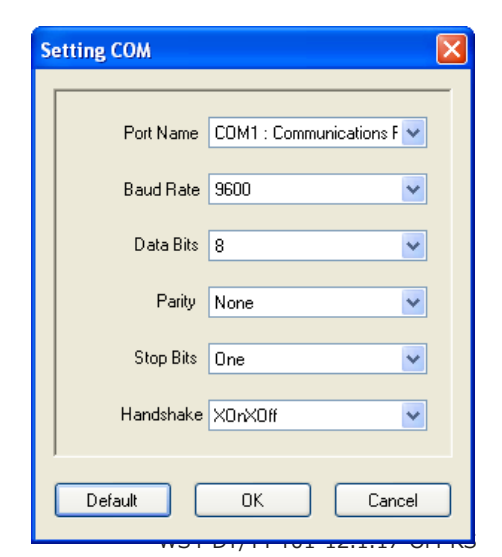

■ **LAN**

Il s'agit du port Ethernet. Il est lié à l'onglet **LAN** de l'élément **Parameter Setting (Configuration des paramètres)**. Il prend en charge les adresses IPv4 et IPv6. Pour en savoir plus sur la configuration d'une connexion réseau, consultez les rubriques *[Configuration d'une](#page-68-0)  [connexion LAN](#page-68-0)*, *[Configuration d'une connexion](#page-72-0)  [IPv6](#page-72-0)* et *[Configuration d'une connexion WLAN](#page-75-0)*.

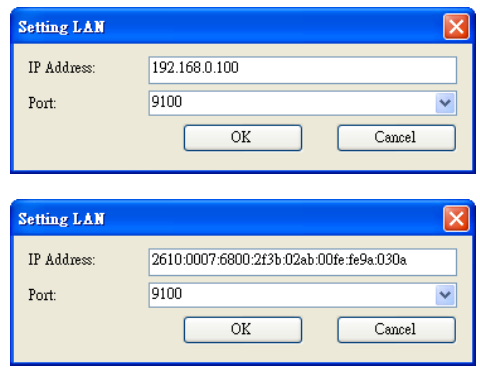

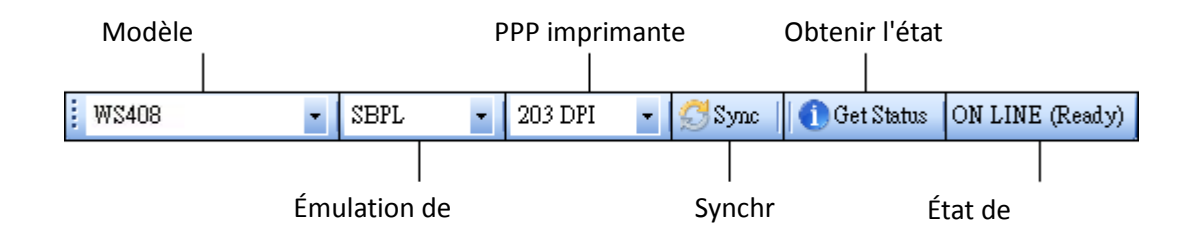

La deuxième rangée de la barre d'outils comporte six éléments.

- **Modèle d'imprimante** Indique le modèle de l'imprimante.
- **Émulation de l'imprimante** Langage d'émulation de l'imprimante. Le langage d'émulation sélectionné affecte les onglets affichés dans le volet **Properties (Propriétés)**.
- **PPP de l'imprimante**Résolution d'impression de l'imprimante. Vous avez le choix entre 203 ppp et 300 ppp.
- **Sync (Synchroniser)** La commande permet d'obtenir les paramètres actuels de l'imprimante : **modèle d'imprimante**, **langage d'émulation** et **résolution PPP de l'imprimante**.
- Get Status (Obtenir l'état) Cette commande permet de savoir si l'imprimante est prête à être utilisée.
- **État de l'imprimante** Cet élément affiche le résultat de la commande **Get Status**.

### **État de l'imprimante**

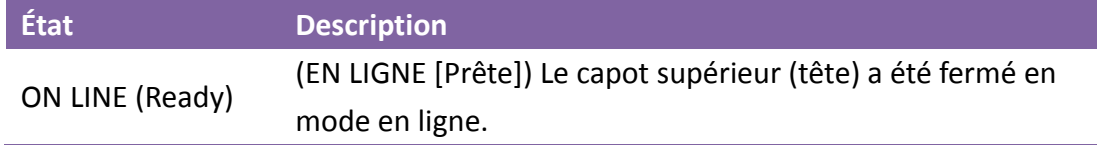

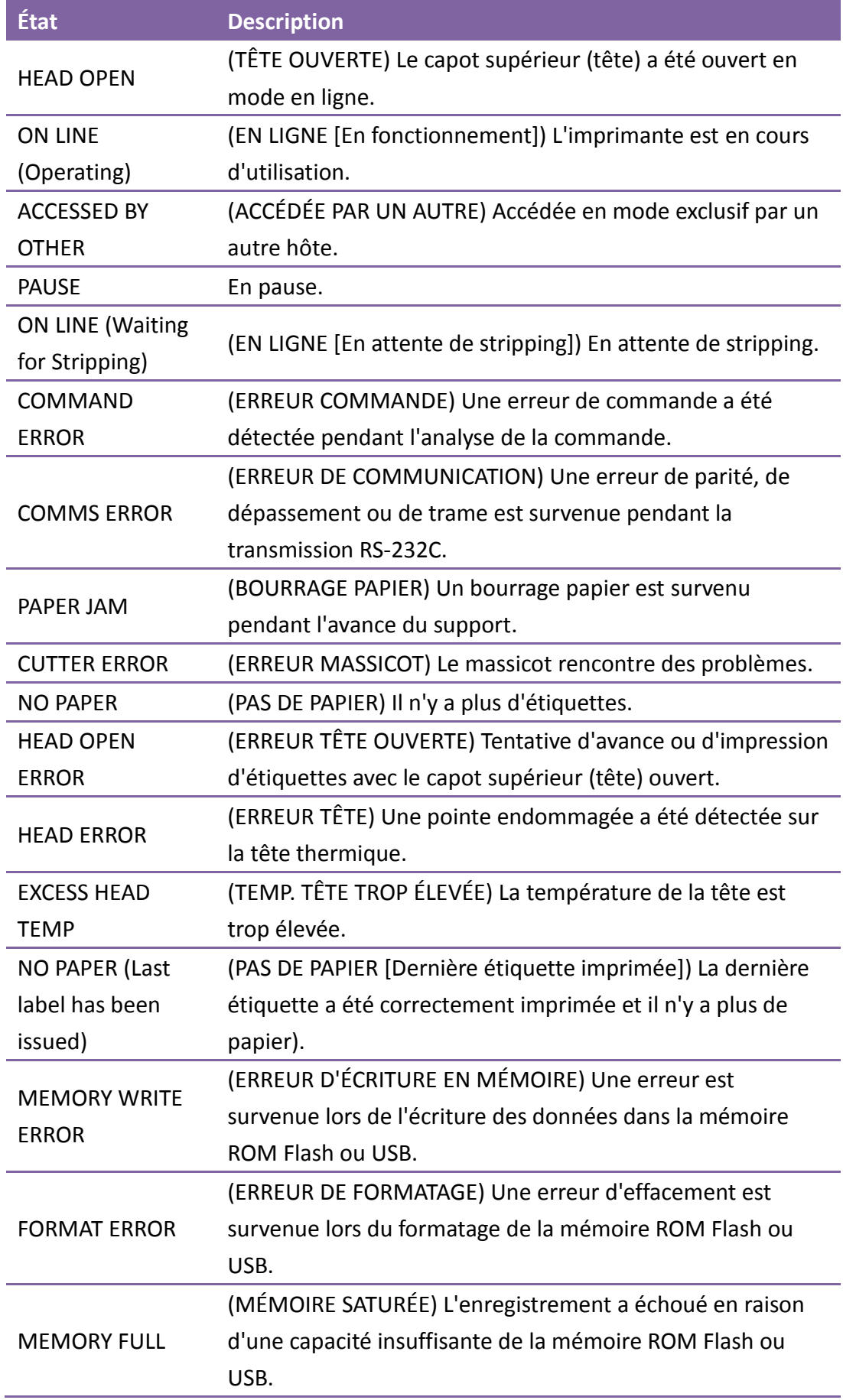

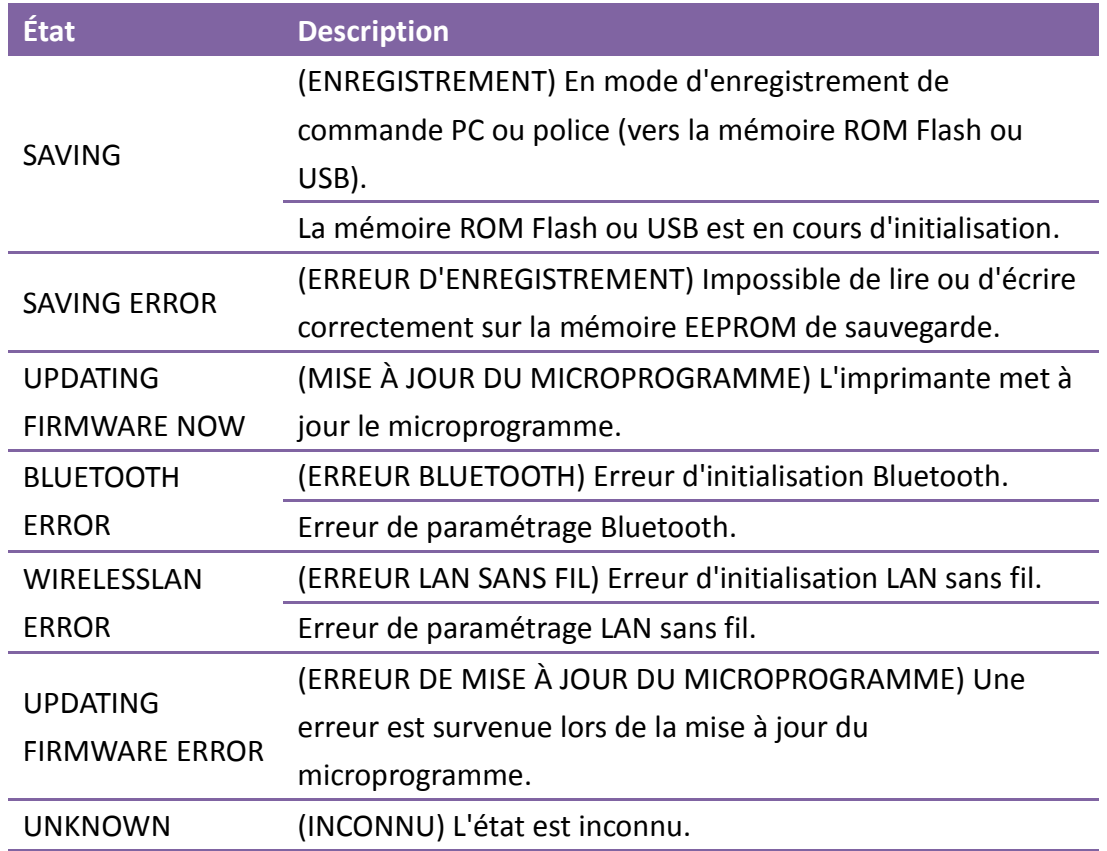

## **7.2.3 Volet de navigation**

Le volet **Navigation** comporte 4 éléments : **Parameter Setting (Configuration des paramètres)**, **Download (Télécharger)**, **Tool (Outil)**et **Font (Police)**. Chaque élément possède son propre onglet qui inclut un ou plusieurs boutons : **Send (Envoyer)**, **Get (Récupérer)**, **Add (Ajouter)** ou **Delete (Supprimer)**. Certains onglets ont uniquement l'option **Send**. Le bouton **Send** permet d'envoyer les paramètres à l'imprimante, **Get** d'obtenir les paramètres actuels de l'imprimante, **Add** d'ajouter un fichier à la liste, **Delete** de supprimer un fichier de la liste. Vous pouvez également cliquer avec le bouton droit dans le volet **Properties** (Propriétés) et sélectionner **Send**, **Get**, **Add** ou **Delete** dans le menu contextuel. Chaque fois que vous cliquez sur **Send**, l'imprimante redémarre pour appliquer la modification.

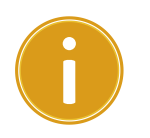

**Important** Vous pouvez envoyer les données via n'importe quel port mais vous ne pouvez les recevoir que via les ports **USB**, **COM** et **LAN**.

### **Parameter Setting (Configuration des paramètres)**

L'option **Parameter Setting** permet de configurer les paramètres de l'imprimante. La boîte de dialogue comporte six onglets : **General (Général)**, **COM**, **LAN**, **IPv6**, **WLAN** et **Bluetooth**.

#### **General (Général)**

L'onglet **General** permet de configurer les paramètres généraux de l'imprimante. Ses options dépendent du langage d'émulation que vous sélectionnez. Chaque langage est associé à des propriétés qui lui sont propres.

**SBPL** 

**SBPL** propose des paramètres regroupés sous différentes sections : **Supply** (Alimentation), **Control (Contrôle), Action, Image, Label (Etiquette), Position Adjustment (Ajustement de la position), Protocol (Protocole)** et **Nonstandard Protocol (Protocole non standard)**.

#### **Écran des paramètres SBPL**

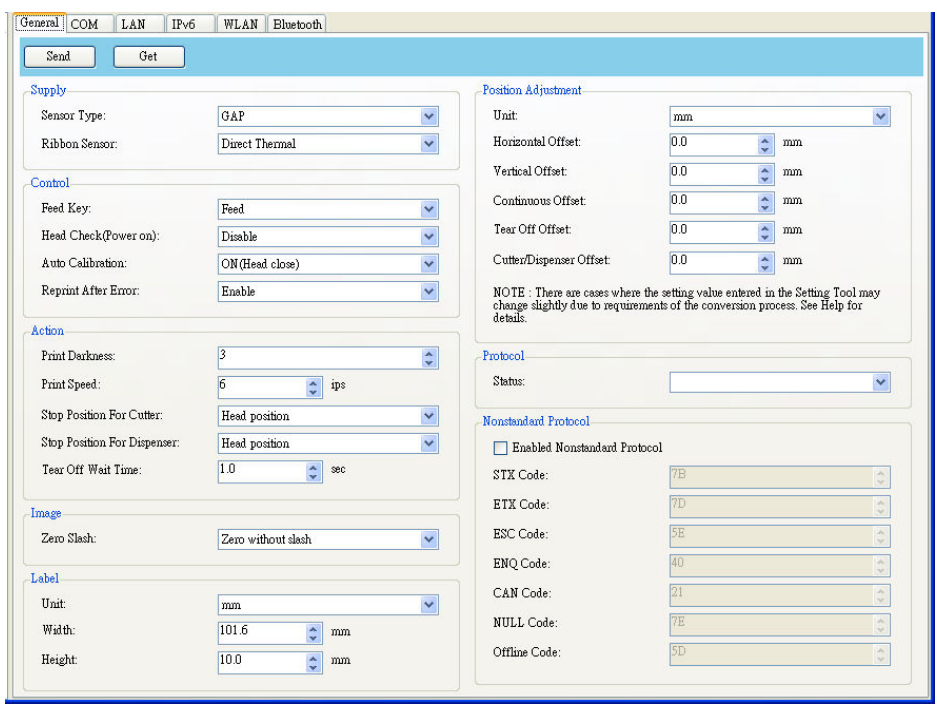

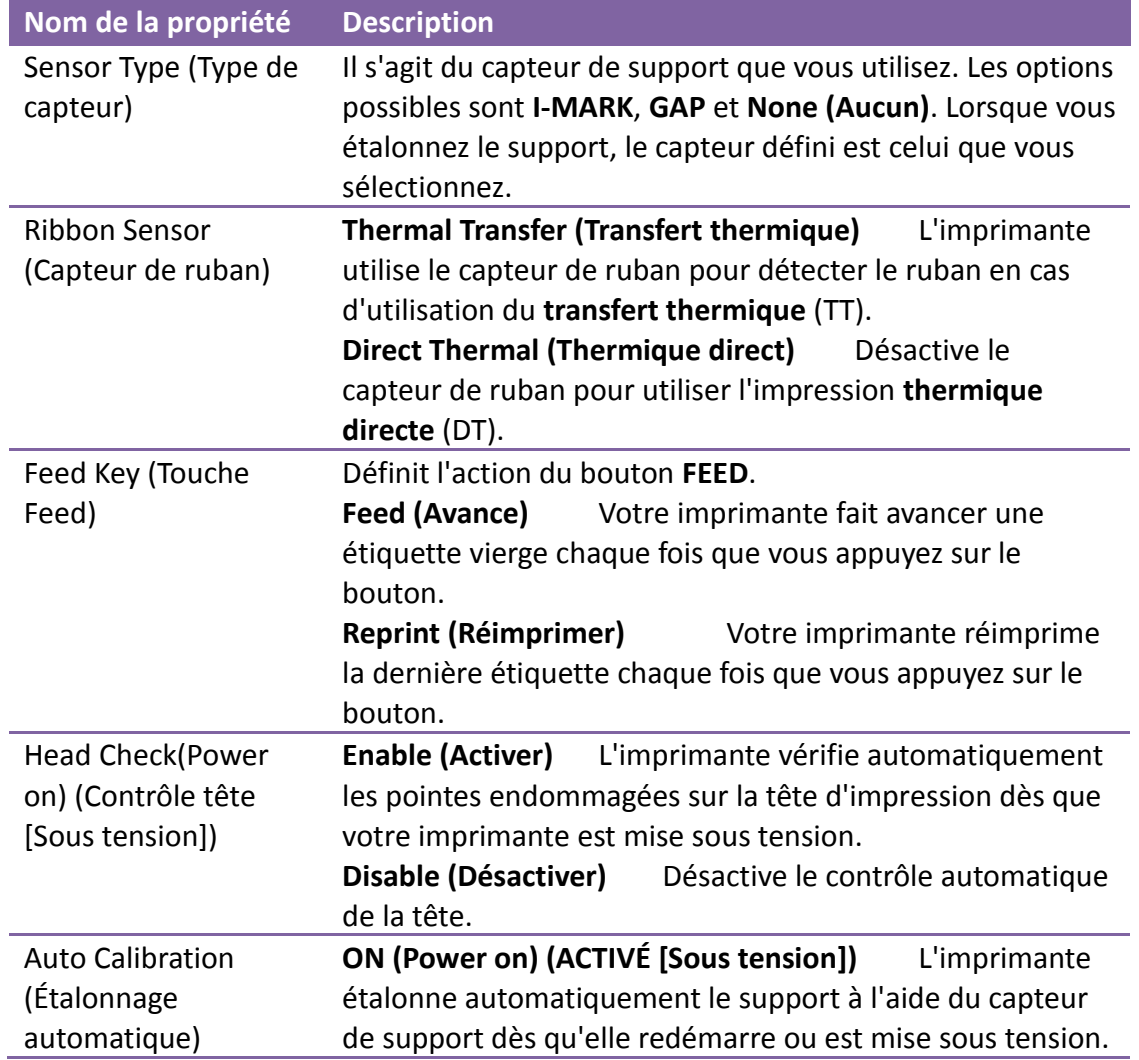

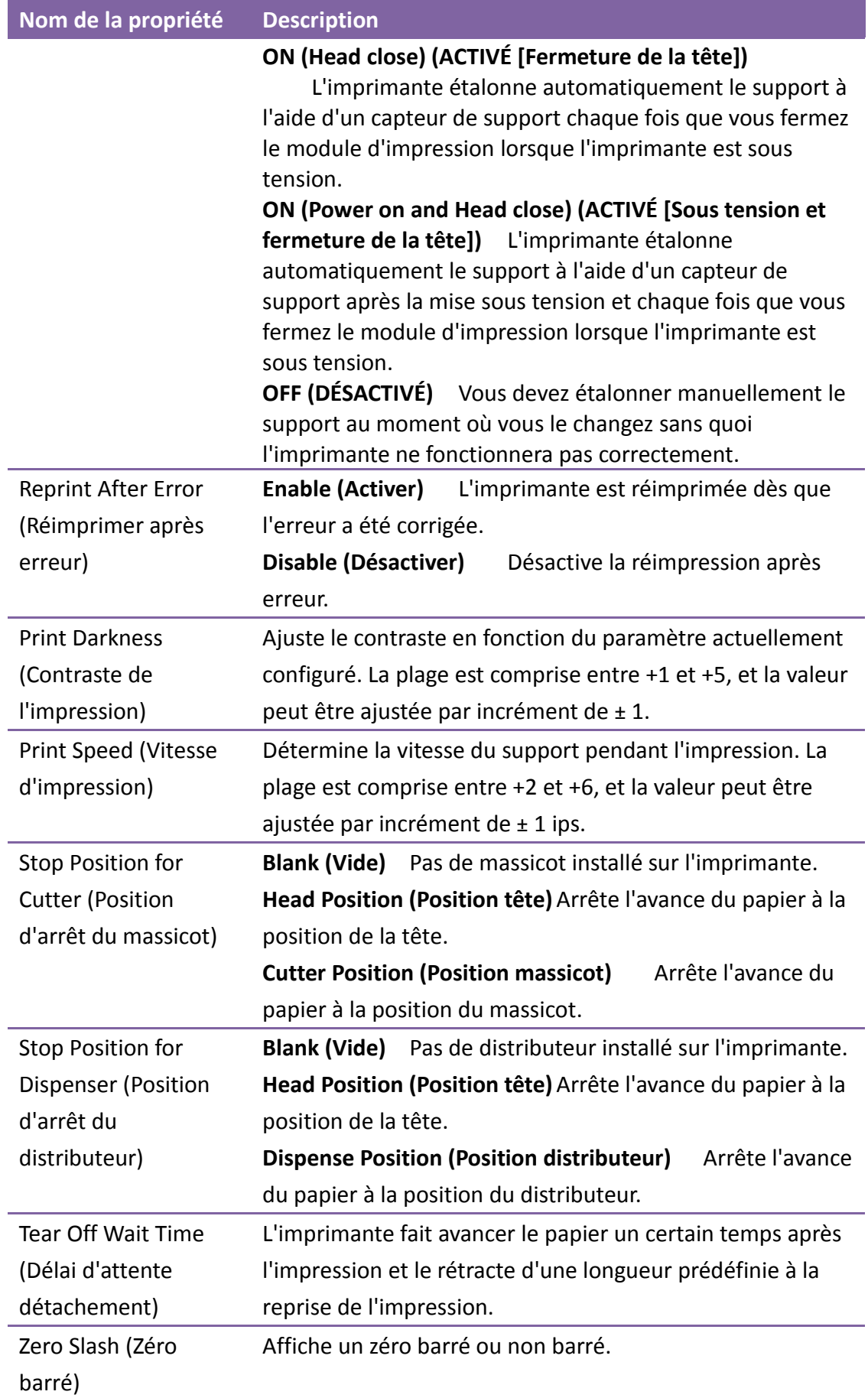

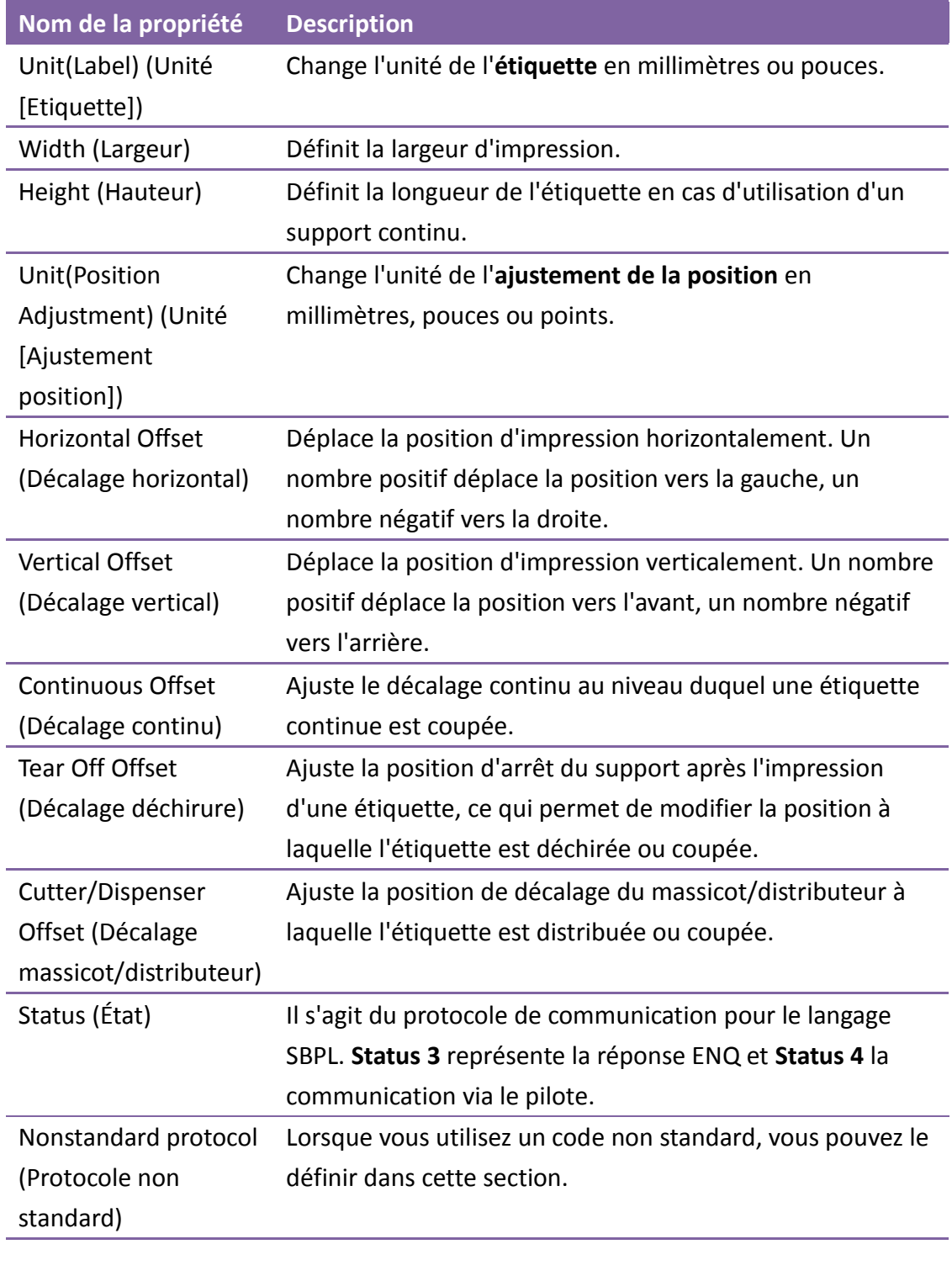

■ SDPL, SEPL, SIPL, SZPL et AUTO

**SDPL, SEPL, SIPL, SZPL** et **AUTO** définissent les paramètres proposés dans les sections **Supply**, **Control, Action, Label** et**Position Adjustment**.

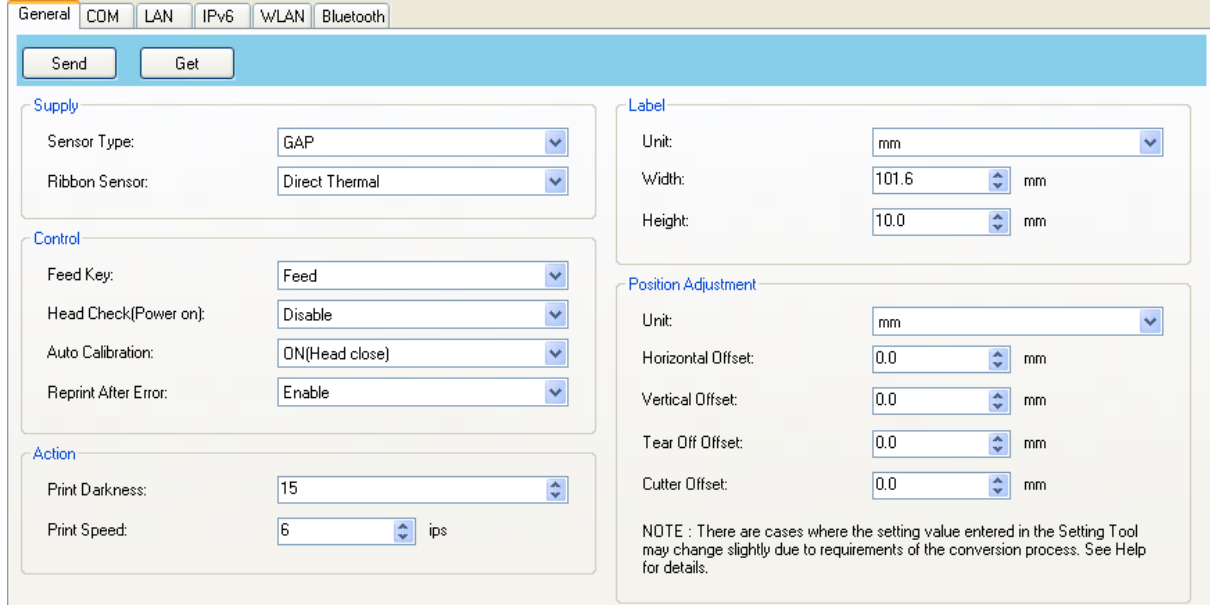

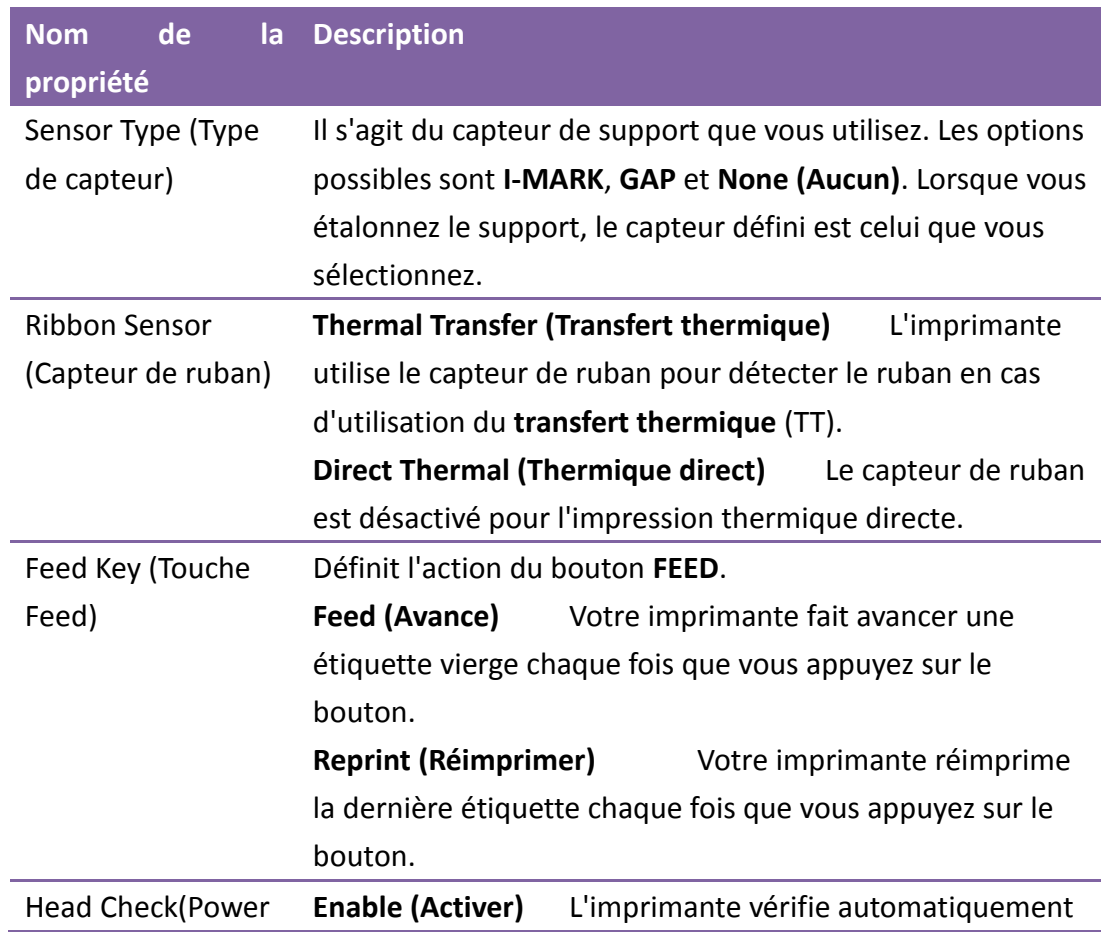

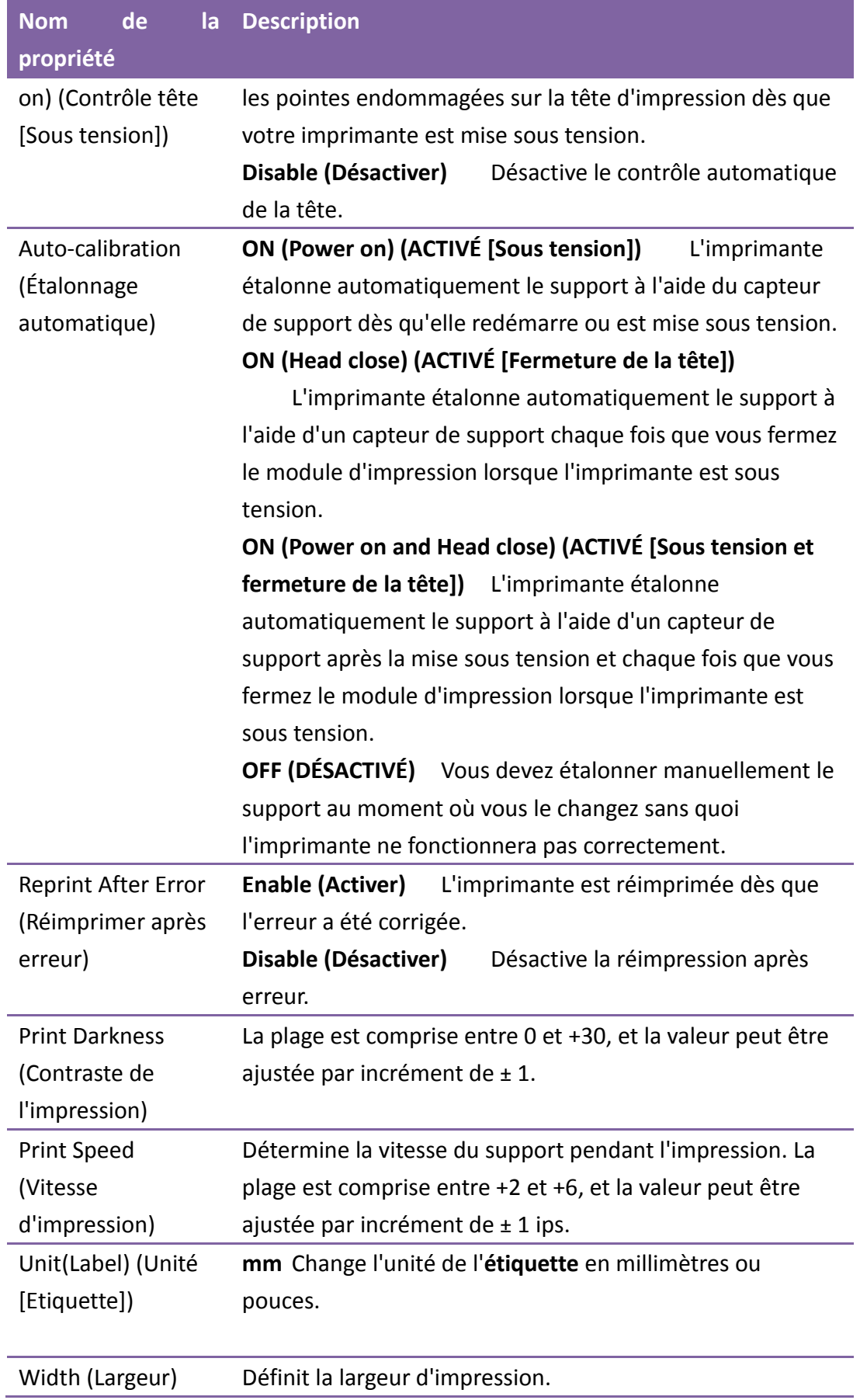

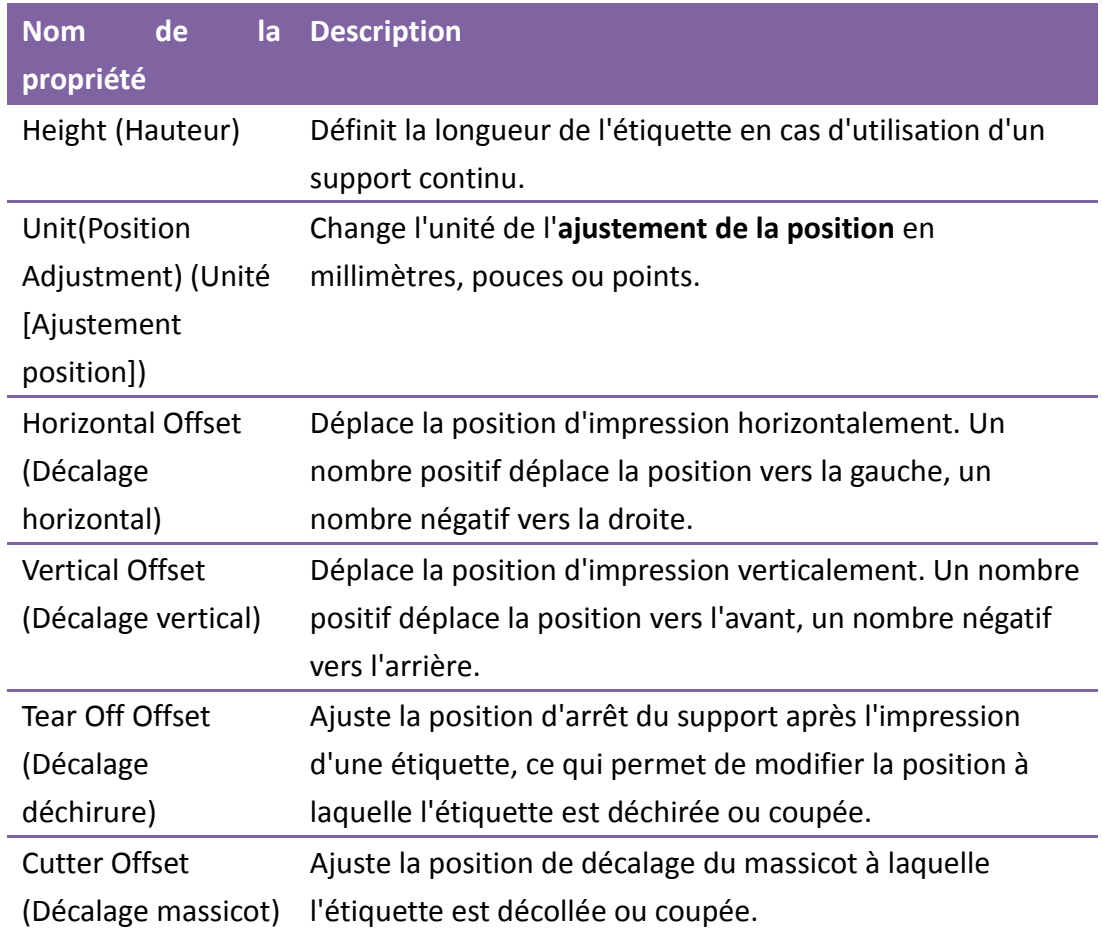

## **7.2.4 COM**

L'onglet **COM** inclut les paramètres de configuration du port RS-232C. Lorsque vous utilisez le port COM, vérifiez que les paramètres de l'onglet **COM** correspondent aux paramètres de port, sans quoi l'imprimante ne fonctionnera pas correctement.

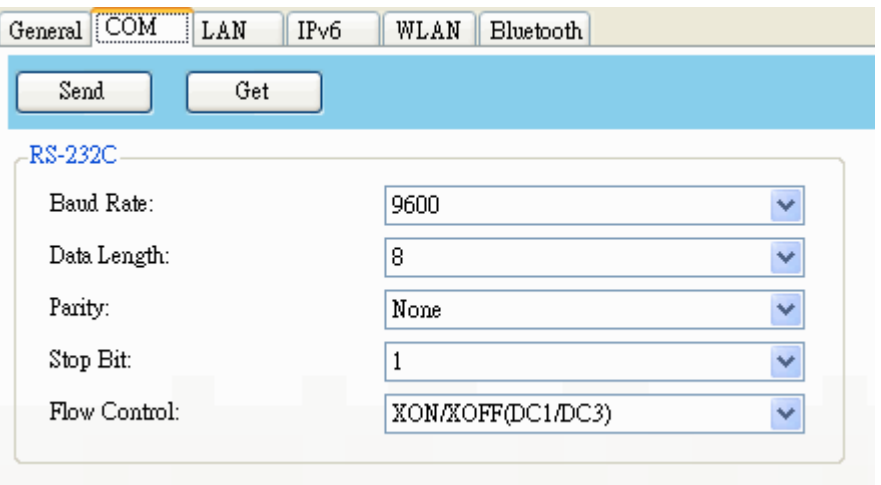

# **7.2.5 LAN**

L'onglet **LAN** comprend les paramètres réseau dont **TCP/IP**, **Current TCP/IP (TCP/IP** 

**actuel)**, **Protocol (Protocole)**, **Server (Serveur)** et **SNMP Trap (Interruption SNMP)**.

<span id="page-68-0"></span>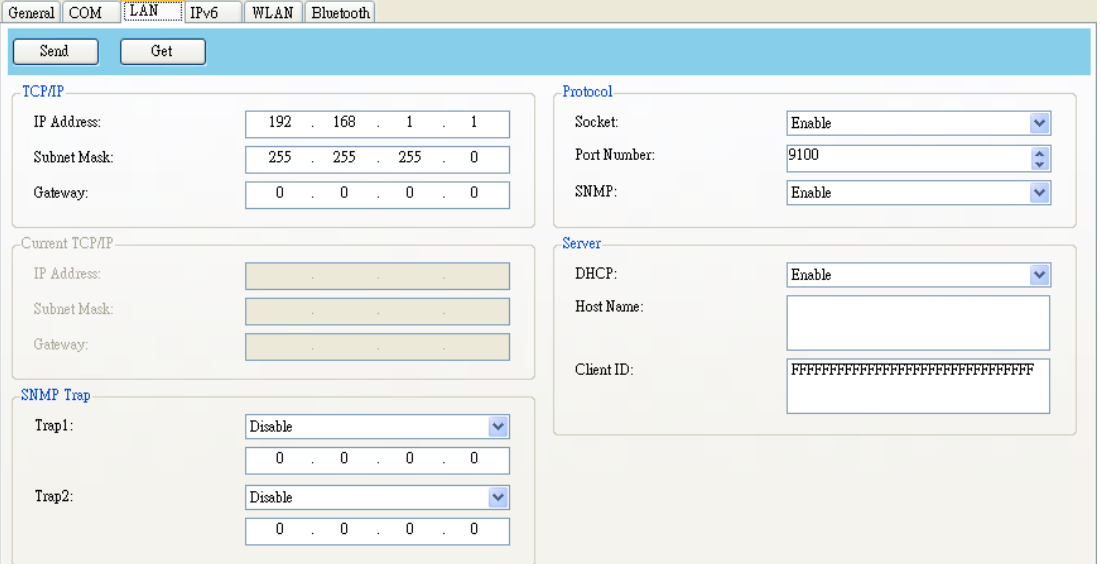

# **8 Configuration d'une connexion LAN**

Si vous voulez utiliser le port **LAN** pour transférer des données, vous devez configurer la connexion réseau dans l'onglet **LAN**.

- 1. Connectez l'imprimante et l'ordinateur à un périphérique réseau (concentrateur, commutateur ou routeur) avec des câbles Ethernet.
- 2. Dans la liste **Input/Output Port (Port d'entrée/sortie)**, cliquez sur **USB** ou **COM**.

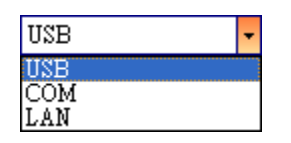

3. Dans le volet **Navigation**, cliquez sur **Parameter Setting (Configuration des paramètres)** et cliquez sur l'onglet **LAN**.

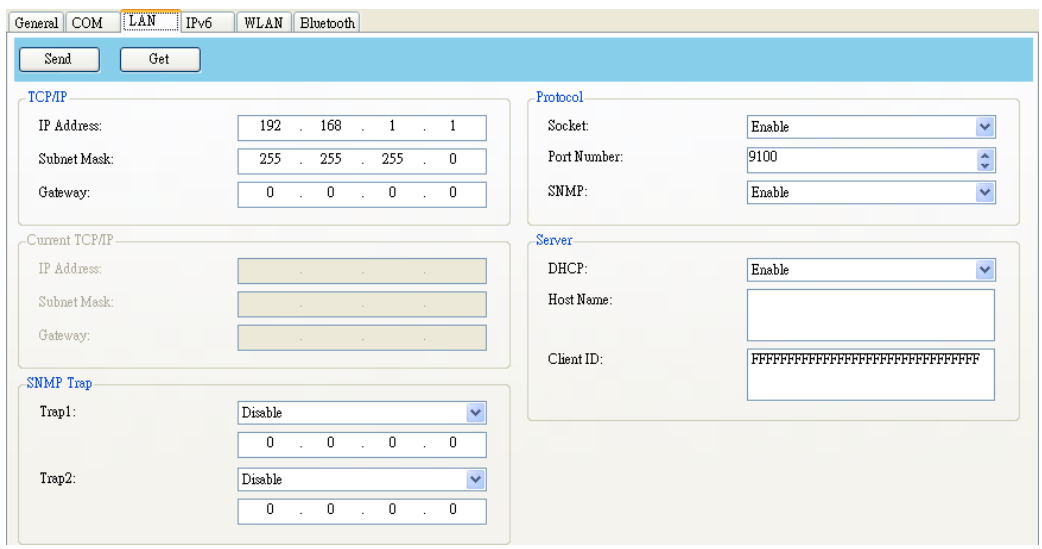

- 4. Pour configurer les paramètres TCP/IP, plusieurs solutions sont possibles :
- ∙ Si vous possédez une adresse IP statique, complétez les champs **IP Address (Adresse IP)**, **Subnet Mask (Masque de sous-réseau)** et **Gateway (Passerelle)** sous **TCP/IP** en fonction de vos paramètres réseau puis cliquez sur **Send (Envoyer)**.TCP/IP

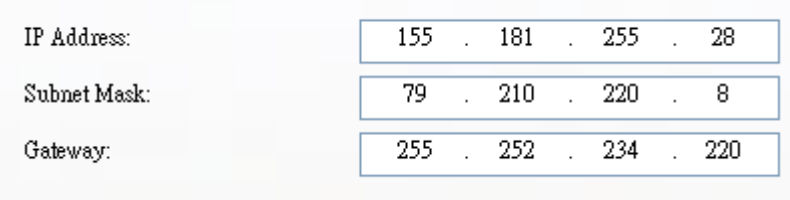

∙ Si vous n'avez pas d'adresse IP statique, vérifiez que l'option **DHCP** est activée et cliquez sur **Send (Envoyer)**.

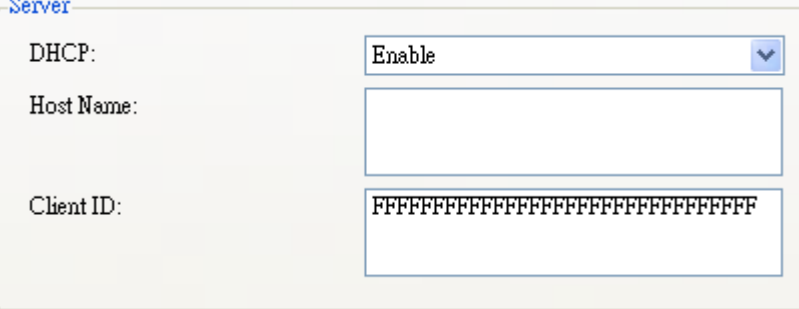

5. Au redémarrage de l'imprimante, cliquez sur **Get (Récupérer)** pour obtenir les informations TCP/IP de l'imprimante. Si vous utilisez une adresse IP statique, vous obtiendrez les mêmes paramètres TCP/IP qu'à l'étape précédente. Si vous utilisez DHCP, le serveur DHCP complétera automatiquement les champs **IP Address (Adresse IP)**, **Subnet Mask (Masque de sous-réseau)** et **Gateway (Passerelle)** sous **Current TCP/IP (TCP/IP actuel)**.

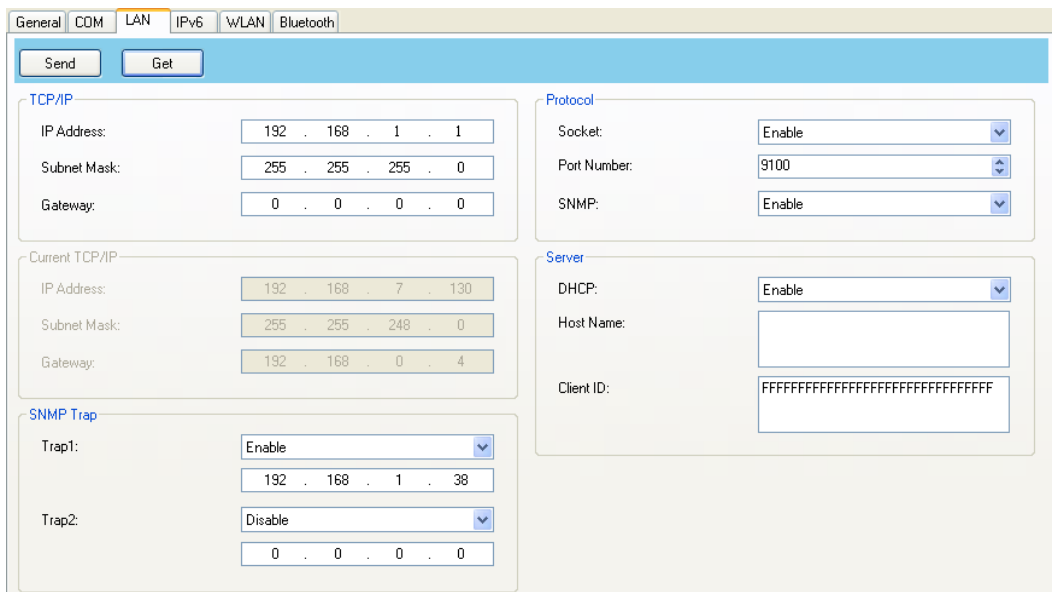

6. Dans la liste **Input/Output Port (Port d'entrée/sortie)**, cliquez sur **LAN** puis sur **Setting (Configuration)**.

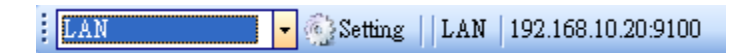

7. Dans la boîte de dialogue **Setting LAN (Configuration LAN)**, configurez votre adresse IP à l'aide d'une des deux méthodes suivantes :

∙ Si vous utilisez une adresse IP statique, dans le champ **IP Address (Adresse IP)**, indiquez l'adresse IP sous **TCP/IP** dans l'onglet **LAN** puis cliquez sur **OK**.

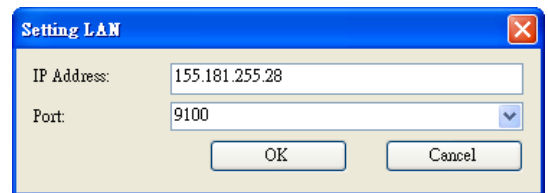

Si vous utilisez une adresse IP dynamique fournie par le serveur DHCP, dans le champ **IP Address**, indiquez l'adresse IP sous **Current TCP/IP** dans l'onglet **LAN** puis cliquez sur **OK**.

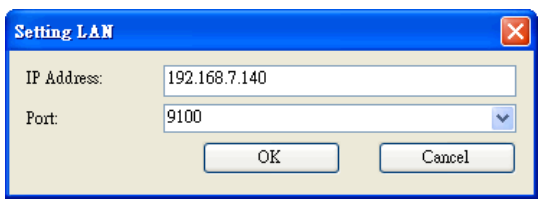

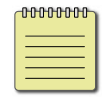

**Remarque** Quand DHCP est activé et que l'imprimante reste en veille pendant longtemps, l'adresse IP de l'imprimante peut changer. Cliquez sur **Get** (Récupérer) pour obtenir la nouvelle adresse IP si l'adresse IP actuelle ne fonctionne pas.
## **8.1 IPv6**

L'onglet **IPv6** comprend les paramètres IPv6, y compris **IPv6** et **Current IPv6 (IPv6 actuelle)**.

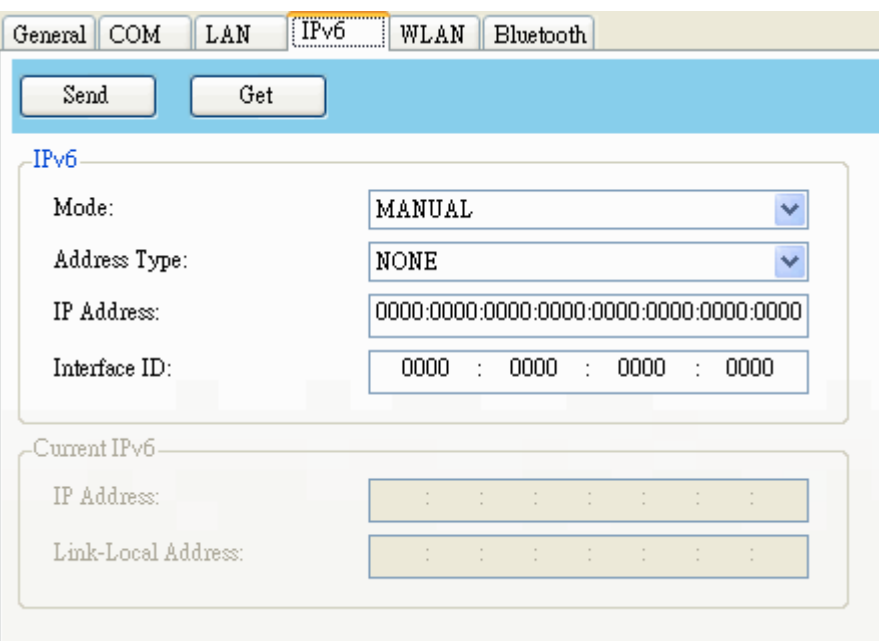

#### **Configuration d'une connexion IPv6**

Avant de configurer IPv6, vérifiez que vous avez une connexion IPv6.

- 1. Pour configurer les paramètres IPv6, deux solutions sont possibles :
- Si vous possédez une adresse IPv6 statique, dans la liste **Mode**, cliquez sur **MANUAL (MANUELLE)**. Dans le champ **IP Address (Adresse IP)**,

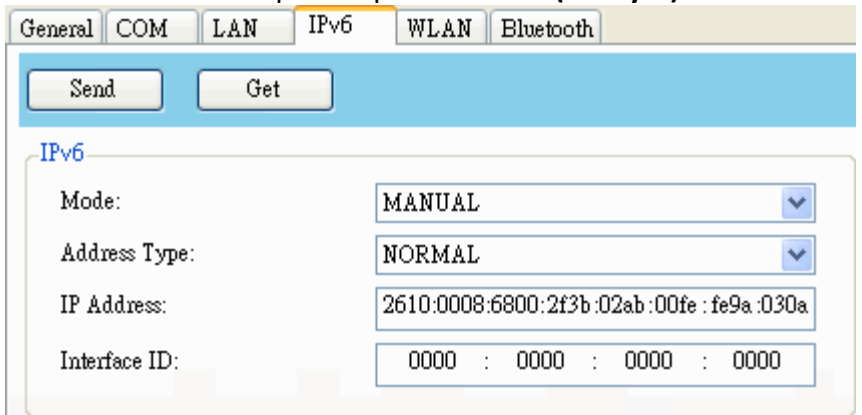

entrez l'adresse IPv6 puis cliquez sur **Send (Envoyer)**.

• Si vous ne possédez pas d'adresse IPv6 statique, dans la liste **Mode**, cliquez sur **DHCPv6**. Dans le champ **Address Type (Type d'adresse)**, entrez **Normal** puis cliquez sur **Send(Envoyer)**.

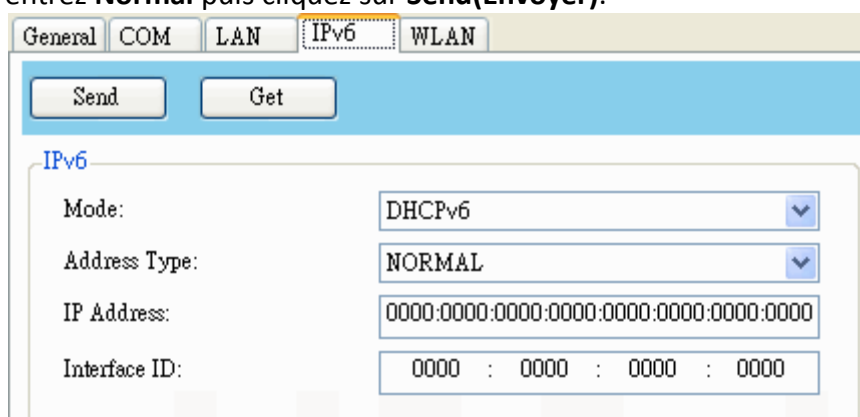

2. Au redémarrage de l'imprimante, cliquez sur **Get (Récupérer)** pour obtenir les informations IPv6 de l'imprimante. Si vous utilisez une adresse IPv6 statique, vous obtiendrez les mêmes paramètres qu'à l'étape précédente. Si vous utilisez DHCPv6, le serveur DHCP complétera automatiquement les champs **IP Address (Adresse IP)**, **Link-Local Address (Adresse locale segment)** sous **Current IPv6 (IPv6 actuel)**.

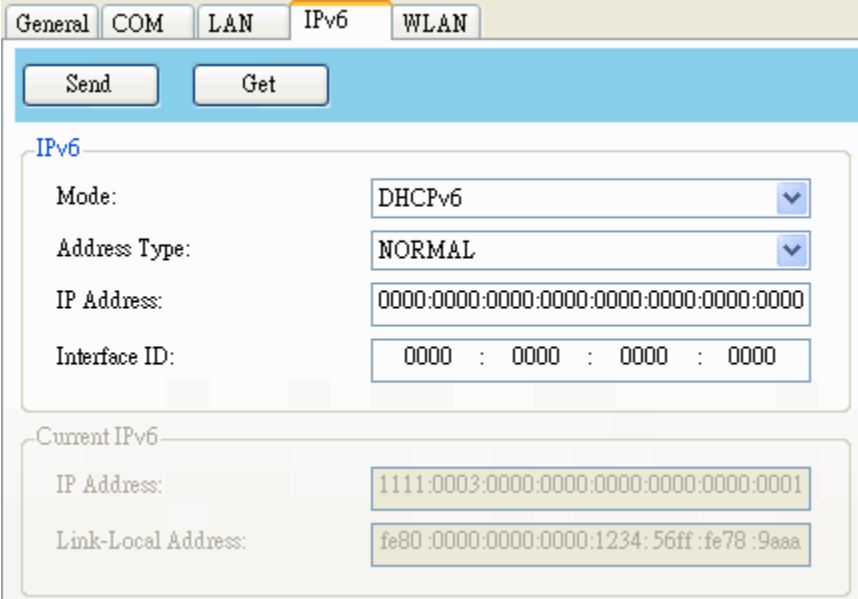

3. Dans la liste **Input/Output Port (Port d'entrée/sortie)**, cliquez sur **LAN** puis sur **Setting (Configuration)**.

LAN  $\frac{1}{2}$  Setting | LAN | 192.168.10.20.9100 4. Dans la boîte de dialogue **Setting LAN (Configuration LAN)**, configurez

votre adresse IP à l'aide d'une des deux méthodes suivantes :

∙ Si vous utilisez une adresse IP statique, dans le champ **IP Address (Adresse IP)**, indiquez l'adresse IP sous **IPv6** dans l'onglet **IPv6** puis cliquez sur **OK**.

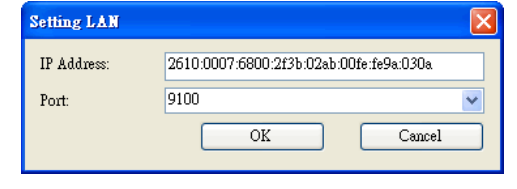

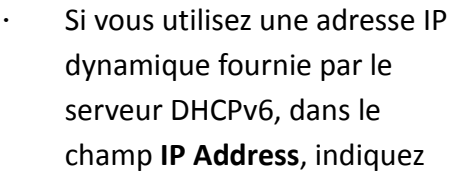

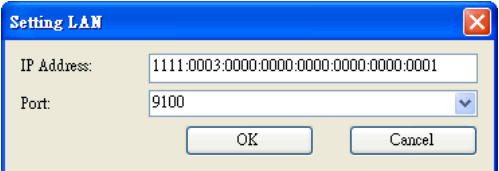

l'adresse IP sous **Current IPv6** dans l'onglet **IPv6** puis cliquez sur **OK**.

## **9 Onglet WLAN**

L'onglet **WLAN** comprend les paramètres de réseau sans fil, y compris **IPv4**, **Current IPv4 (IPv4 actuel)**, **Authentication (Authentification)**, **Information**, **WEP**, **WPA**, **Initialization (Initialisation)**, **Protocol (Protocole)**, **Current Protocol (Protocole actuel)**, **Server (Serveur)** et **EAP**.

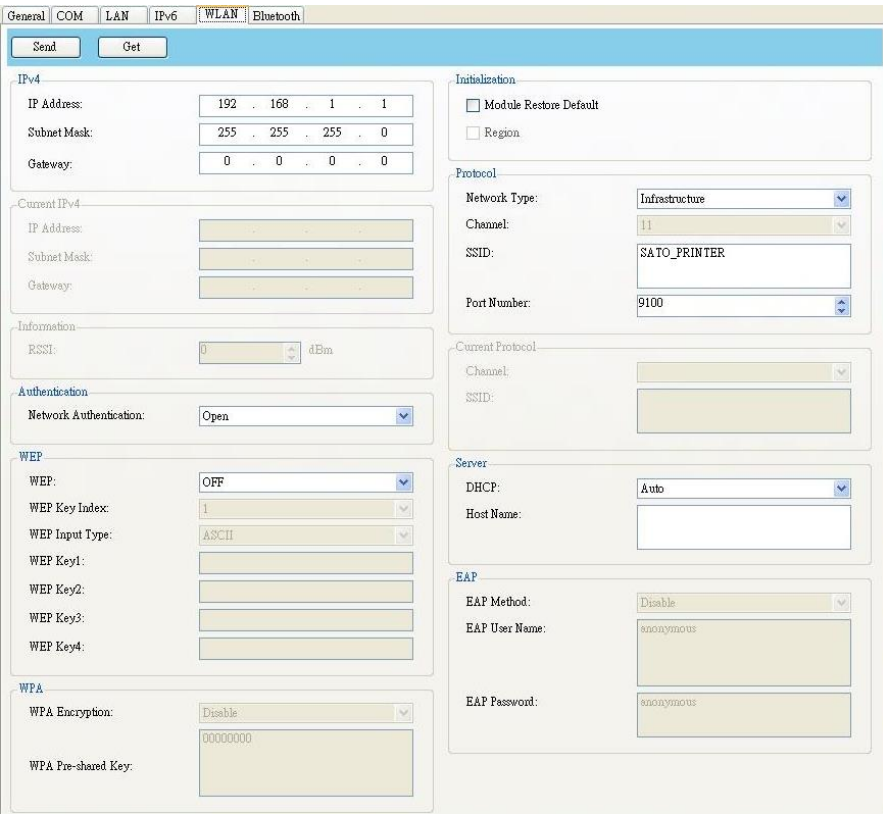

## **9.1 Configuration d'une connexion**

### **WLAN**

Avant de configurer une connexion LAN sans fil, vérifiez que votre ordinateur est connecté à un réseau sans fil.

1. Dans la liste **Input/Output Port (Port d'entrée/sortie)**, cliquez sur **USB** ou **COM**.

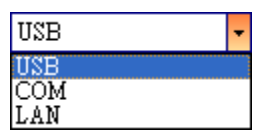

2. Dans le volet **Navigation**, cliquez sur **Parameter Setting (Configuration des paramètres)** et cliquez sur l'onglet **WLAN**.

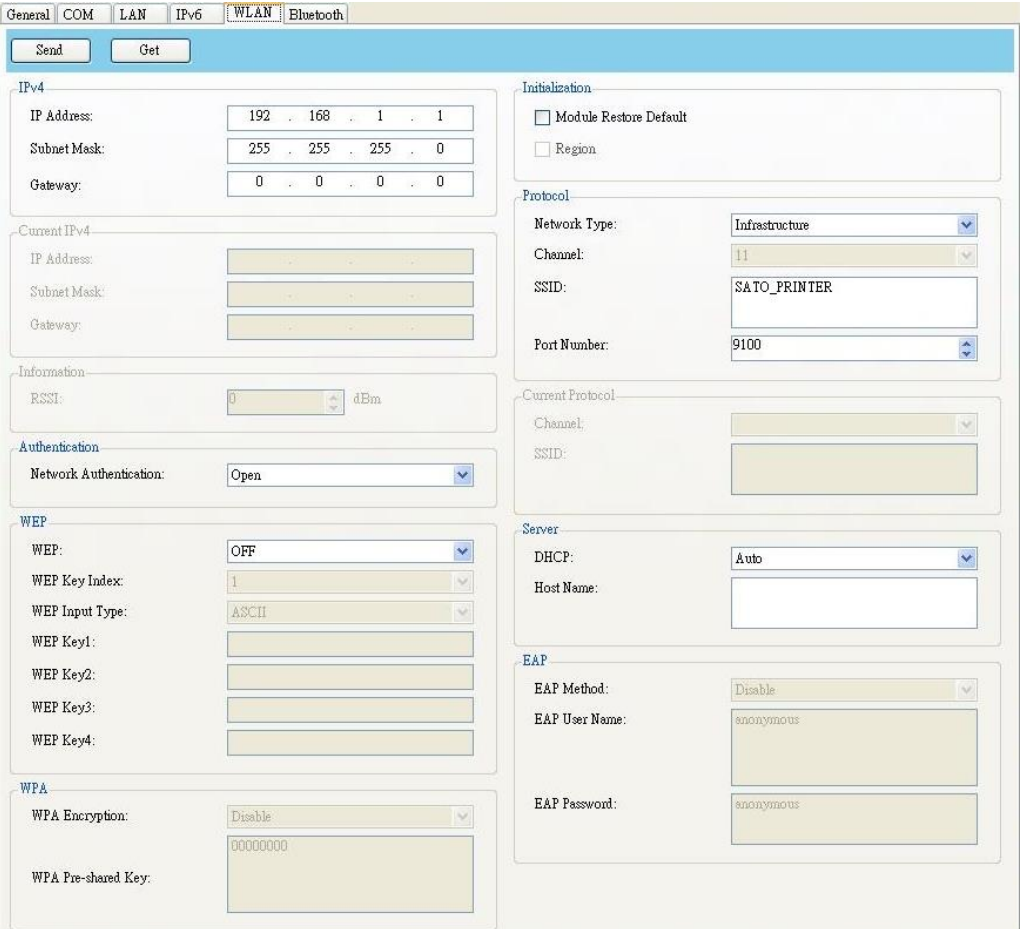

WS4-DT/TT-r01-12.1.17-OM-RS

3. Dans le champ **SSID**, entrez le nom du réseau auquel vous êtes connecté et indiquez votre mot de passe à l'aide d'une des méthodes suivantes :

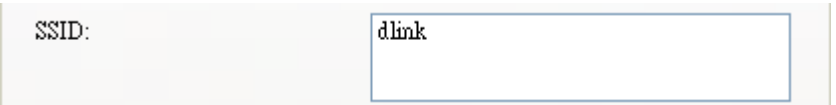

∙ Si vous utilisez **Open (Ouvert)** et que **WEP** est activé, sélectionnez le type de mot de passe WEP dans la liste **WEP Input Type (Type d'entrée WEP)**. Ensuite, entrez votre mot de passe WEP dans l'un des champs **WEP Key (Clé WEP)** et sélectionnez la clé à utiliser dans la liste **WEP Key Index (Index de clés WEP)**.

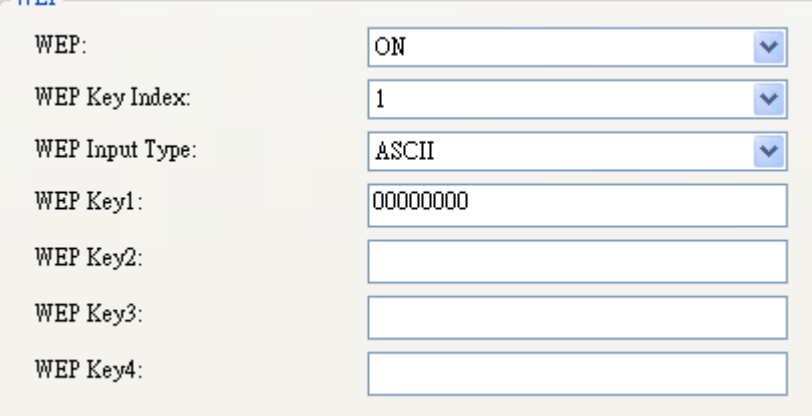

∙ Si vous utilisez **WPA-Personal** ou **WPA2 Personal**, entrez votre mot de passe dans le champ **WPA Pre-shared Key (Clé WPA prépartagée)**.

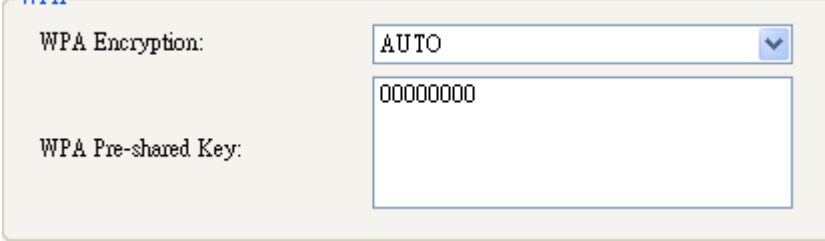

∙ Si vous utilisez **802.1X**, **WPA-Enterprise** ou **WPA2 Enterprise**, sélectionnez la méthode d'authentification EAP dans la liste **EAP Method (Méthode EAP)** et entrez votre nom d'utilisateur et votre mot de passe dans les champs **EAP User Name (Nom d'utilisateur EAP)** et **EAP Password (Mot de passe EAP)**. Si vous utilisez le mode TTLS, vous pouvez choisir la méthode de chiffrement TTLS dans la liste **TTLS Method (Méthode TTLS)**.

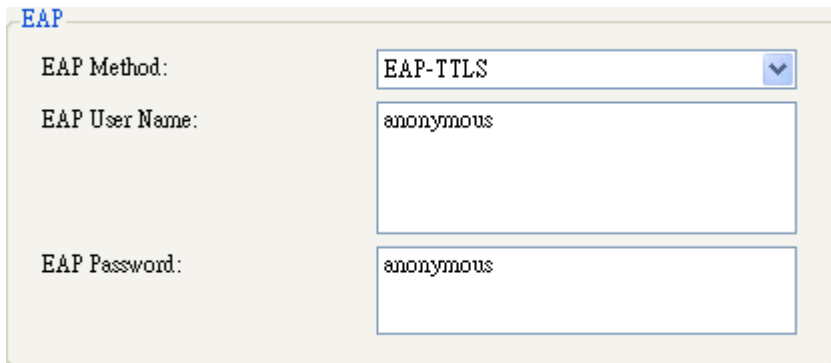

- 4. Pour configurer les paramètres IPv4, deux solutions sont possibles :
	- ∙ Si vous possédez une adresse IP statique, complétez les champs **IP Address (Adresse IP)**, **Subnet Mask (Masque de sous-réseau)** et **Gateway (Passerelle)** sous **IPv4** en fonction de vos paramètres réseau, vérifiez que l'option **DHCP** est désactivée puis cliquez sur **Send (Envoyer)**.

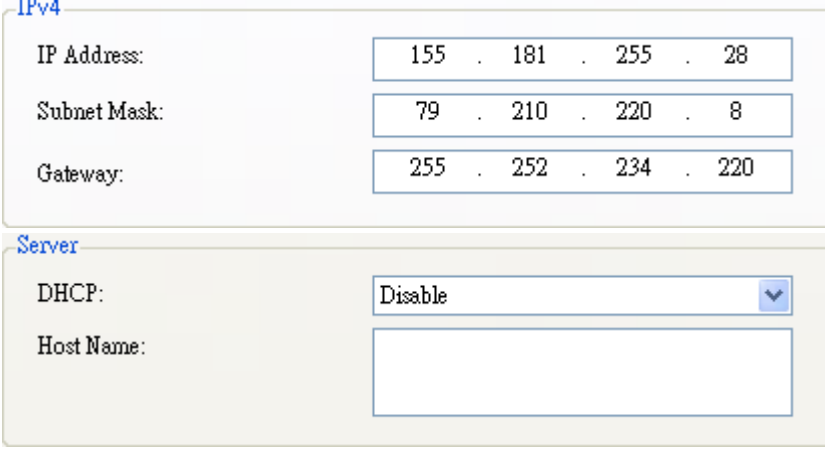

∙ Si vous n'avez pas d'adresse IP statique, vérifiez que l'option **DHCP** est activée et cliquez sur **Send (Envoyer)**.

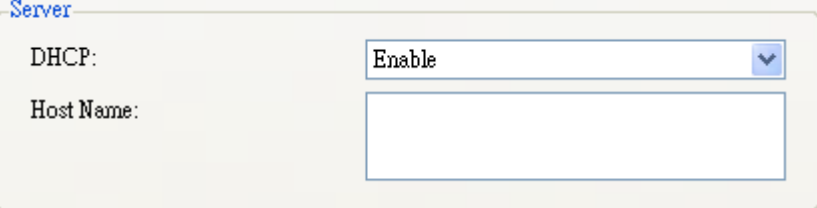

5. Au redémarrage de l'imprimante, cliquez sur **Get (Récupérer)** pour obtenir les informations IPv4 de l'imprimante. Si vous utilisez une adresse IP statique, vous obtiendrez les mêmes paramètres qu'à l'étape précédente. Si vous utilisez DHCP, le serveur DHCP complétera

automatiquement les champs **IP Address (Adresse IP)**, **Subnet Mask (Masque de sous-réseau)** et **Gateway (Passerelle)** sous **Current IPv4 (IPv4 actuel)**.

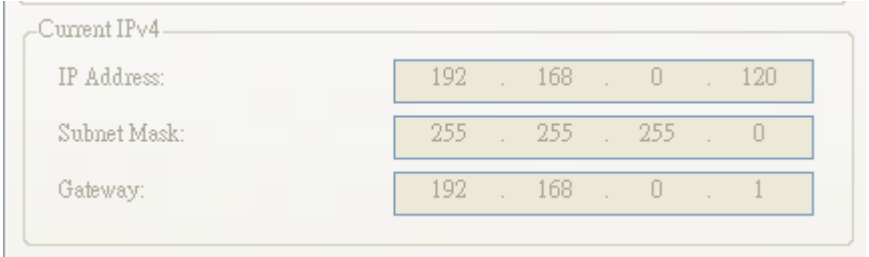

6. Dans la liste **Input/Output Port (Port d'entrée/sortie)**, cliquez sur **LAN** puis sur **Setting (Configuration)**.

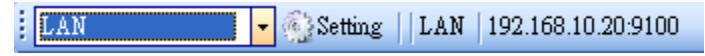

- 7. Dans la boîte de dialogue **Setting LAN (Configuration LAN)**, configurez votre adresse IP à l'aide d'une des deux méthodes suivantes :
- ∙ Si vous utilisez une adresse IP statique, dans le champ **IP Address (Adresse IP)**, indiquez l'adresse IP sous **IPv4** dans l'onglet **WLAN** puis cliquez sur **OK**.

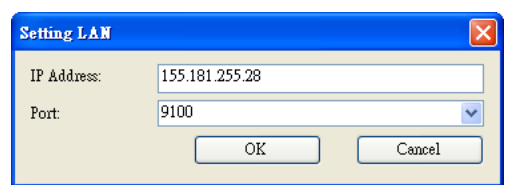

∙ Si vous utilisez une adresse IP dynamique fournie par le serveur DHCP, dans le champ **IP Address**, indiquez l'adresse IP sous **Current IPv4** dans l'onglet **WLAN** puis cliquez sur **OK**.

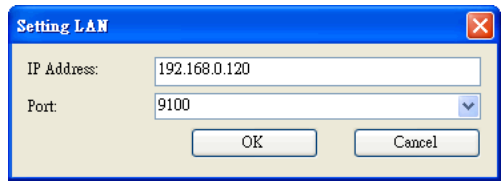

## **10 Bluetooth**

#### L'onglet **Bluetooth** comprend les paramètres de configuration de Bluetooth.

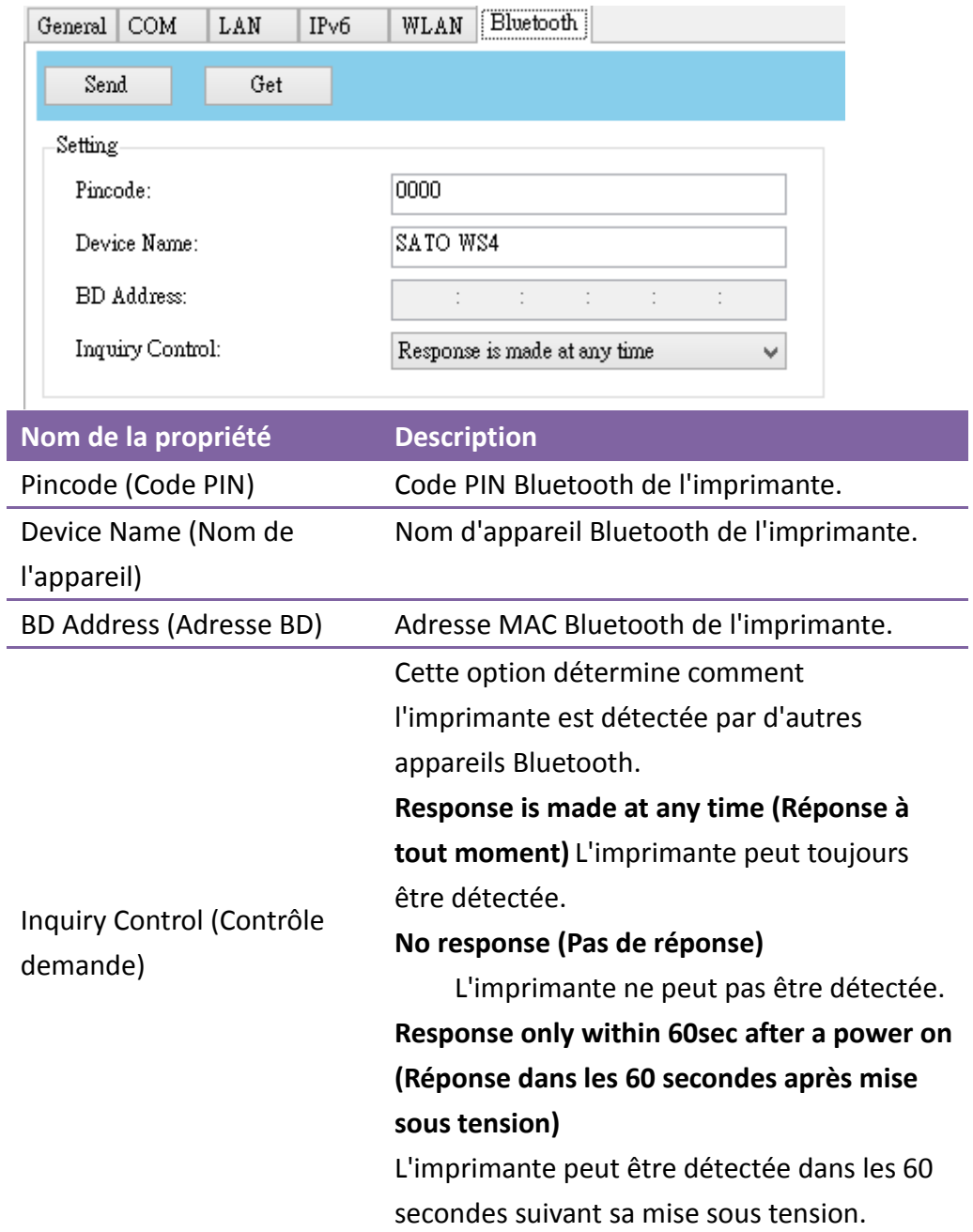

### **10.1 Connexion sans fil Bluetooth**

Les imprimantes équipées de Bluetooth peuvent se connecter plus facilement à Internet. Vous pouvez transmettre des données à l'imprimante où qu'elle soit pour autant que cela reste dans la portée de communication de Bluetooth.

### **10.1.1 Bluetooth**

L'écran de configuration de Bluetooth peut varier selon l'ordinateur ou l'appareil. Dans cet exemple, nous utilisons un ordinateur Windows XP.

Pour configurer une connexion Bluetooth pour l'imprimante, procédez comme suit :

1. Cliquez sur l'icône Bluetooth dans la barre d'état système.

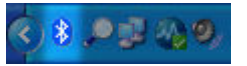

2. Dans la boîte de dialogue **Périphériques Bluetooth**, cliquez sur **Ajouter**.

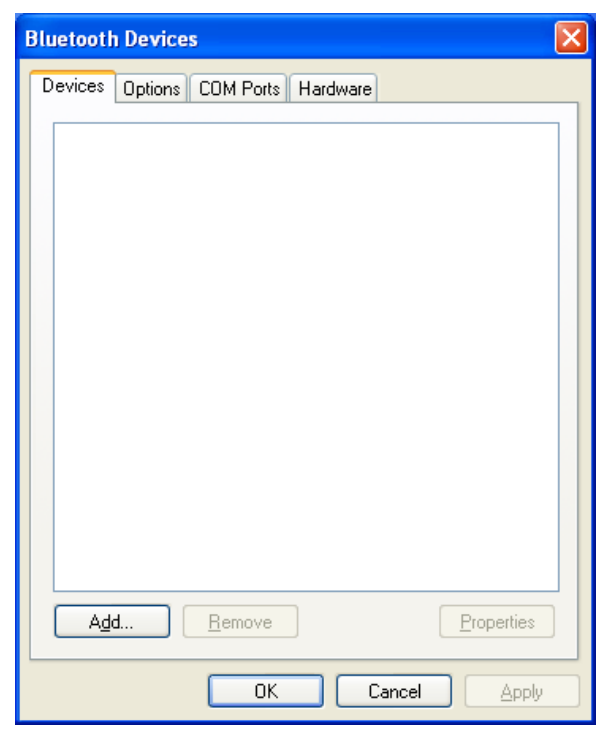

3. Dans la boîte de dialogue **Assistant Ajout de périphérique Bluetooth**,

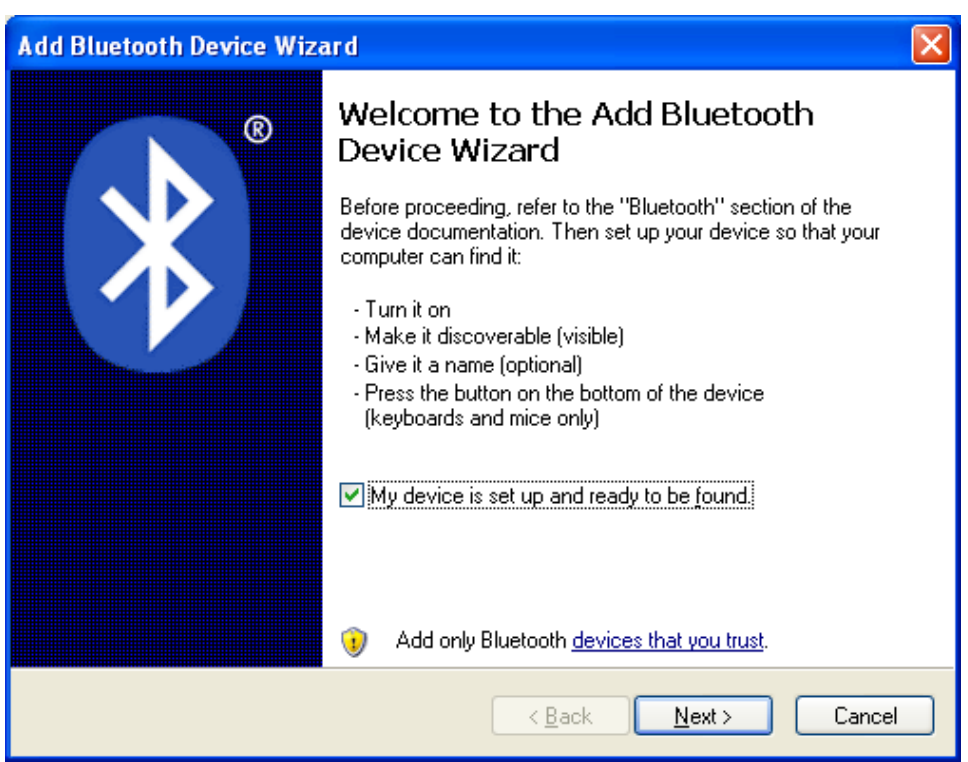

#### sélectionnez **Mon périphérique est configuré et prêt à être détecté.** et cliquez sur **Suivant**.

4. Cliquez sur **SATO WS4** puis sur **Suivant**.

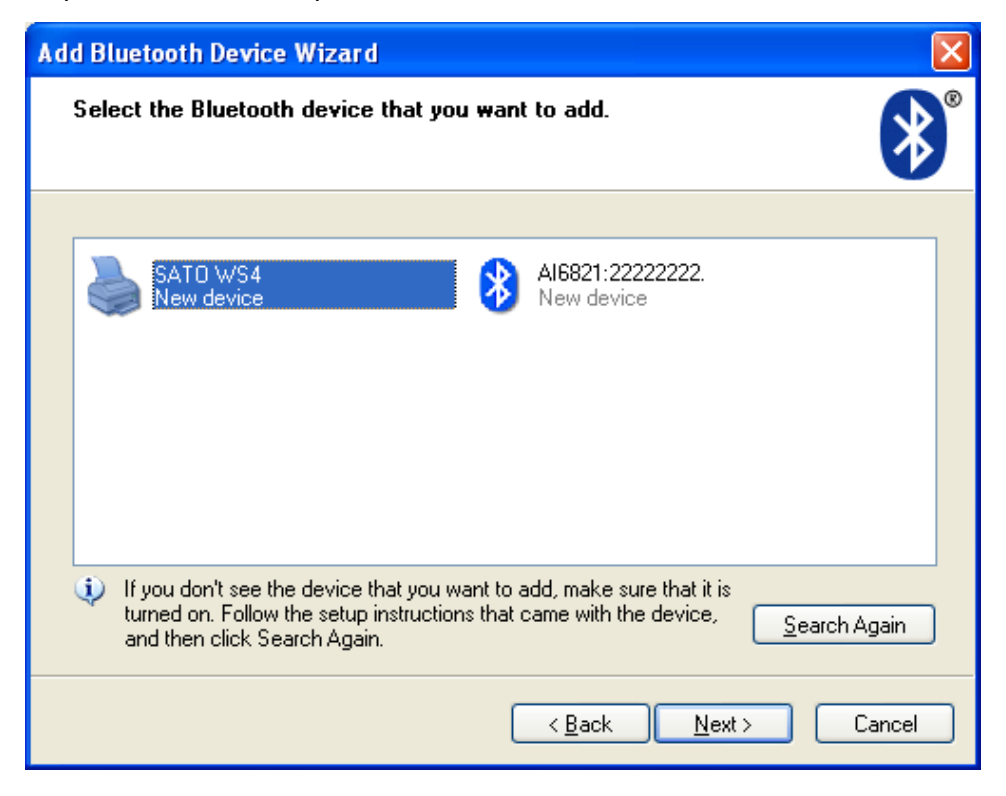

5. Cliquez sur **Me laisser choisir ma propre clé de sécurité**. La clé par défaut est **0000**. Après avoir saisi la clé, cliquez sur **Suivant**.

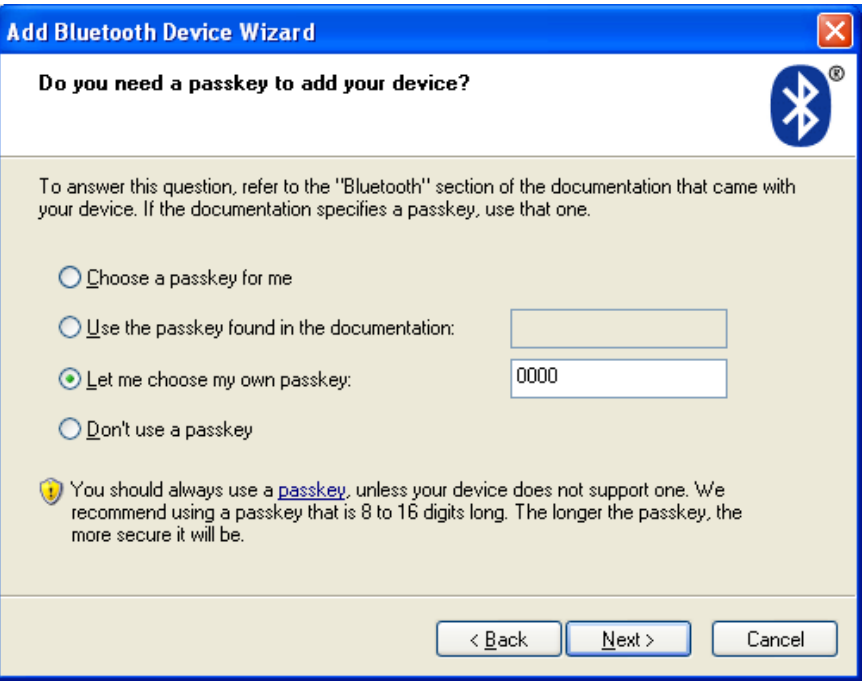

6. L'ordinateur va tenter de se connecter à l'imprimante. S'il réussit, vous verrez un message indiquant la réussite de l'opération. Prenez note du port COM sortant puis cliquez sur **Terminer**.

**Remarque** Si vous oubliez le numéro de port, dans la boîte de dialogue **Périphériques Bluetooth**, cliquez sur l'onglet **Ports COM** pour voir le port COM virtuel attribué à l'imprimante.

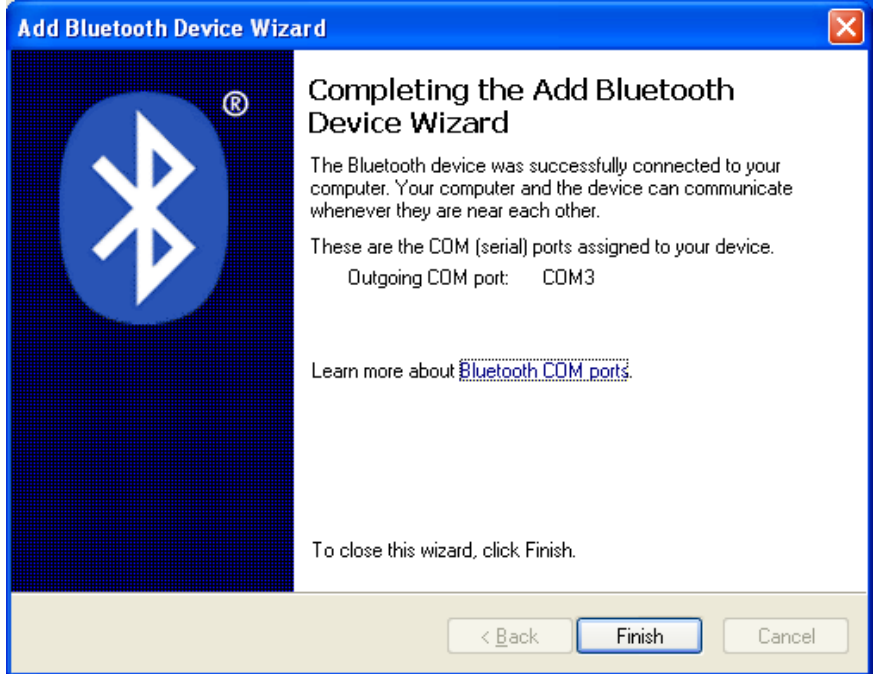

 $\mathcal{L}^{\mathcal{L}}$ 

## **11 Spécifications**

### **11.1 Imprimante**

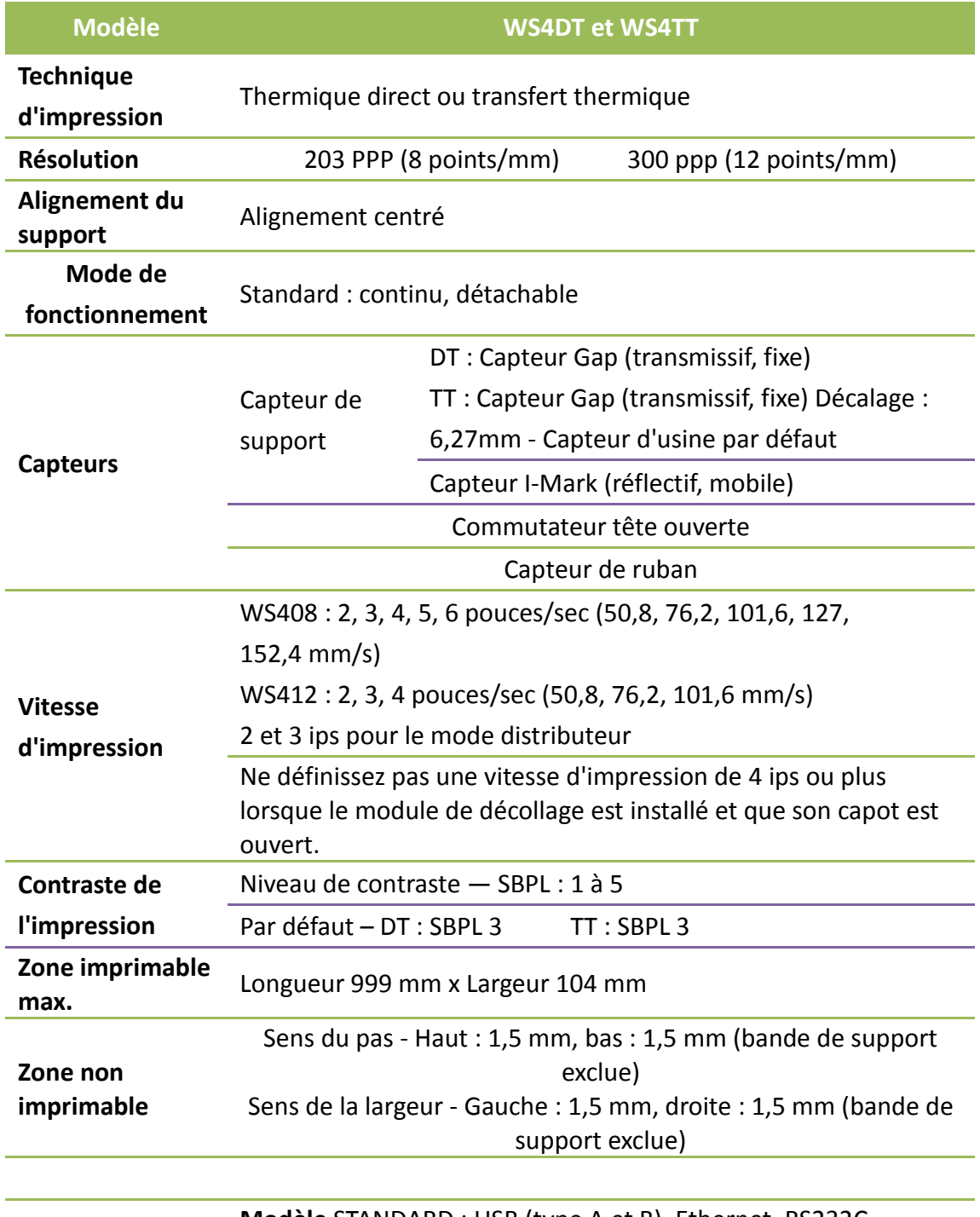

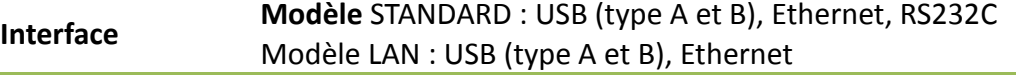

#### 11 Spécifications **Imprimante**

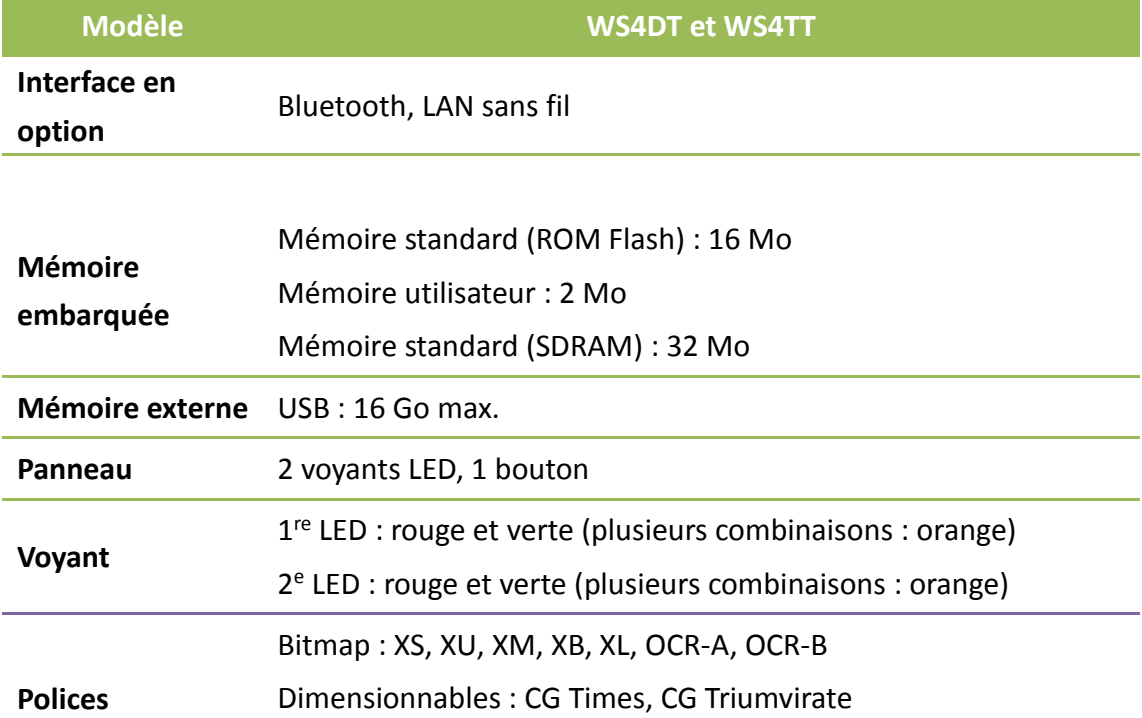

## **11.2 Support**

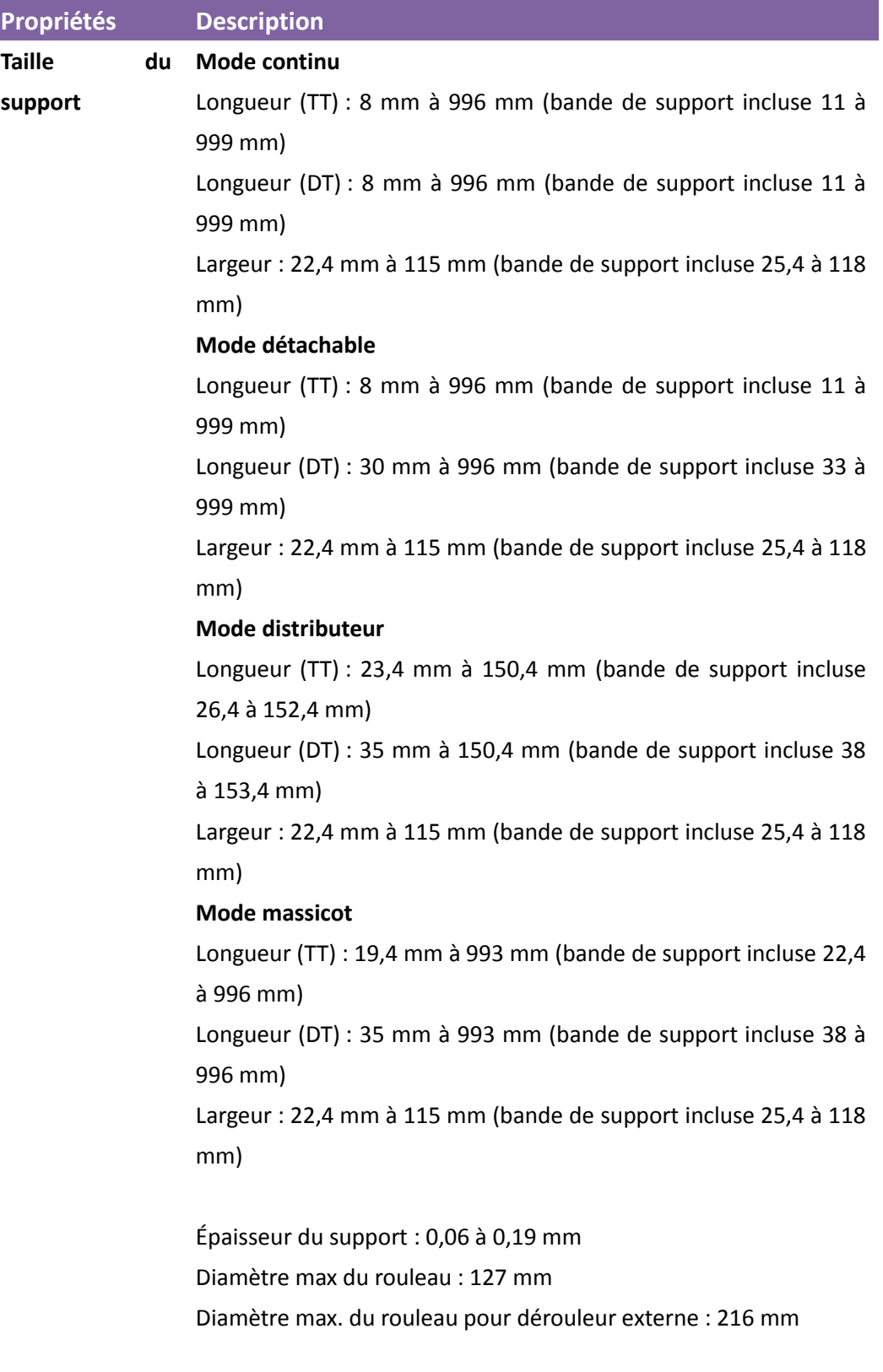

**Type de support** Étiquette - transfert thermique

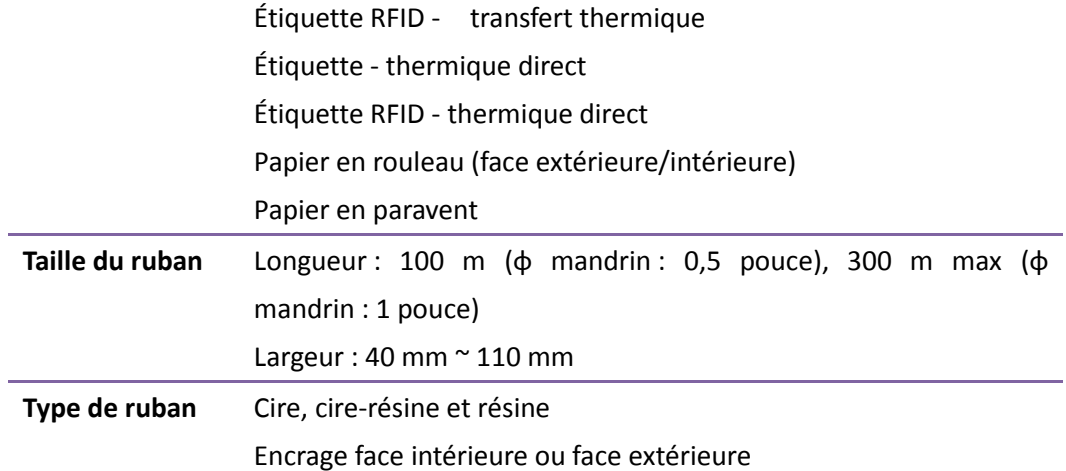

**Contract Contract** 

### **11.3 Codes-barres**

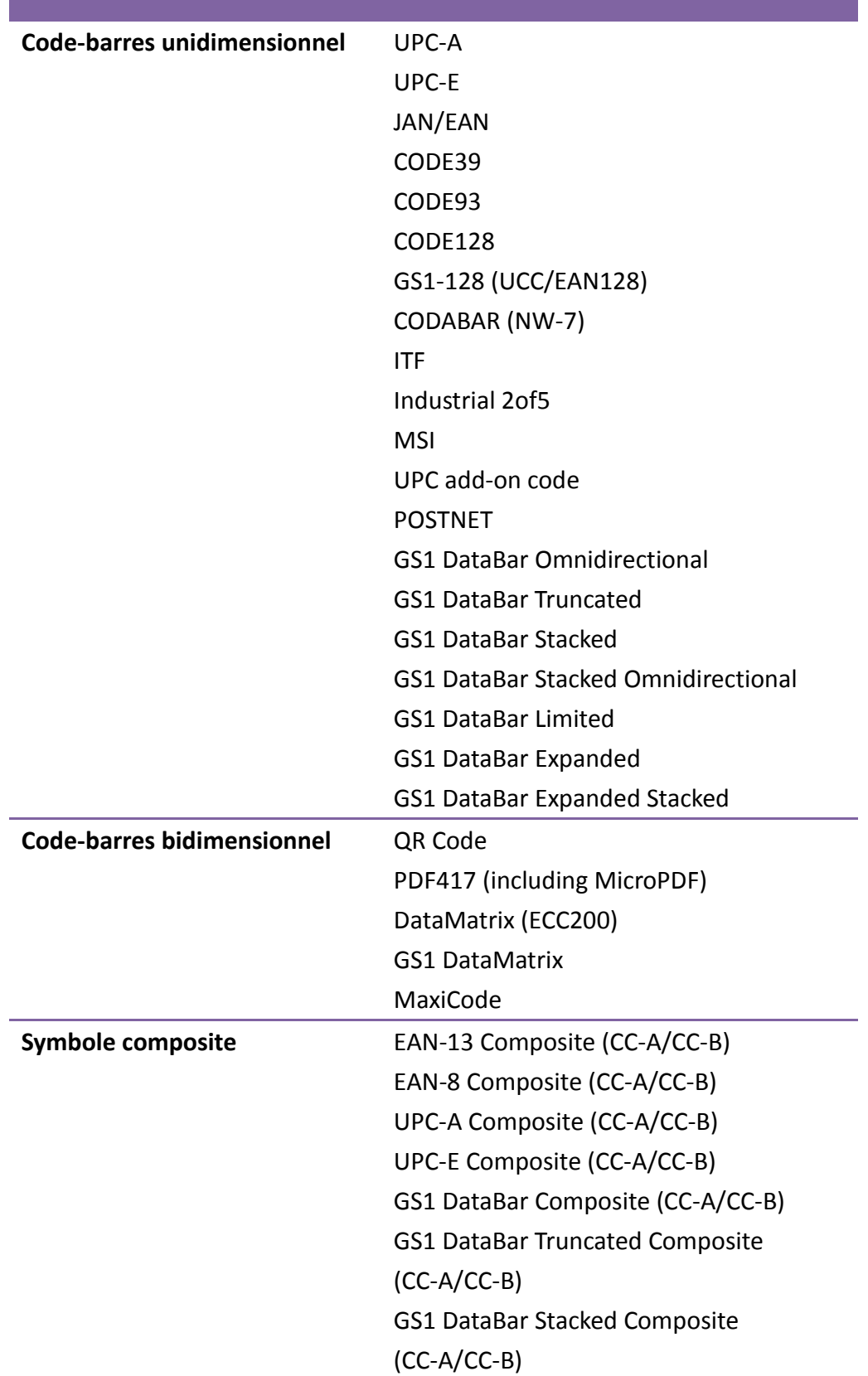

GS1 DataBar Expanded Stacked Composite (CC-A/CC-B) GS1 DataBar Expanded Composite (CC-A/CC-B) GS1 DataBar Stacked Omnidirectional Composite (CC-A/CC-B) GS1 DataBar Limited Composite (CC-A/CC-B) GS1-128 Composite (CC-A/CC-B/CC-C)

## **11.4 Bluetooth**

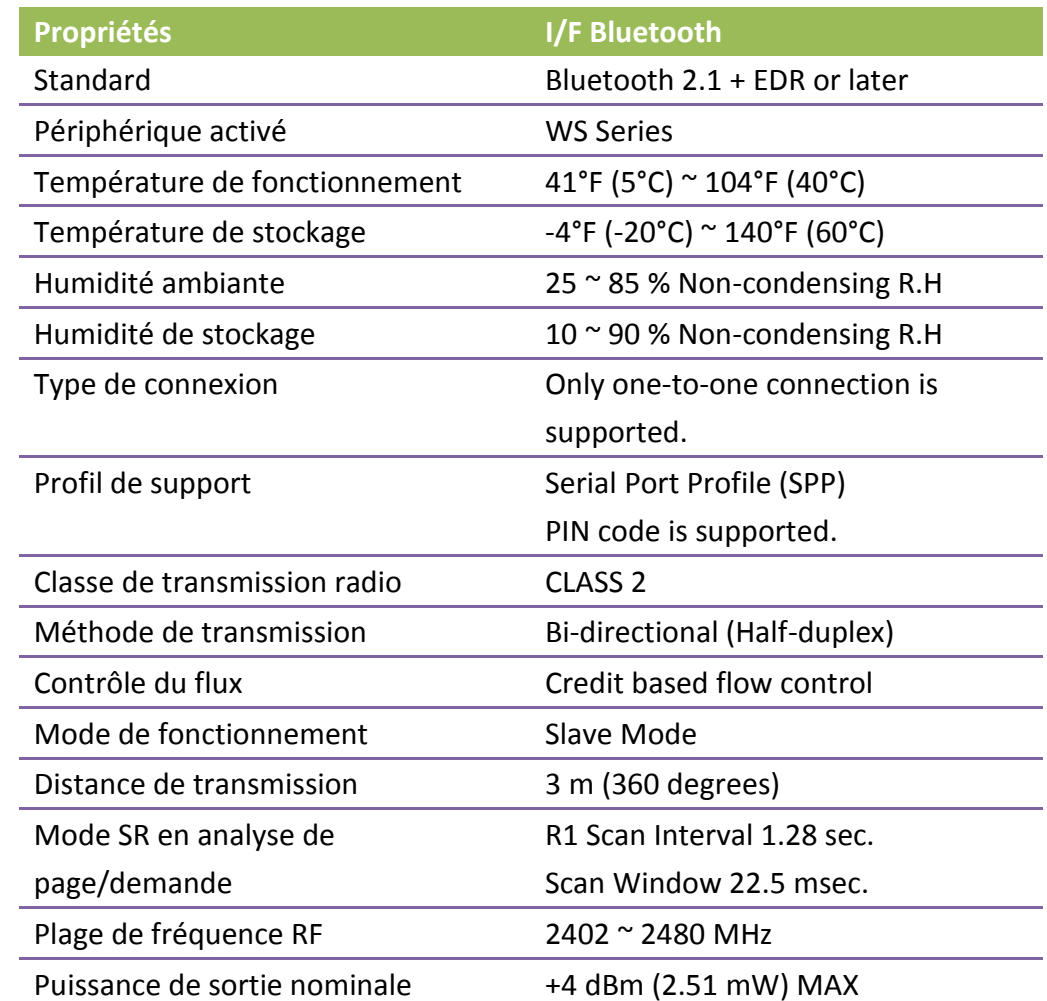

## **11.5 LAN sans fil**

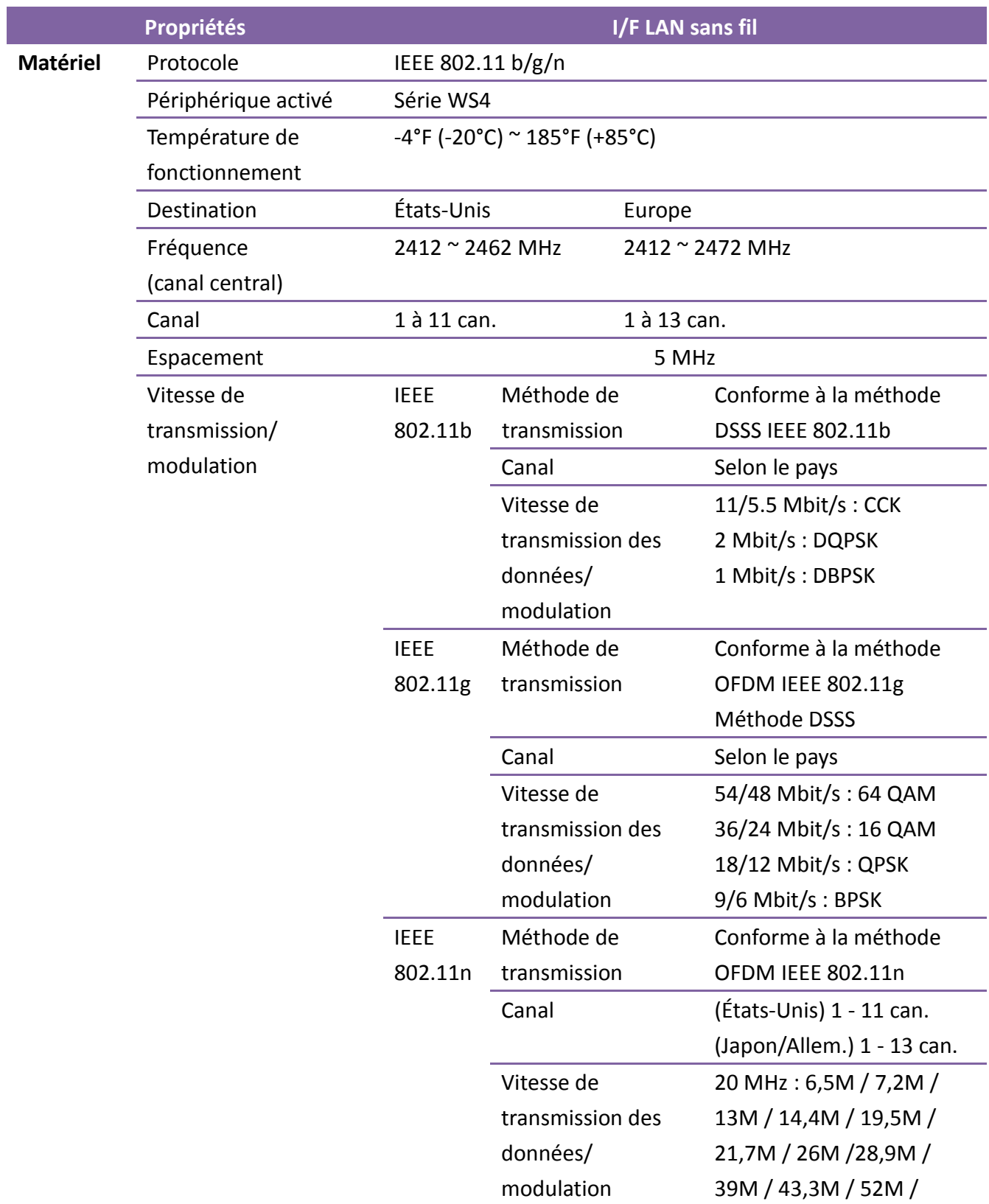

WS4-DT/TT-r01-12.1.17-OM-RS

#### 11 Spécifications WLAN

an an am an t-٦

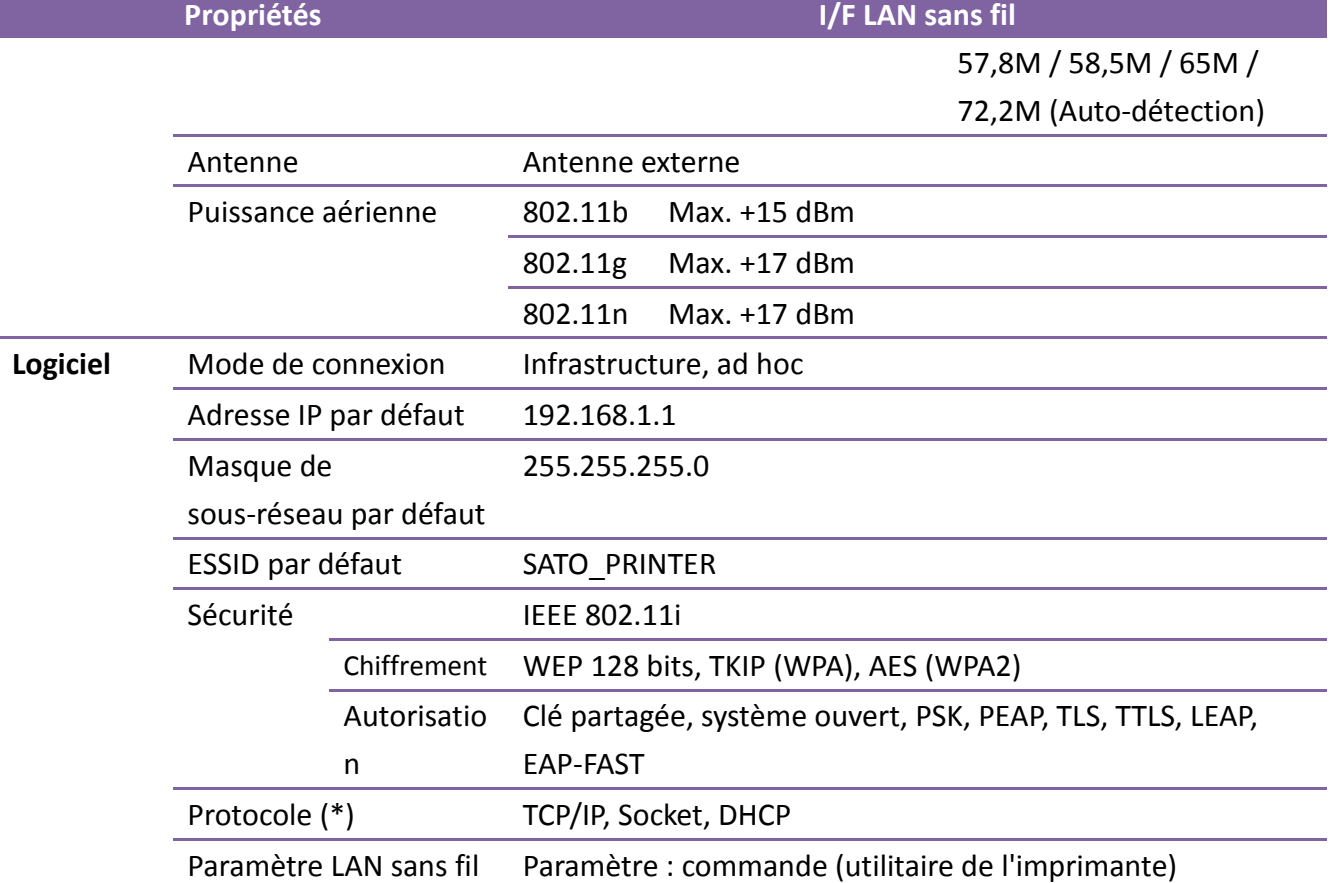

et surveillance d'état

## **11.6 Ethernet**

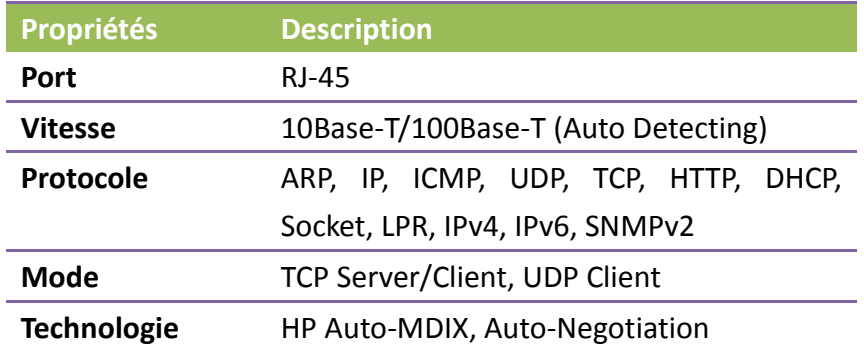

## **11.7 Environnement électrique et d'utilisation**

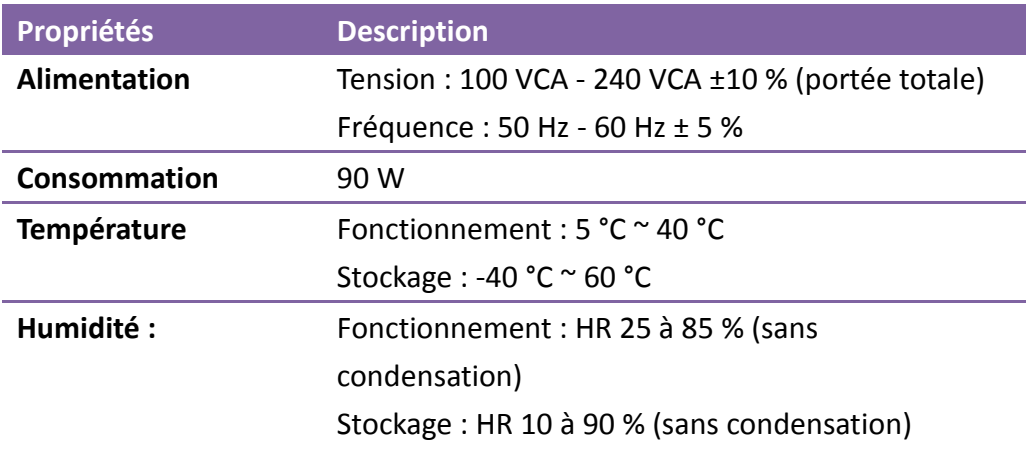

### **11.8 Dimensions physiques**

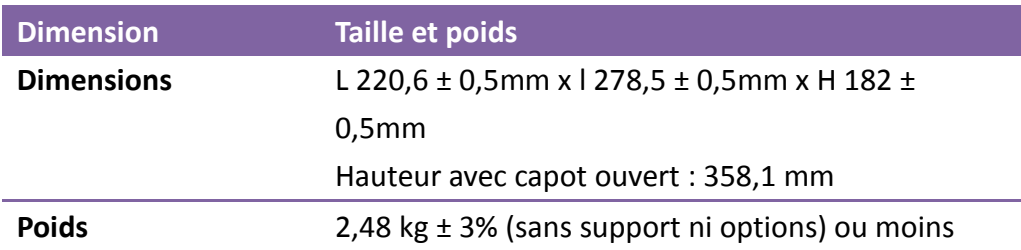

# **12 Précautions de sécurité**

Cette section explique comment utiliser l'imprimante en toute sécurité. Lisez attentivement les informations suivantes avant d'utiliser l'imprimante.

#### **Symboles pictographiques**

Différents symboles pictographiques sont illustrés dans le présent manuel d'utilisation et sur les étiquettes de l'imprimante. Ils attirent l'attention sur les consignes à respecter pour utiliser l'imprimante en toute sécurité et éviter les dommages physiques et matériels. La signification des symboles est décrite ci-dessous. Il est important de bien comprendre les symboles avant de lire le reste du texte.

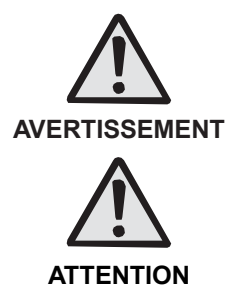

Si vous ignorez les instructions associées à ce symbole et que vous n'utilisez pas correctement l'imprimante, vous vous exposez à des risques de blessures graves, voire mortelles.

Si vous ignorez les instructions associées à ce symbole et que vous n'utilisez pas correctement l'imprimante, vous risquez de provoquer des dommages matériels ou corporels.

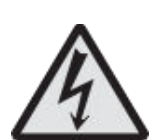

Le pictogramme  $\triangle$  signifie que la prudence est de rigueur. Il contient un symbole d'avertissement spécifique (le symbole illustré à gauche attire l'attention sur le risque d'électrocution).

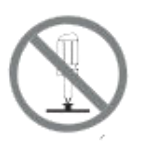

Le pictogramme  $\heartsuit$  désigne une interdiction. L'action interdite est illustrée dans le pictogramme ou expliquée après celui-ci (le symbole à gauche indique que le démontage est interdit).

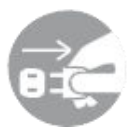

Le pictogramme · désigne une action obligatoire. L'action obligatoire est illustrée dans le pictogramme (le symbole à gauche indique qu'il faut débrancher le câble de la prise).

#### **AVERTISSEMENT**

Ne pas placer l'imprimante sur une surface instable

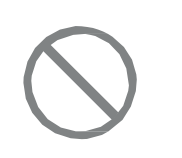

 Ne placez pas l'imprimante sur une surface instable, par exemple une table bancale, une surface inclinée ou soumise à de fortes vibrations. Si l'imprimante tombe ou bascule, elle pourrait blesser quelqu'un.

Ne pas poser de récipients contenant de l'eau ou un autre liquide sur l'imprimante

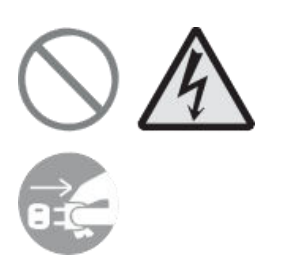

 Ne placez pas de vases, de tasses ou d'autres récipients contenant du liquide, par exemple de l'eau ou des produits chimiques, ou encore de petits objets métalliques, à proximité de l'imprimante. S'ils se renversent et pénètrent à l'intérieur de l'imprimante, mettez-la immédiatement hors tension, débranchez le câble d'alimentation et contactez votre revendeur SATO ou le centre d'assistance technique. L'utilisation de l'imprimante dans ces conditions peut provoquer un incendie ou une électrocution.

Ne pas introduire d'objets dans l'imprimante

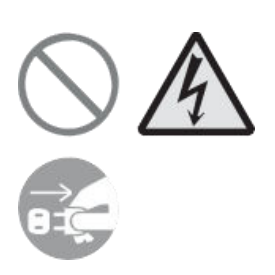

 Ne laissez pas tomber ou n'introduisez pas des objets métalliques ou inflammables dans les ouvertures ou logements de l'imprimante (connecteurs de câbles, etc.). Si des corps étrangers pénètrent à l'intérieur de l'imprimante, mettez-la immédiatement hors tension, débranchez le câble d'alimentation et contactez votre revendeur SATO ou le centre d'assistance technique. L'utilisation de l'imprimante dans ces conditions peut provoquer un incendie ou une électrocution.

Ne pas utiliser une tension autre que la tension spécifiée

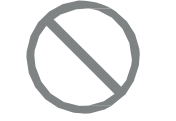

 N'utilisez pas une tension autre que la tension spécifiée. Cela pourrait provoquer un incendie ou une électrocution.

Toujours raccorder à la terre

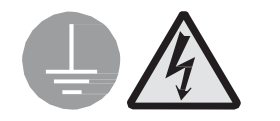

 Raccordez toujours l'imprimante à la terre sans quoi vous vous exposez à des risques d'électrocution.

Manipulation du câble d'alimentation

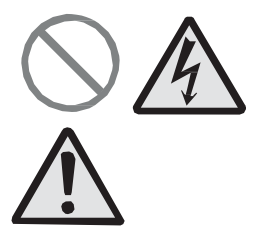

- Veillez à ne pas endommager, rompre ou changer le câble d'alimentation. Évitez aussi de placer des objets lourds sur le câble d'alimentation, de le chauffer ou de le tirer car cela risque d'endommager le câble et de provoquer un incendie ou une électrocution.
- Si le câble d'alimentation est endommagé (conducteurs exposés, fils coupés, etc.), contactez votre revendeur SATO ou le service d'assistance technique. L'utilisation du câble d'alimentation dans ces conditions peut provoquer un incendie ou une électrocution.
- Évitez de changer, de plier trop fortement, de tordre ou de tirer sur le câble d'alimentation. L'utilisation du câble dans ces conditions peut provoquer un incendie ou une électrocution.

Lorsque l'imprimante est tombée ou endommagée

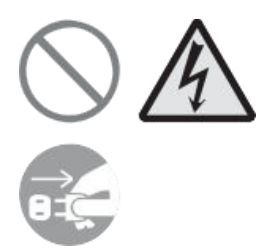

 Si vous laissez tomber l'imprimante ou que vous l'endommagez, mettez-la immédiatement hors tension, débranchez le câble d'alimentation et contactez votre revendeur SATO ou le centre d'assistance technique. L'utilisation de l'imprimante dans ces conditions peut provoquer un incendie ou une électrocution.

N'utilisez pas l'imprimante si elle présente le moindre signe d'anomalie.

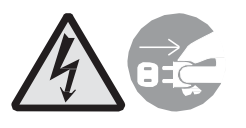

 Si vous continuez à utiliser l'imprimante alors qu'elle présente une anomalie (présence de fumée ou d'odeurs suspectes), vous vous exposez à un risque d'incendie ou d'électrocution. Mettez-la immédiatement hors tension, débranchez le câble d'alimentation et contactez votre revendeur SATO ou le centre d'assistance technique. N'essayez pas de la réparer vous-même car cela pourrait être dangereux.

Ne pas démonter l'imprimante

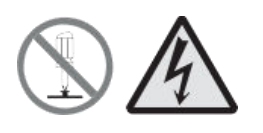

 N'essayez pas de démonter ni de modifier l'imprimante. Cela pourrait provoquer un incendie ou une électrocution. Faites appel à votre revendeur SATO ou au service d'assistance technique pour réaliser les contrôles internes, les réglages et les réparations nécessaires.

À propos du massicot

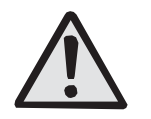

 Ne touchez pas le massicot et ne placez rien à l'intérieur. Le non-respect de cette consigne peut entraîner des blessures.

Utilisation du liquide nettoyant de la tête

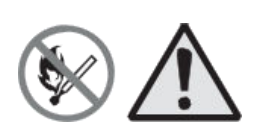

- Il est interdit de tenir le liquide nettoyant de la tête à proximité d'une flamme ou d'une source de chaleur. Veillez à ne jamais le chauffer, ni à l'exposer à des flammes.
- Gardez-le hors de portée des enfants pour éviter toute ingestion accidentelle. En cas d'ingestion, consultez immédiatement un médecin.

Tête d'impression

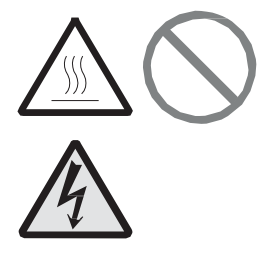

- La tête d'impression s'échauffe pendant l'impression. Prenez soin de ne pas vous brûler lorsque vous remplacez le support ou que vous la nettoyez directement après une impression.
- Si vous touchez les bords de la tête à mains nues, vous risquez de vous blesser. Prenez soin de ne pas vous blesser lorsque vous remplacez le support ou que vous nettoyez la tête.
- Ne remplacez pas la tête d'impression vous-même. Vous risqueriez de vous blesser, de vous brûler ou de vous électrocuter.

#### **ATTENTION**

Ne pas placer l'imprimante dans un environnement très humide

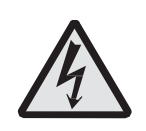

 Ne placez pas l'imprimante dans un endroit exposé à une forte humidité ou condensation. En présence de condensation, mettez immédiatement l'imprimante hors tension et attendez qu'elle soit parfaitement sèche pour l'utiliser. L'utilisation de l'imprimante dans ces conditions peut provoquer une électrocution.

Transport de l'imprimante

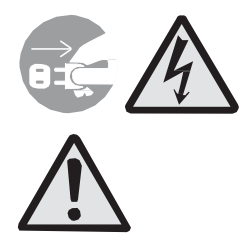

- Avant de déplacer l'imprimante, retirez le câble d'alimentation de la prise et vérifiez que tous les câbles externes ont été débranchés. Déplacer l'imprimante alors qu'elle est toujours branchée peut endommager les câbles et les fils et vous expose à un risque d'incendie ou d'électrocution.
- Ne déplacez jamais l'imprimante alors qu'elle contient un support d'impression. Celui-ci pourrait tomber et causer des blessures.
- Lorsque vous posez l'imprimante sur le sol ou sur un support, prenez soin de ne pas vous coincer les doigts ou les mains sous les pieds de l'imprimante.

Alimentation

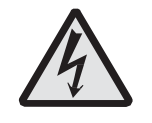

 Il ne faut jamais toucher à l'interrupteur ni brancher ou débrancher le câble d'alimentation avec les mains mouillées. Vous risqueriez de vous électrocuter.

Câble d'alimentation

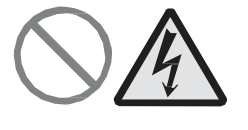

- Éloignez le câble d'alimentation des sources de chaleur. Vous risquez de faire fondre la gaine du câble et de provoquer un incendie ou une électrocution.
- Lorsque vous débranchez le câble d'alimentation de la prise murale, veillez à le tenir par la fiche. Si vous tirez sur le câble, vous risquez d'exposer ou de rompre les fils et de provoquer un incendie ou une électrocution.
- Le câble d'alimentation fourni avec l'imprimante est spécialement conçu pour cette machine. Ne l'utilisez pas avec un autre appareil électrique.

Capot supérieur

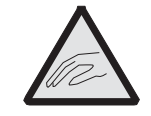

 Prenez soin de ne pas vous coincer les doigts lors de l'ouverture ou de la fermeture du capot supérieur. Évitez que le capot supérieur ne glisse et tombe.

Chargement du support

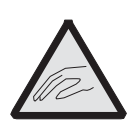

 Lorsque vous chargez un support en rouleau, prenez soin de ne pas vous coincer les doigts entre le rouleau de papier et le système d'alimentation.

En cas de non-utilisation prolongée de l'imprimante

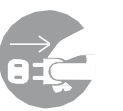

 Lorsque vous n'utilisez pas l'imprimante pendant une longue période, débranchez le câble d'alimentation par mesure de sécurité.

#### Pendant l'entretien et le nettoyage

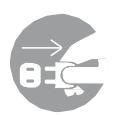

 Lors de l'entretien et du nettoyage de l'imprimante, débranchez le câble d'alimentation de la prise murale par mesure de sécurité.